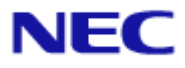

<span id="page-0-0"></span>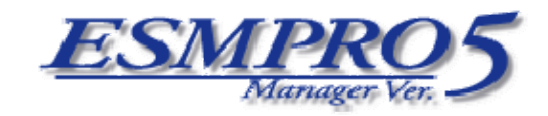

# Document Rev.1.14.01

<span id="page-1-0"></span>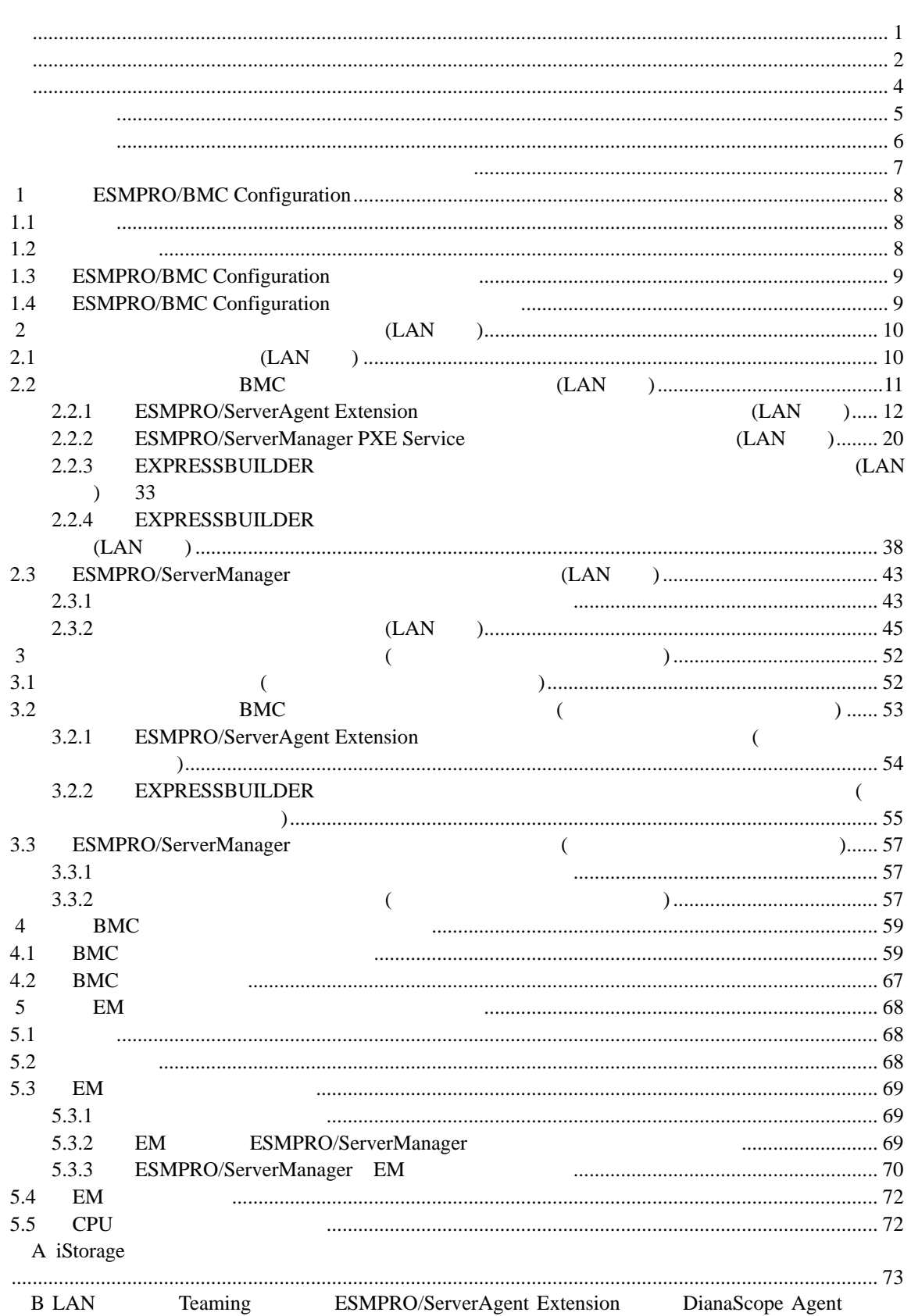

 $\mathsf{C}$ 

<span id="page-3-0"></span>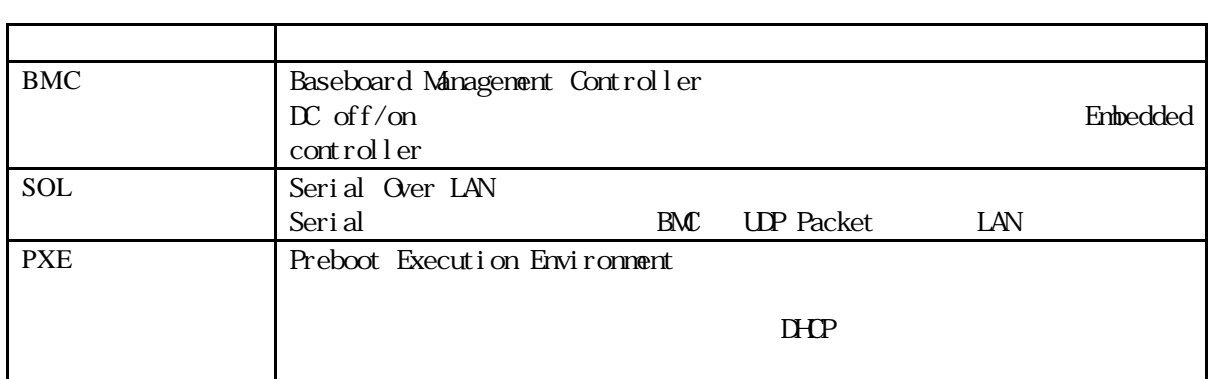

<span id="page-4-0"></span>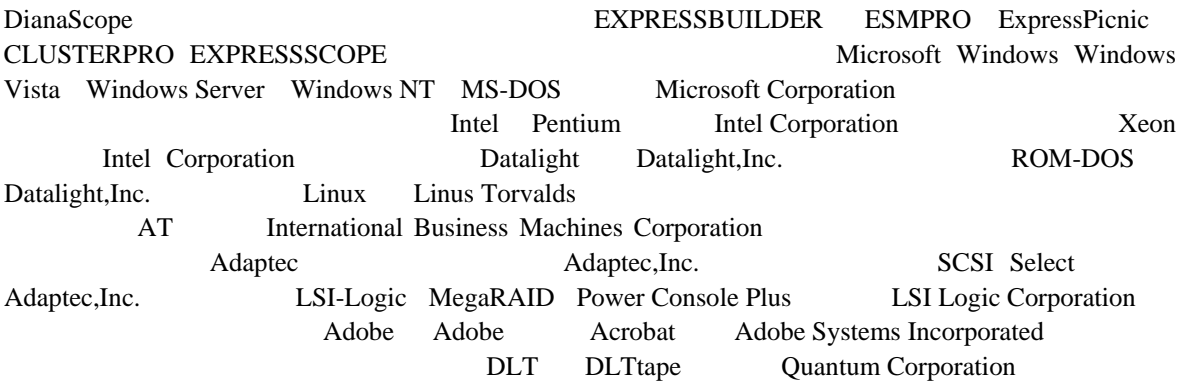

Windows 7 Windows ® 7 Professional Windows ® 7 Ultimate Windows Vista は、Windows Vista® Business Windows Vista® Enterprise、および Windows Vista® Ultimate Windows XP Windows® XP Professional operating system Windows® XP Professional x64 Edition operating system Windows Server® 2008 R2 Windows Server® 2008 R2, Standard Windows Server® 2008 R2, Enterprise Windows Server® 2008 R2, Datacenter Windows Server 2008 Windows Server® 2008 Standard Windows Server® 2008 Enterprise Windows Server® 2008 Datacenter Windows Server® 2008 Foundation Windows Server 2003 R2 Windows Server® 2003 R2, Standard Edition Windows Server® 2003 R2, Enterprise Edition Windows Server® 2003 R2, Standard x64 Edition Windows Server® 2003 R2, Enterprise x64 Edition Windows Server 2003 Windows Server® 2003, Standard Edition Windows Server® 2003, Enterprise Edition Windows Server® 2003, Standard x64 Edition Windows Server® 2003, Enterprise x64 Edition

- ご注意
- $(1)$

 $(2)$ 

 $(3)$ 

 $(4)$ 

 $(5)$   $4$ 

<span id="page-5-0"></span>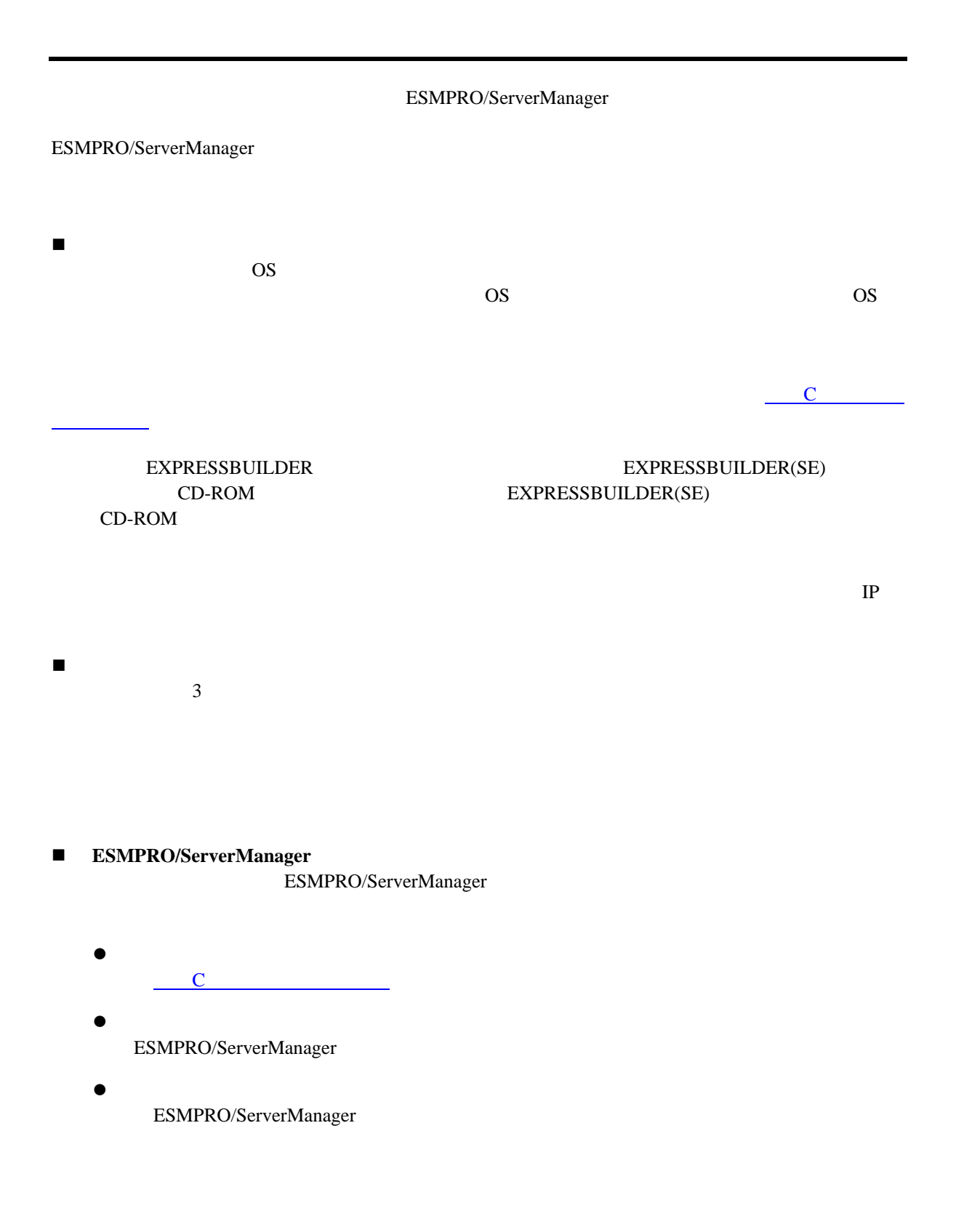

ESMPRO/ServerManager

<span id="page-6-0"></span>URL ONE

ESMPRO/ServerManager ESMPRO/ServerManager ESMPRO/ServerManager

<http://www.nec.co.jp/smsa/>

# 第**1**章 **ESMPRO/BMC Configuration**

# <span id="page-7-1"></span><span id="page-7-0"></span> $1.1$

 $BMC$ 

ESMPRO/ServerManager PXE Service

コンソールレス機能や保守・管理ツール CD-ROM の保守・管理ツールを使って管理対象サーバの

EXPRESSBUILDER

FD

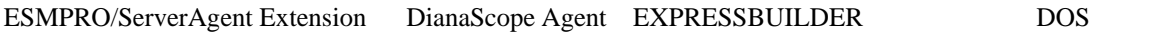

# <span id="page-7-2"></span> $1.2$

ESMPRO/BMC Configuration

 ハードウェア  $\bullet$ ESMPRO/BMC Configuration FD  $\bullet$ 128MB  $\bullet$ 

 $3MB$ 

## ソフトウェア

 $\bullet$   $OS$ 

Windows XP Professional operating system (SP3) Windows XP Professional x64 Edition operating system (SP2) Windows Server 2003, Standard Edition ( SP2) Windows Server 2003, Enterprise Edition ( SP2) Windows Server 2003, Standard x64 Edition ( SP2) Windows Server 2003, Enterprise x64 Edition ( SP2) Windows Server 2003 R2, Standard Edition ( SP2) Windows Server 2003 R2, Enterprise Edition ( SP2) Windows Server 2003 R2, Standard x64 Edition ( SP2) Windows Server 2003 R2, Enterprise x64 Edition ( SP2) Windows Vista Business ( SP2) Windows Vista Enterprise ( SP2) Windows Vista Ultimate ( SP2) Windows Server 2008 Standard( SP2) Windows Server 2008 Enterprise( SP2) Windows Server 2008 Datacenter( SP2)

Windows Server 2008 Foundation Windows Server 2008 R2, Standard Windows Server 2008 R2, Enterprise Windows Server 2008 R2, Datacenter Windows 7 Professional Windows 7 Ultimate

# <span id="page-8-0"></span>**1.3 ESMPRO/BMC Configuration**

- $(1)$
- (2) ESMPRO/BMC Configuration
- $(3)$

インストール完了後、Windows のスタートメニューからツールを起動することができます。

# <span id="page-8-1"></span>**1.4 ESMPRO/BMC Configuration**

Windows **Contract Profile Contract Profile Profile Contract Profile Profile Profile Profile Profile Profile Profile Profile Profile Profile Profile Profile Profile Profile Profile Profile Profile Profile Profile Profile Pr** 

<span id="page-9-0"></span>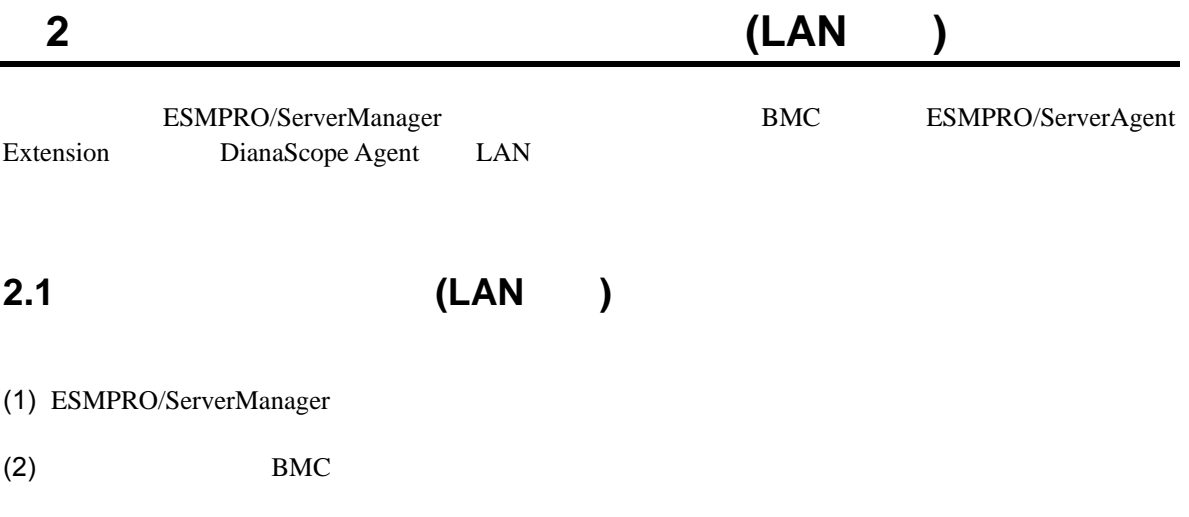

<span id="page-9-1"></span>(3) ESMPRO/ServerManager

<span id="page-10-0"></span>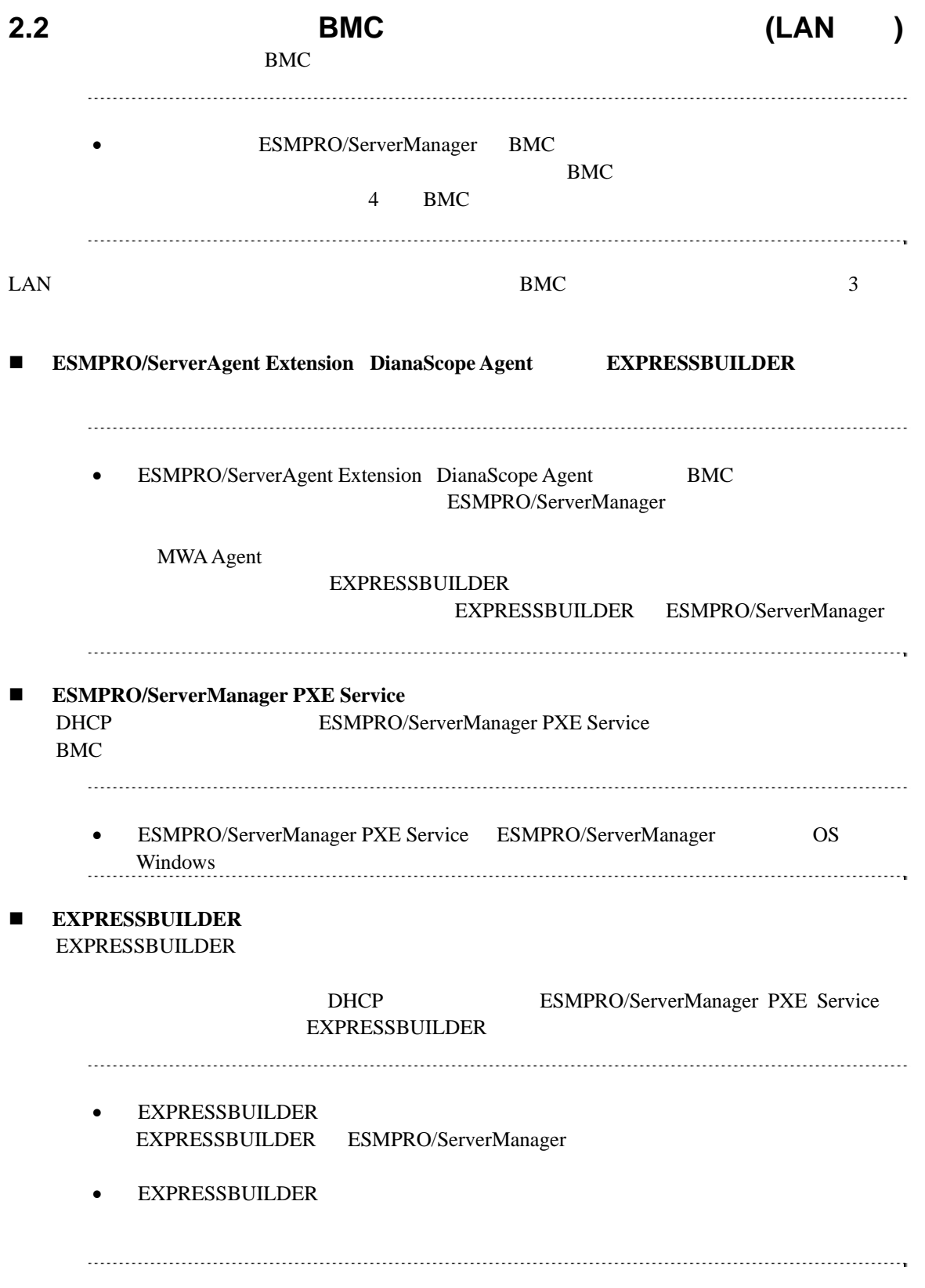

# <span id="page-11-0"></span>2.2.1 ESMPRO/ServerAgent Extension **(LAN**接続**)**

## **2.2.1.1 Window ESMPRO/ServerAgent Extension**

ESMPRO/ServerAgent Extension

(1) Windows Windows Windows ESMPRO/ServerAgent Extension

#### (2) ESMPRO/ServerAgent Extension

 $BMC$  EAN

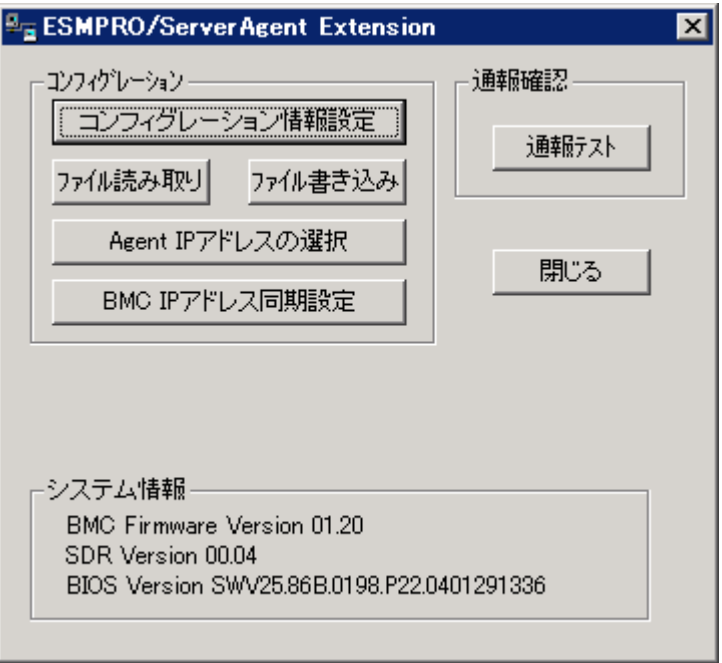

 $(3)$  BMC

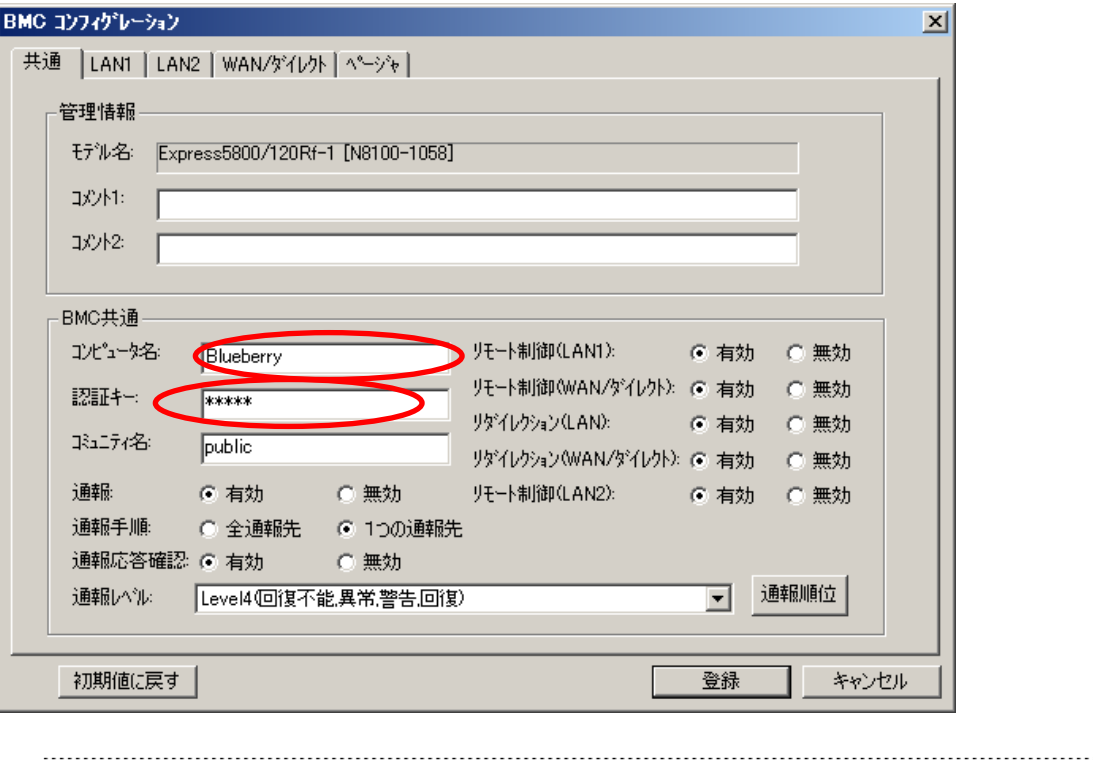

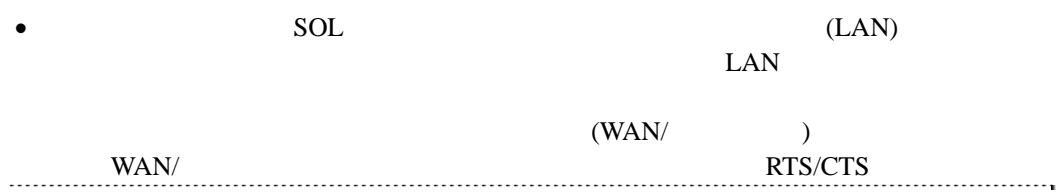

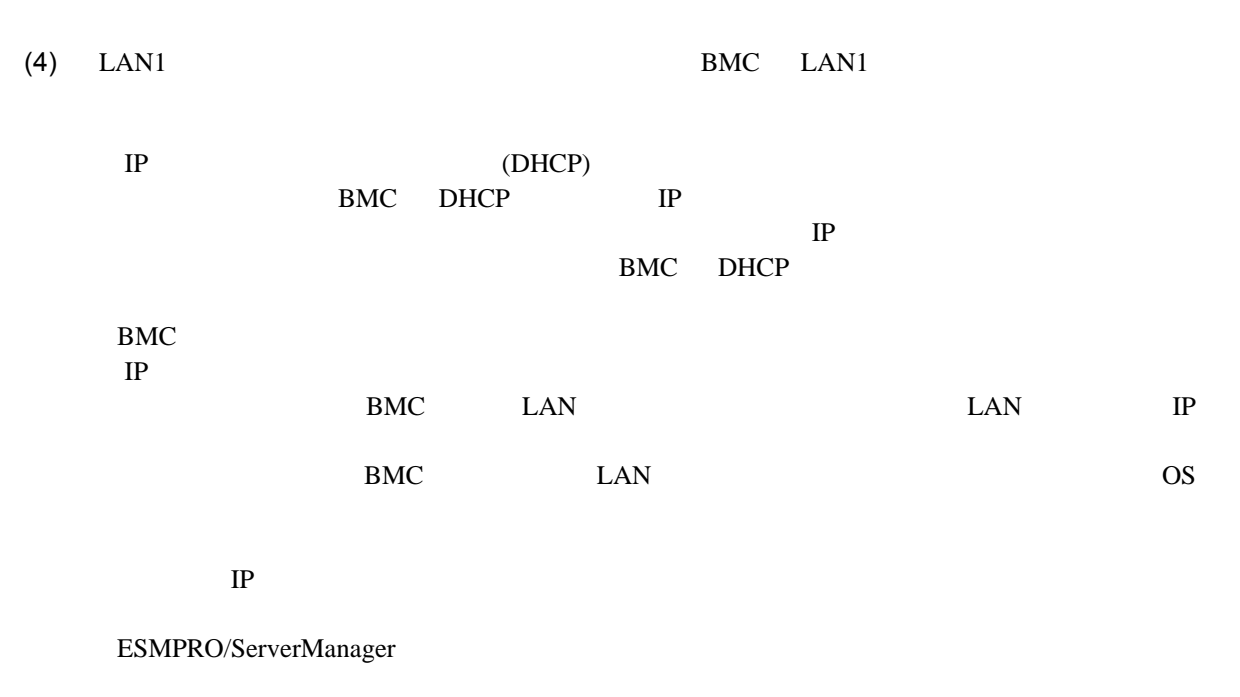

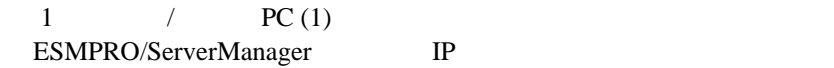

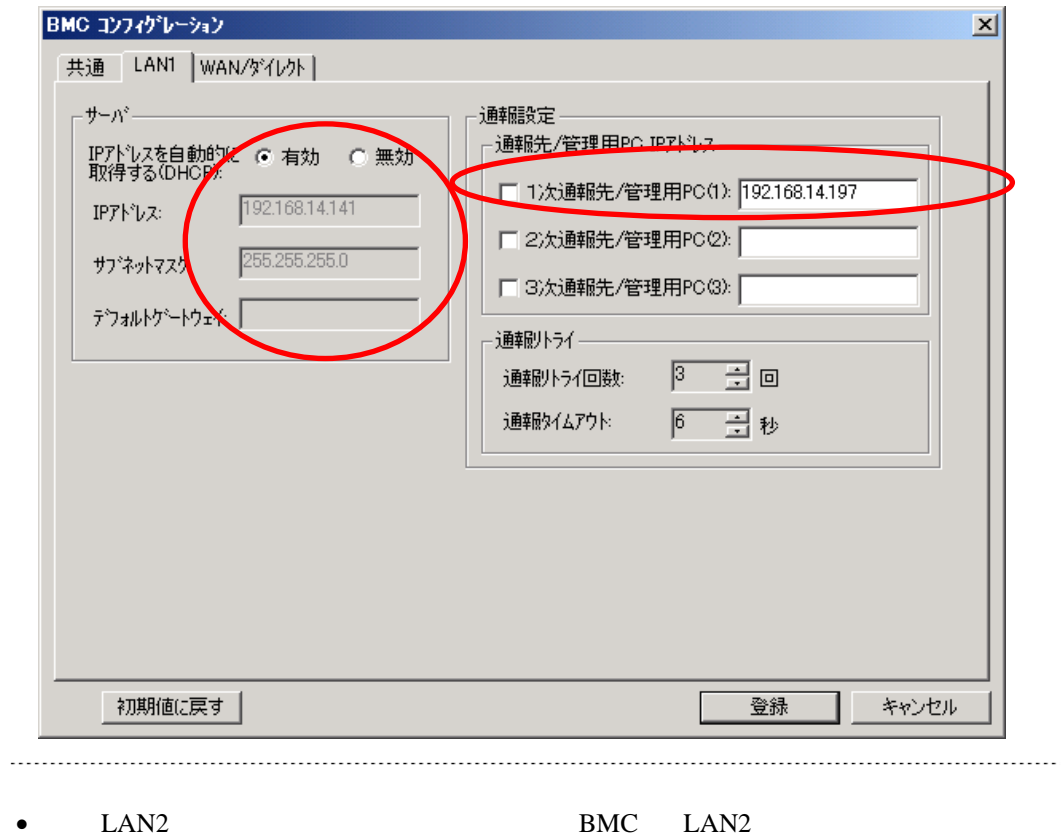

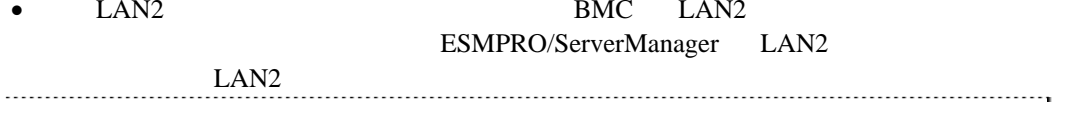

ESMPRO/ServerManager Ver.5

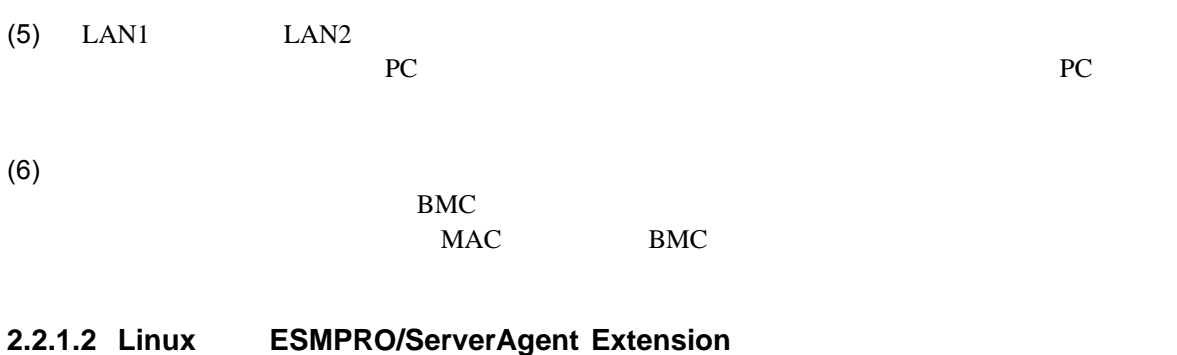

ESMPRO/ServerAgent Extension

(1) Linux Linux ESMPRO/ServerAgent Extension

kon /opt/nec/esmpro\_sa\_ex\_sysman/agentconf -ja

/opt/nec/esmpro\_sa\_ex\_sysman/agentconf

(2) ESMPRO/ServerAgent Extension

 $BMC$  is a larger parameter  $\mu$  and  $\mu$   $\mu$   $\lambda$   $\mu$ BMCコンフィグレーション機能 バージョン 1.05 - XYVXII- -

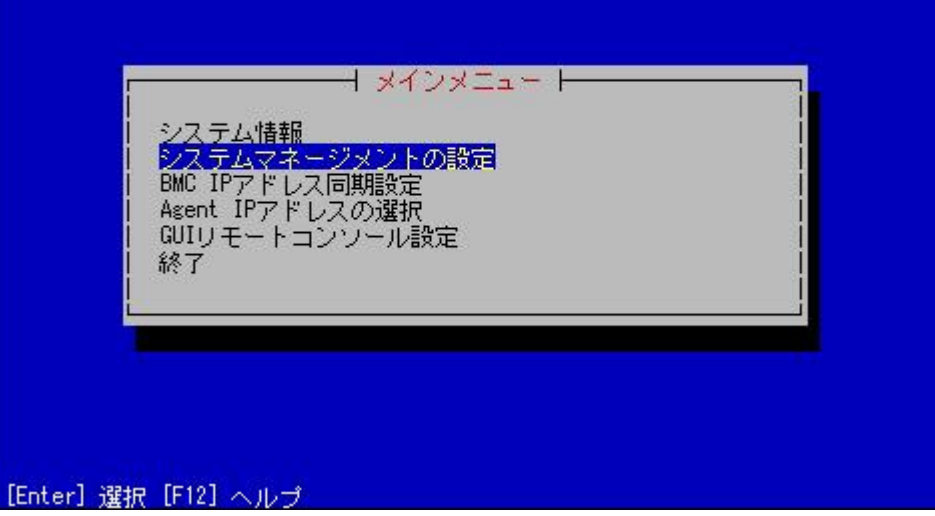

 $(3)$ 

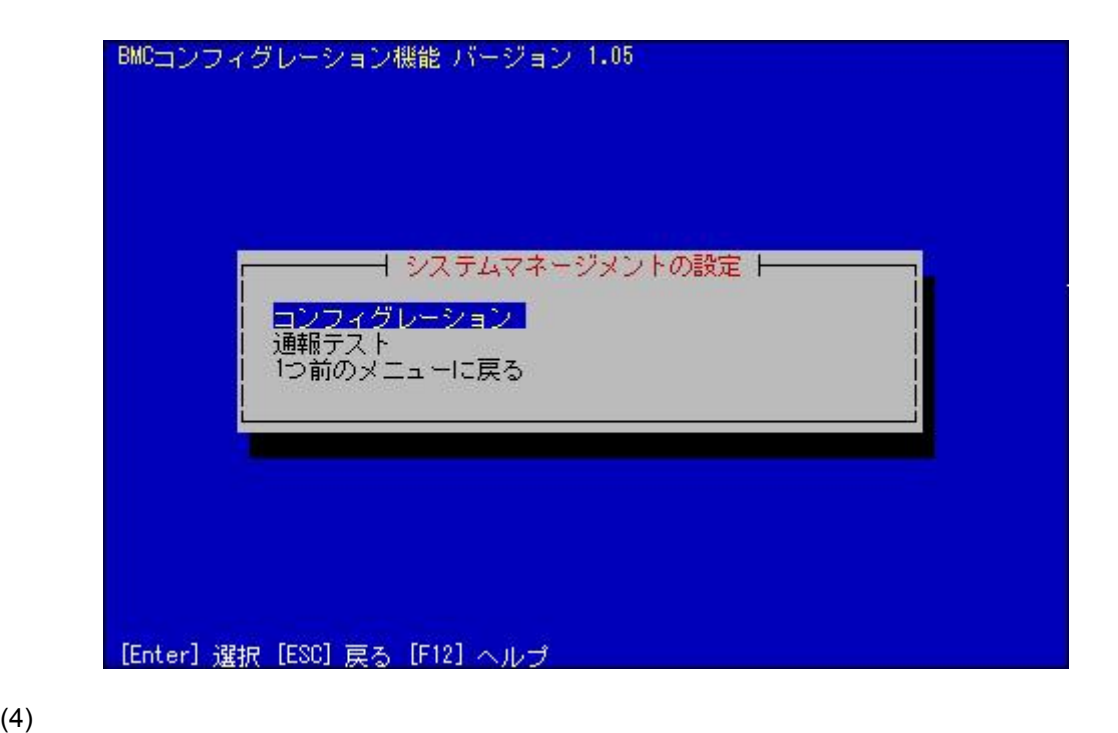

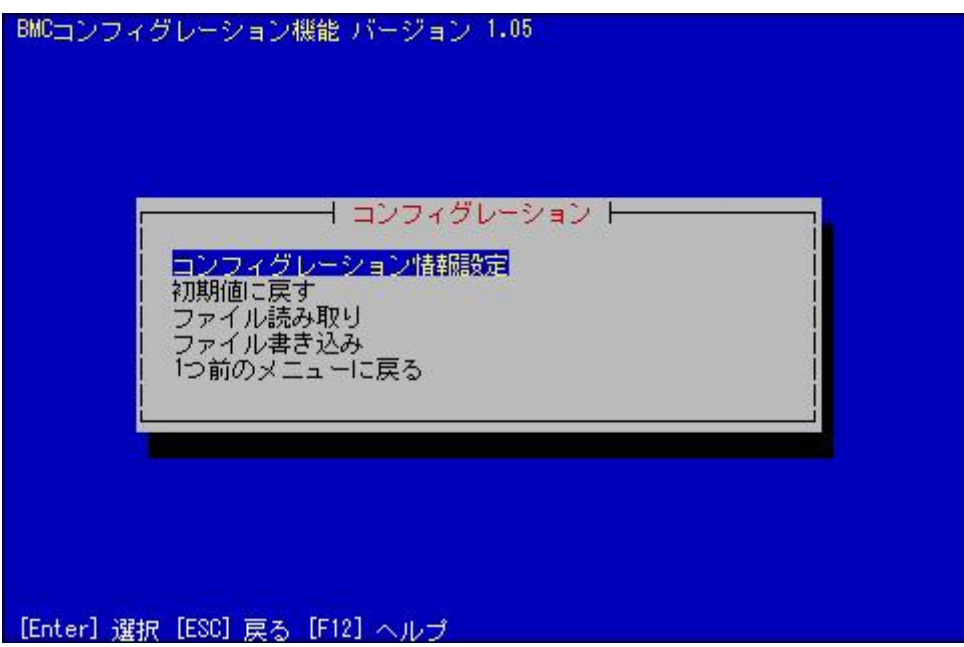

#### $(5)$  BMC

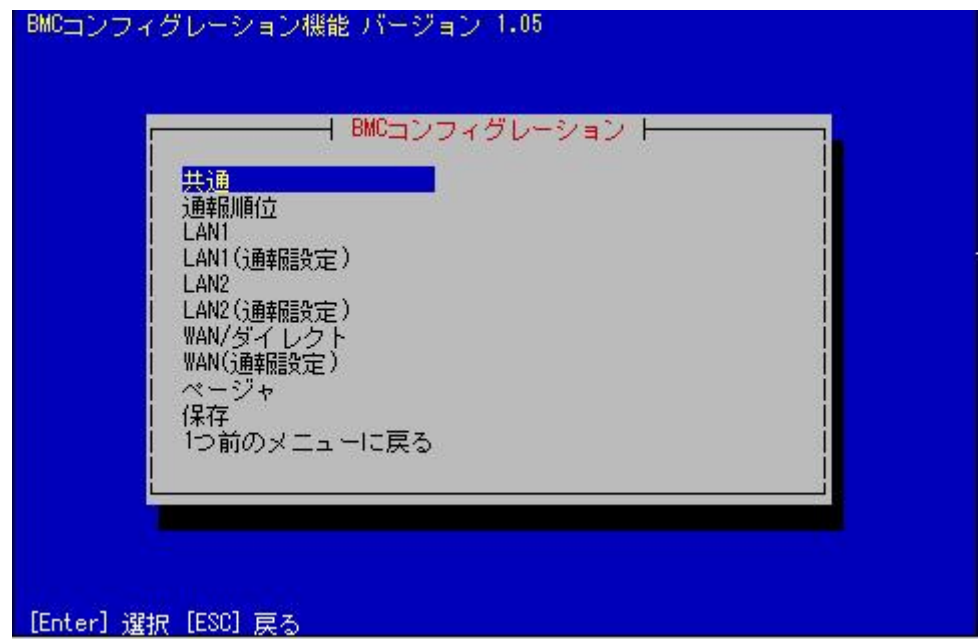

 $(6)$ 

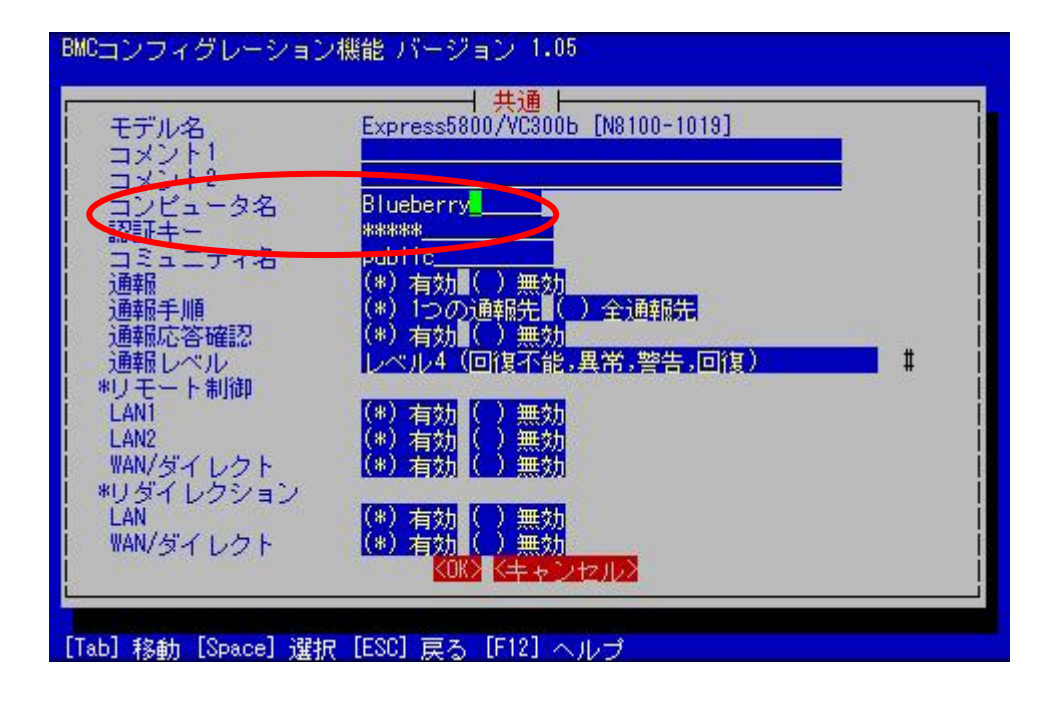

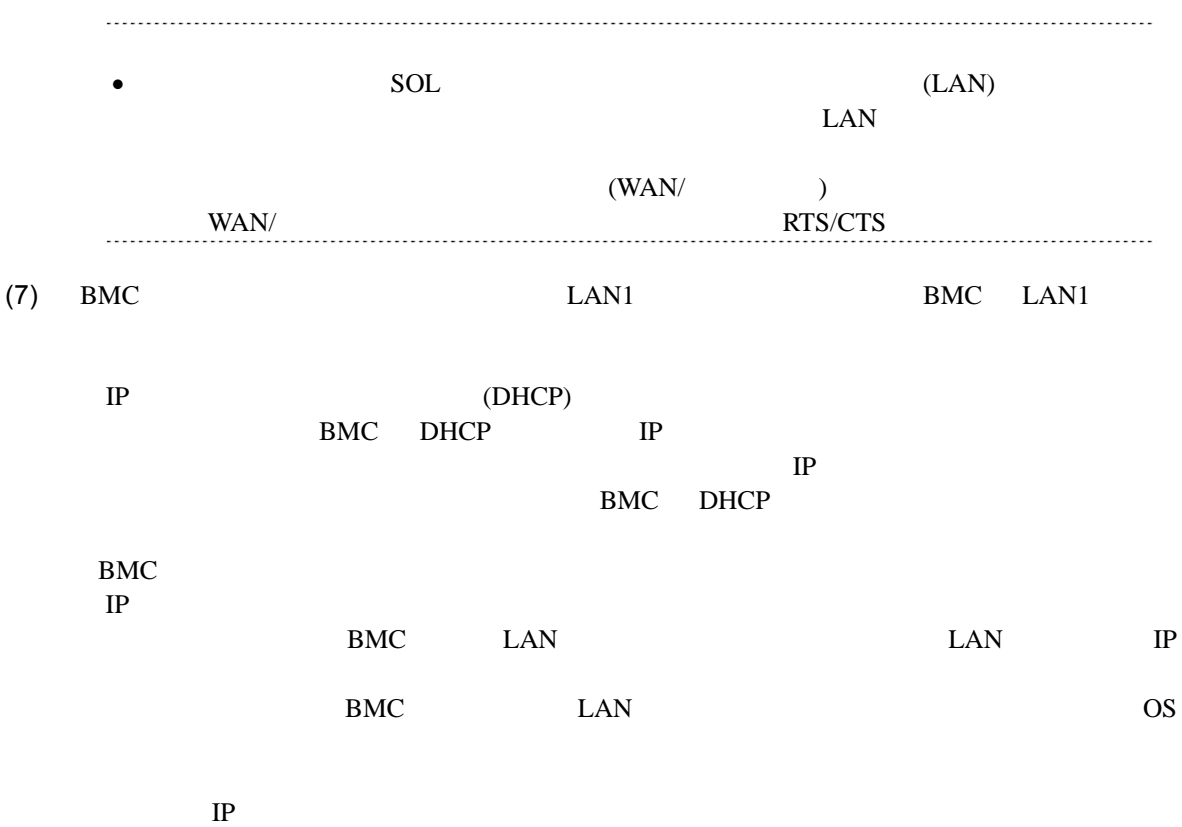

ESMPRO/ServerManager

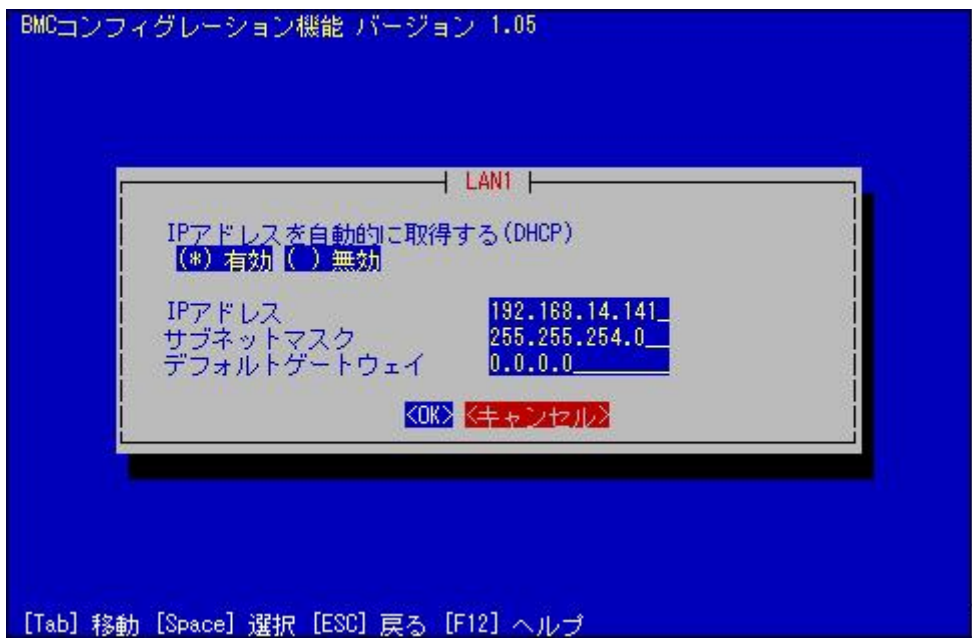

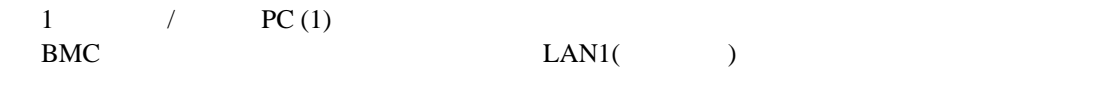

ESMPRO/ServerManager IP

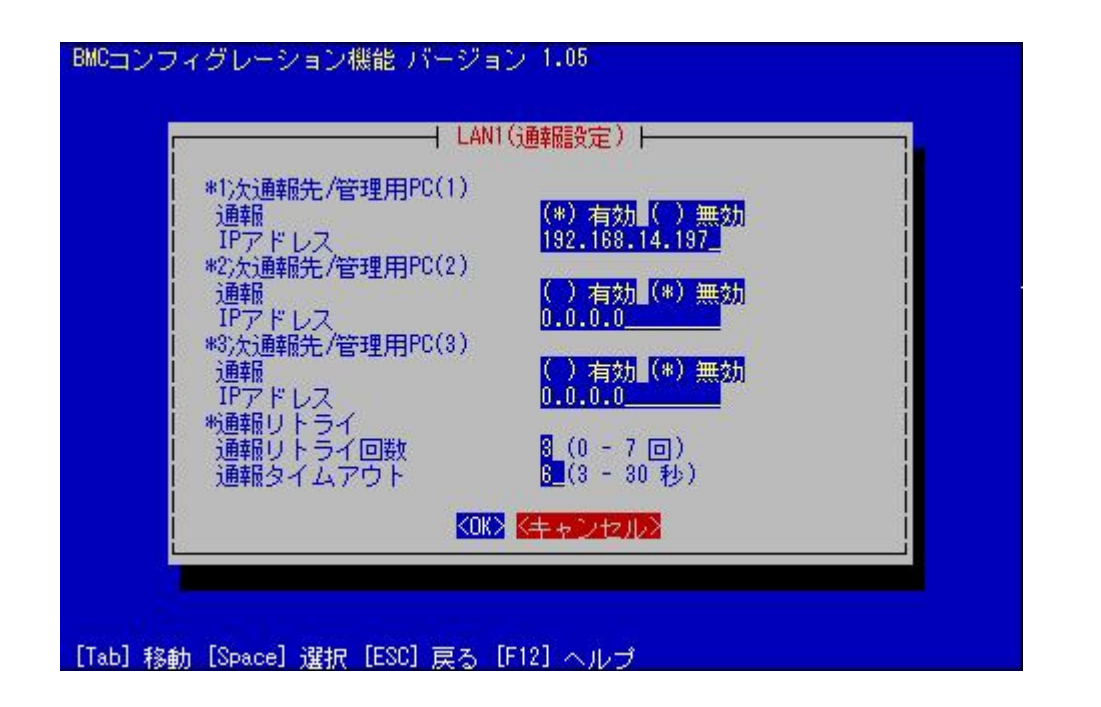

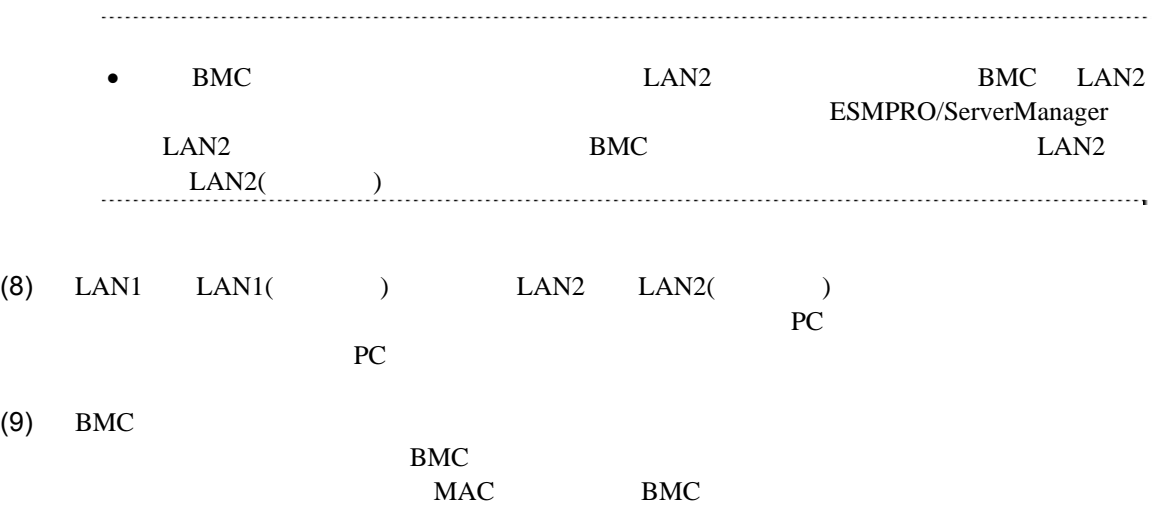

<span id="page-19-0"></span>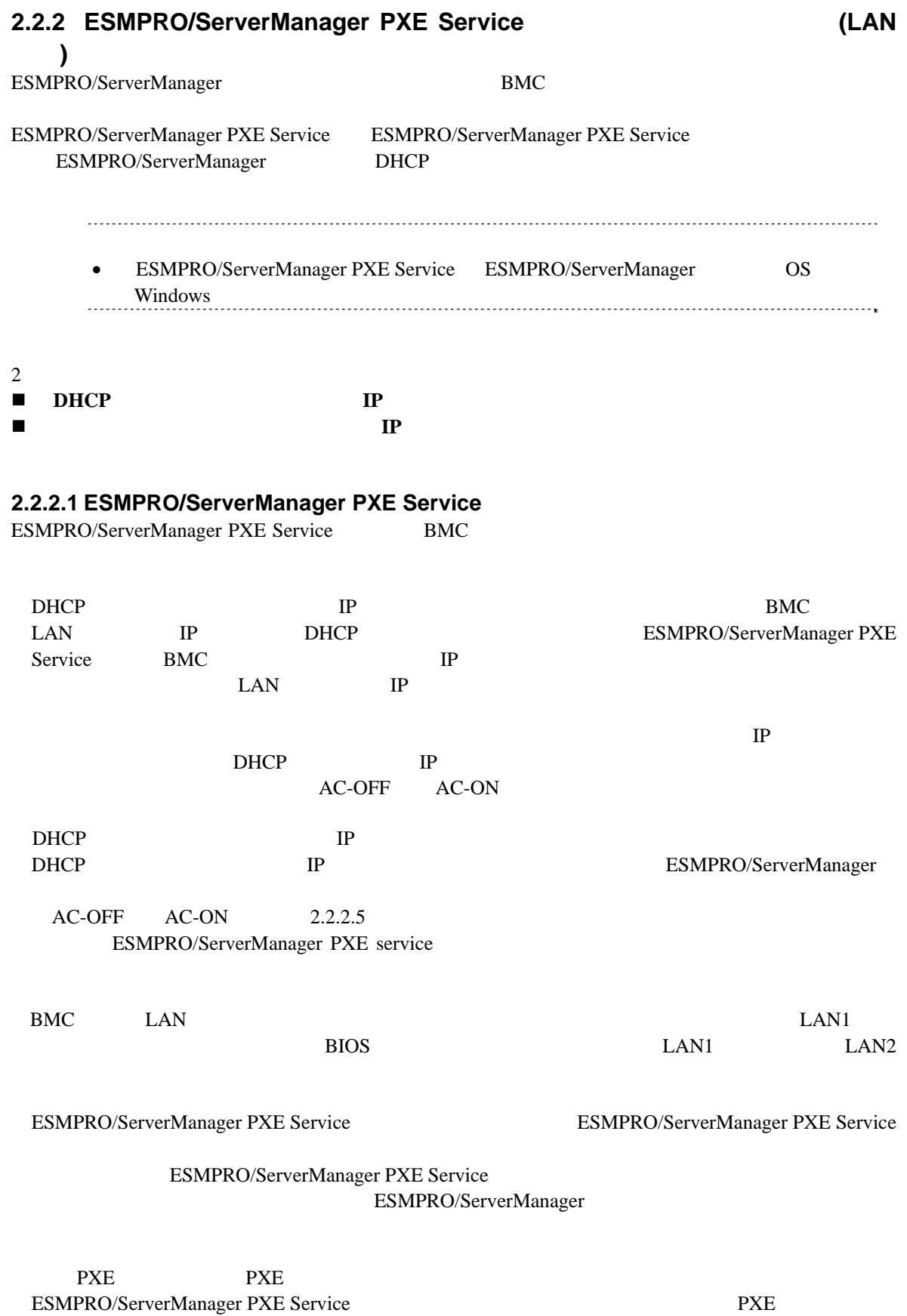

20

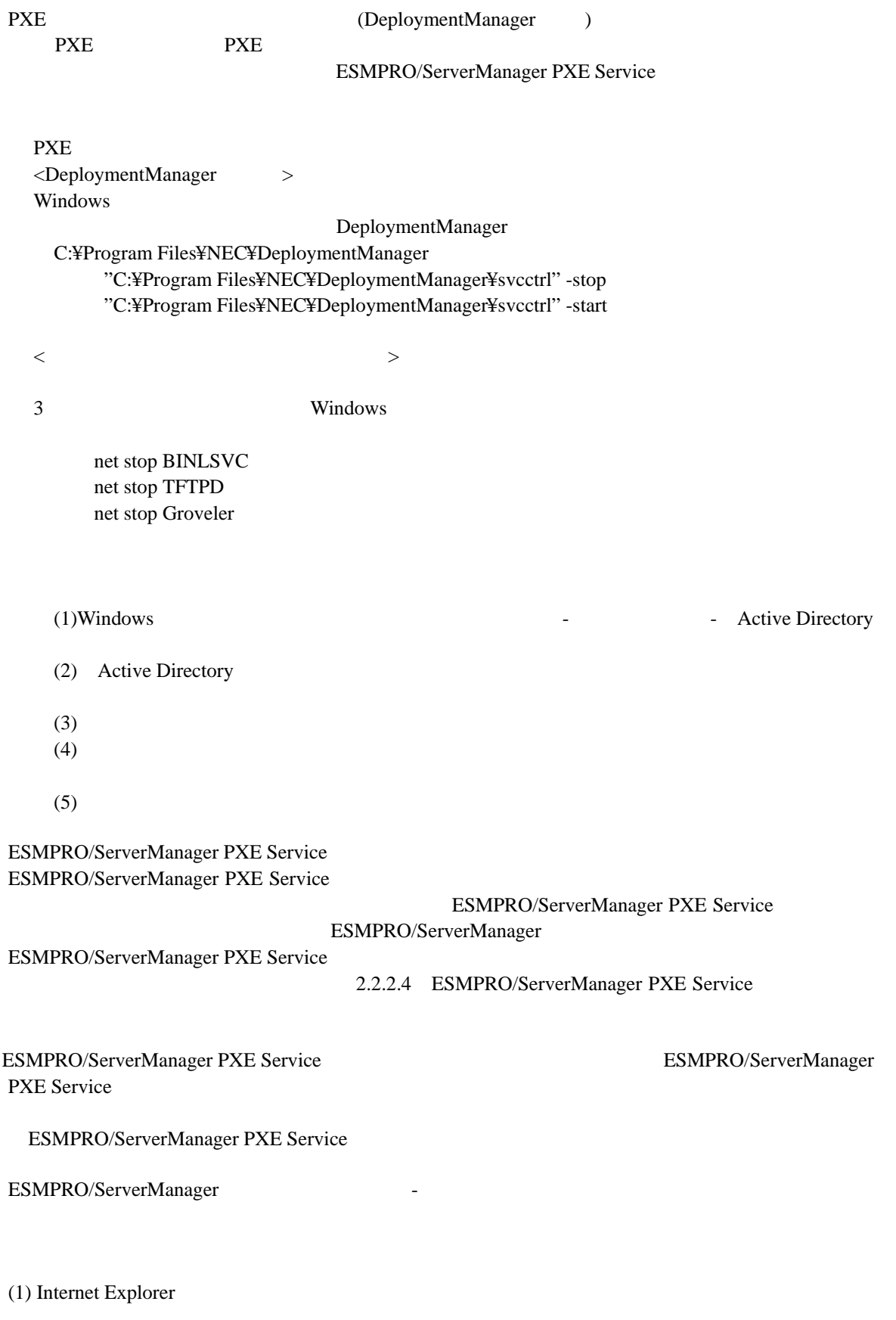

- $(2)$
- $(3)$
- $(4)$

**2.2.2.2 DHCP IP** 

 $(1)$ 

 $2.2.3.1$ **•** ESMPRO/ServerManager PXE Service  $2.2.3.1$ -- EXPRESSSCOPE  $\sim$  -Hermitian and  $\sim$ - LAN1 IP (DHCP) IP アドレス」 -- 管理対象サーバがアドバンスドリモートマネージメントカード搭載装置の場合  $\sim$  +  $\sim$   $\sim$   $\sim$   $\sim$ - LAN1 IP (DHCP)  $\mathbf{IP}$ -- その他の管理対象サーバの場合  $\sim$  -Hermitian and  $\sim$ - LAN1 IP (DHCP)  $IP$ - LAN2  $\bullet$  任意の値でかまいません。 (2) ESMPRO/ServerManager PXE Service ESMPRO/ServerManager PXE Service

ESMPRO/ServerManager PXE Service

(3) **ISMPRO/ServerManager PXE Service** ESMPRO/ServerManager

a s HAID WED AFOR ANCANY sit ORE-D-330 CHR CHRON C  $-1.17$  $= 200$ PELADE (a) Mo //boahootices/a **ESMPRC** NEC *Impound* by ine 補護サービス **少ん** 第1 **B**<sub>ref</sub> 2015min コメューントローキ コンソイプレーション製作 **Hallmed**  $20064$ 多味。 聖話 (2) P21-11 comme potenacope alet Alet Apat started **N** CH32H ESMPRO/ServerManager PXE Service ESMPRO/ServerManager PXE Service ESMPRO/ServerManager Windows ESMPRO/ServerManager PXE Service ESMPRO/ServerManager PXE Service entrance that the service entrance of the service of the service of the service of the service of the service of the service of the service of the service of the service of the service of t (4)  $BIOS$  $\bullet$  Express5800/ 優先に初期設定されています。  $(5)$   $\qquad \qquad \text{LAN}$ や同一ネットワーク上に存在する「通報先/管理用 PC」を設定した場合は、ゲートウェイや PC 32 % + PC 32 % + PC 32 % + PC 32 % + PC 32 % + PC 32 % + PC 32 % + PC 32 % + PC 32 % + PC 32 % + PC 32 % + PC 32 % + PC 32 % + PC 32 % + PC 32 % + PC 32 % + PC 32 % + PC 32 % + PC 32 % + PC 32 % + PC 32 % + PC 32 % + PC  $(6)$ ESMPRO/ServerManager PXE Service  $IP$ DHCP IP  $\boldsymbol{\mathrm{PXE}}$  PXE

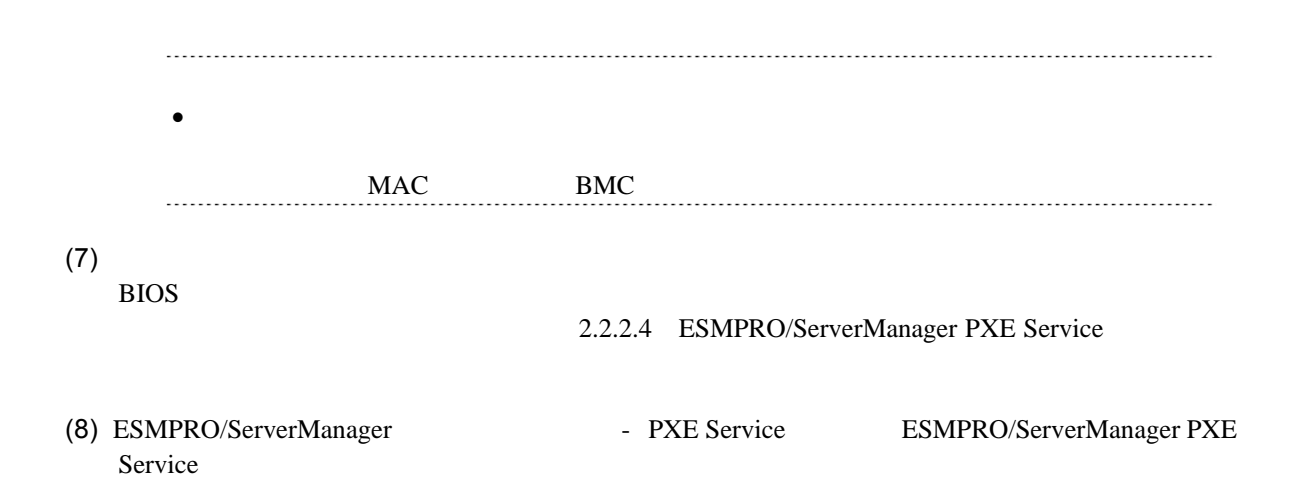

#### **2.2.2.3** コンピュータ情報一覧で指定された **IP** アドレスをコンフィグレーションする場合

 $(1)$  $2.2.3.1$ 

- **•** ESMPRO/ServerManager PXE Service  $2.2.3.1$ 
	- $\sim$  -Hermitian and  $\sim$ - LAN1 IP (DHCP)  $IP$ - LAN2
- $\bullet$ 任意の値でかまいません。
- (2) ESMPRO/ServerManager PXE Service ESMPRO/ServerManager PXE Service ESMPRO/ServerManager PXE Service
- 

(3) **ISMPRO/ServerManager PXE Service** 

ESMPRO/ServerManager –

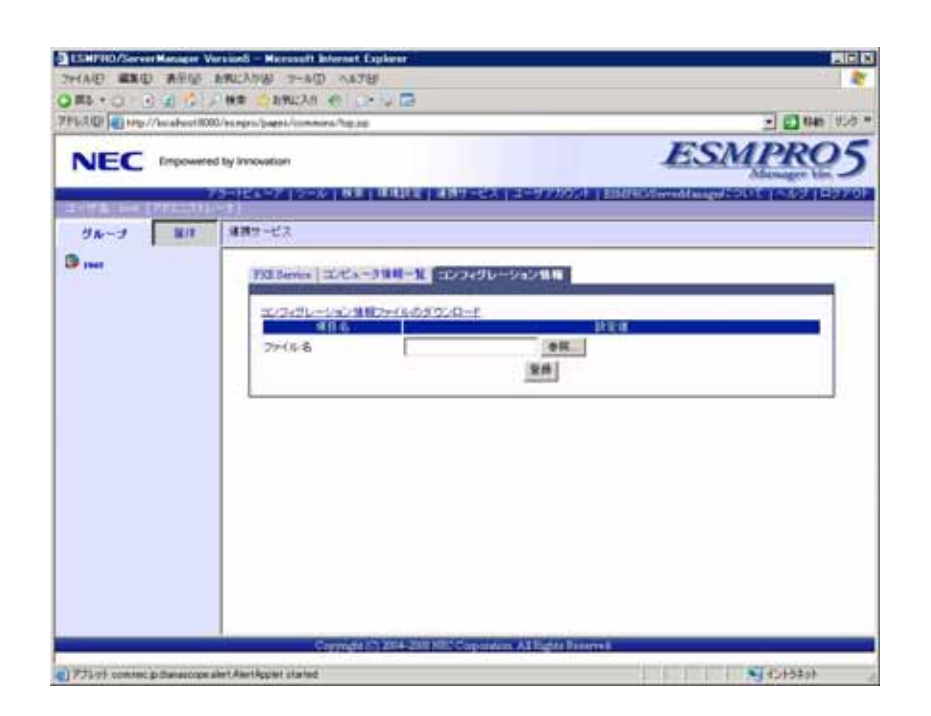

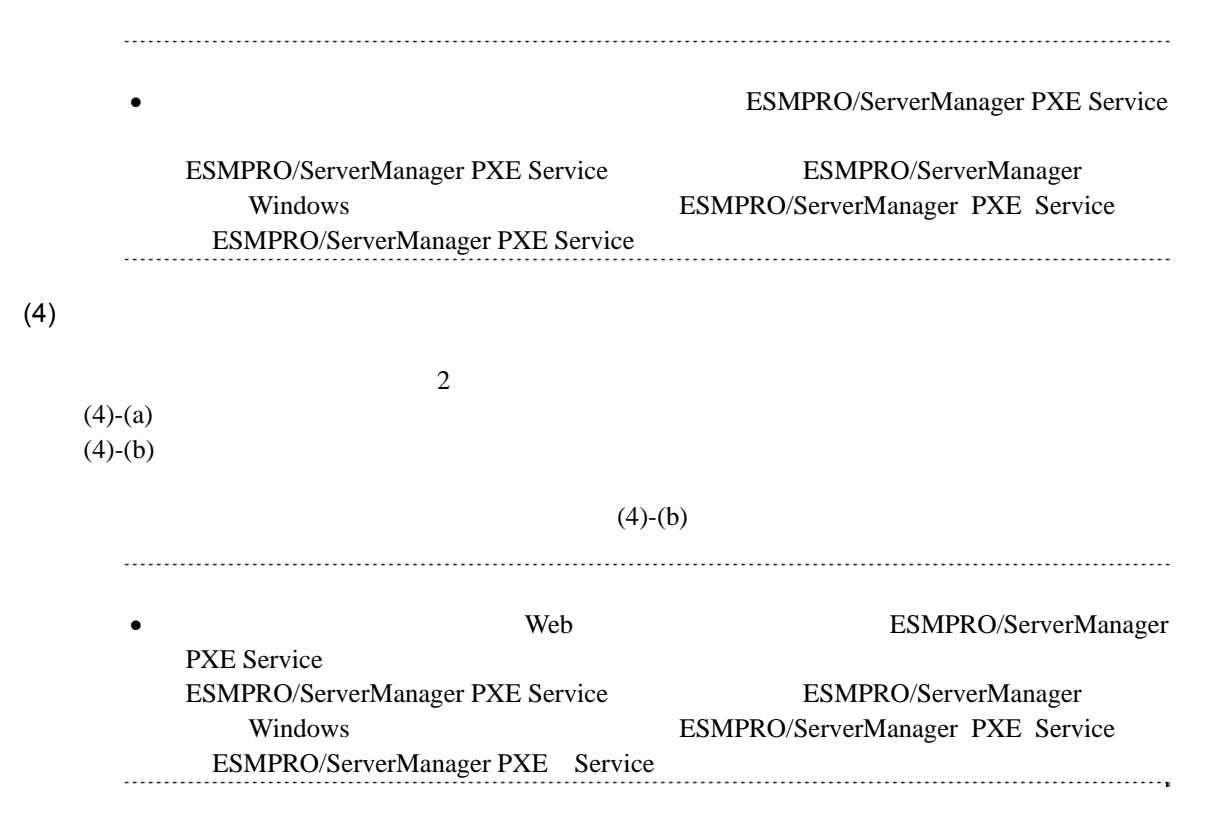

 $(4)-(a)$ 

(4)-(a)-(i) ESMPRO/ServerManager

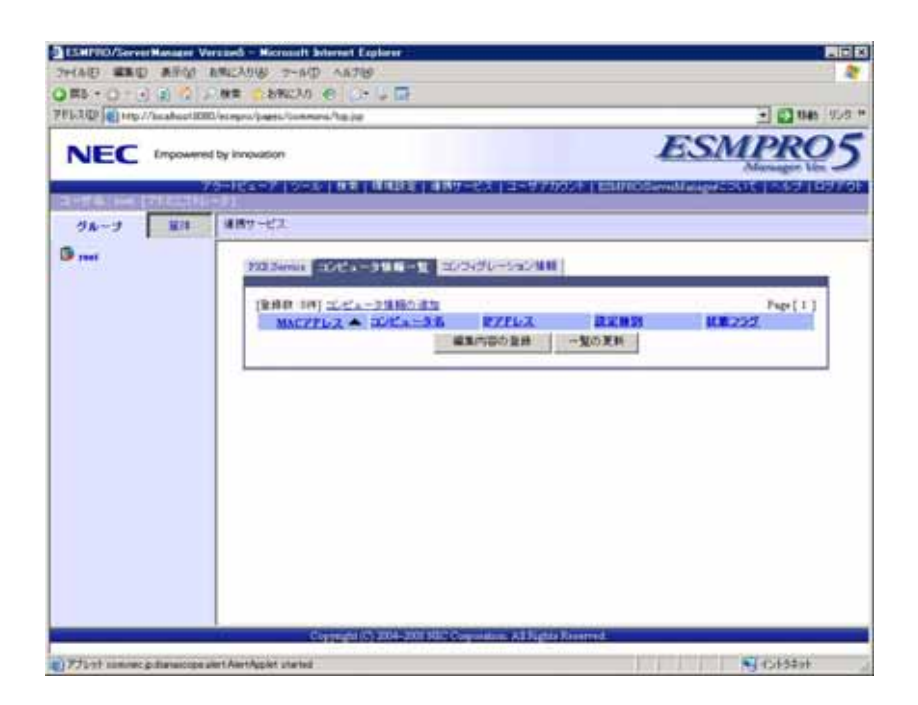

 $(4)-(a)-(ii)$  MAC

 $BMC$ 

usaft är net Espi ЕĎ an Vin B  $-2$  can see **ESMPRO** NEC Exposured by Innovation - 6-1 加米 | 横橋鉄道 | 通路サービス | ユーザアカウント | 83333  $-80$ ■ 無野→  $98 - 3$  $\mathbf{B}_{\text{rest}}$ 225mm コパュータ装備一覧 コクジレーンの III T-Pa - 3988-9 MAC7FL3 **OWTO** エビュータ& (E:17天平)  $F$ ene30  $27713$  $722 - 168$  $\overline{\mu}$  $\overline{50}$ **ME255** 88/1 H  $[306]$ (2) FJUtt connect dimension and Am Applet started **Nickel** 

 $(4)-(a)-(iii)$ 

#### ESMPRO/ServerManager PXE Service

 $(4)$ - $(b)$  $(4)-(b)-(i)$  $\text{CSV}$  and  $\text{CSV}$  and  $\text{CSV}$  1 and 1  $\cos$  $1$  $\begin{array}{ccc} \text{MAC} & \quad , & \quad \text{, IP} \end{array}$ **MAC**  $MAC$  $MAC$  , which is the contract of  $\lambda$  $)$ 

・**IP** アドレス

IP  $\blacksquare$ 

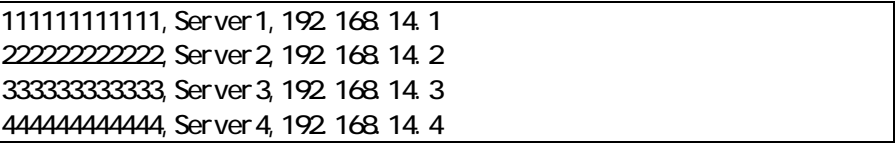

 $\,$ ,  $\,$  BMC  $\,$ 

(4)-(b)-(ii) ESMPRO/ServerManager

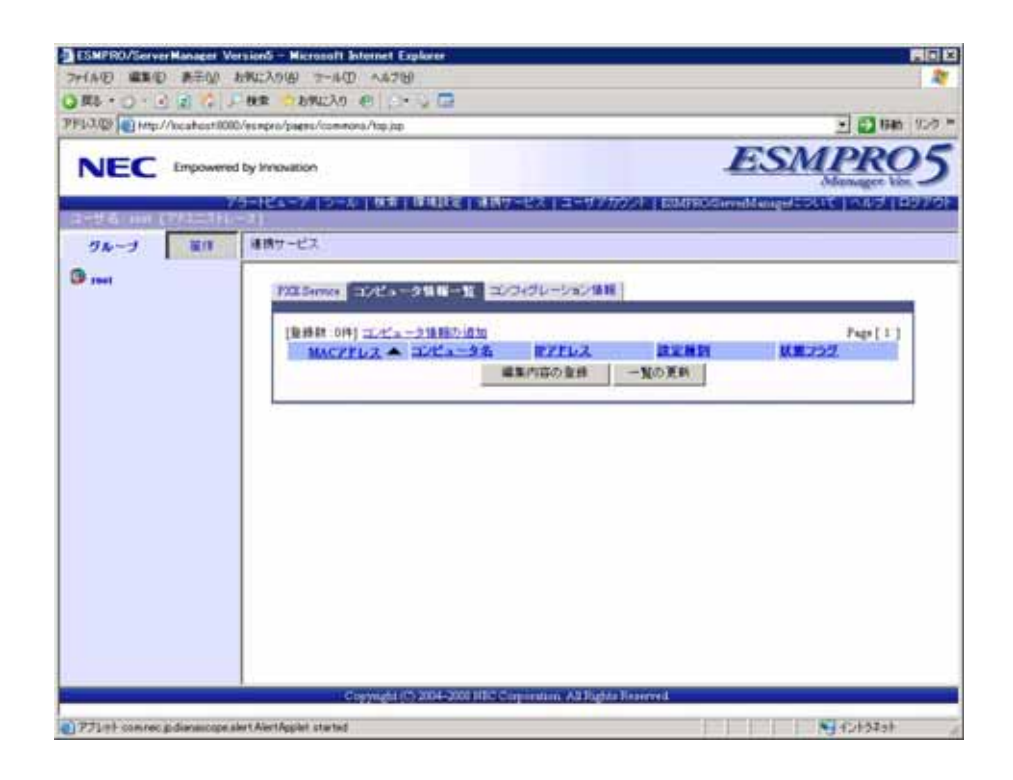

# $(4)-(b)-(iii)$

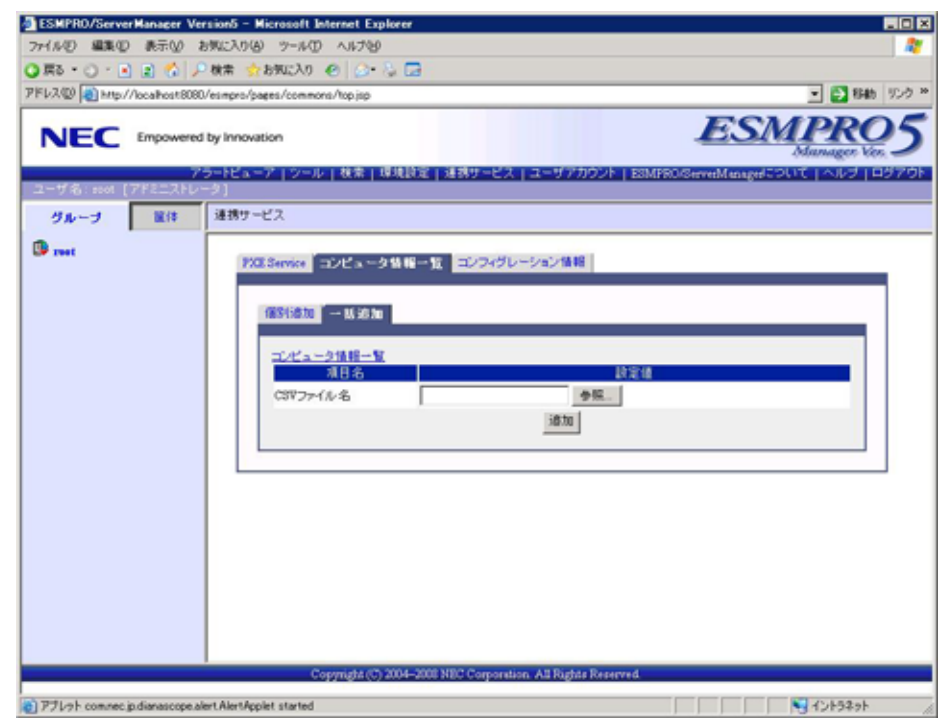

 $(4)-(b)-(iv)$ 

ESMPRO/ServerManager PXE Service  $(5)$  BIOS  $\bullet$  Express5800/ れています。  $(6)$   $\qquad \qquad$   $\qquad$   $\$  $PC$ PC 32 % + PC 32 % + PC 32 % + PC 32 % + PC 32 % + PC 32 % + PC 32 % + PC 32 % + PC 32 % + PC 32 % + PC 32 % + PC 32 % + PC 32 % + PC 32 % + PC 32 % + PC 32 % + PC 32 % + PC 32 % + PC 32 % + PC 32 % + PC 32 % + PC 32 % + PC  $(7)$ ESMPRO/ServerManager PXE Service 付け、管理対象サーバの MAC アドレスを確認し、コンピュータ情報で指定された IP アドレス ・**IP** アドレス コンピュータ情報で指定された IP アドレスを設定します。

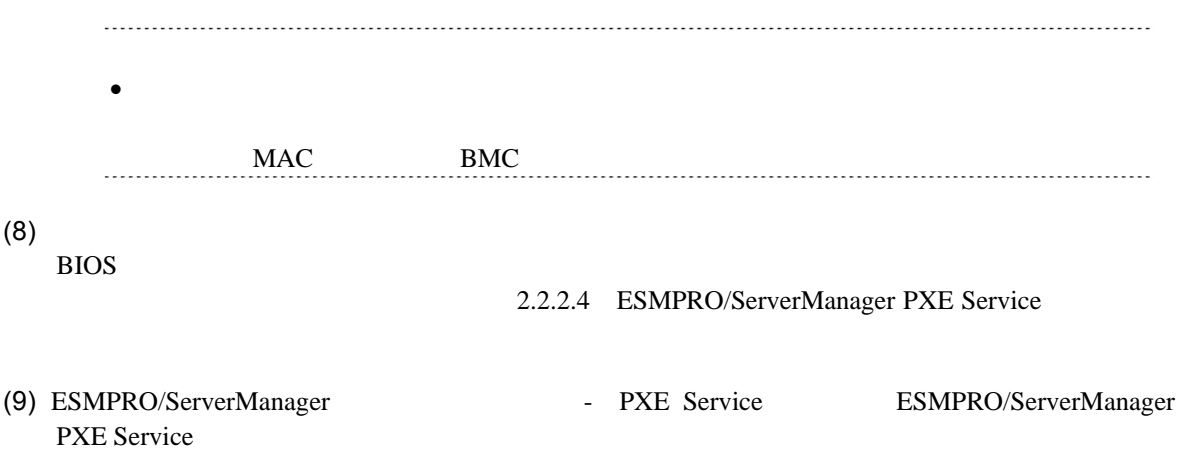

# <span id="page-29-0"></span>**2.2.2.4 ESMPRO/ServerManager PXE Service**

ESMPRO/ServerManager PXE Service

(1) ESMPRO/ServerManager –

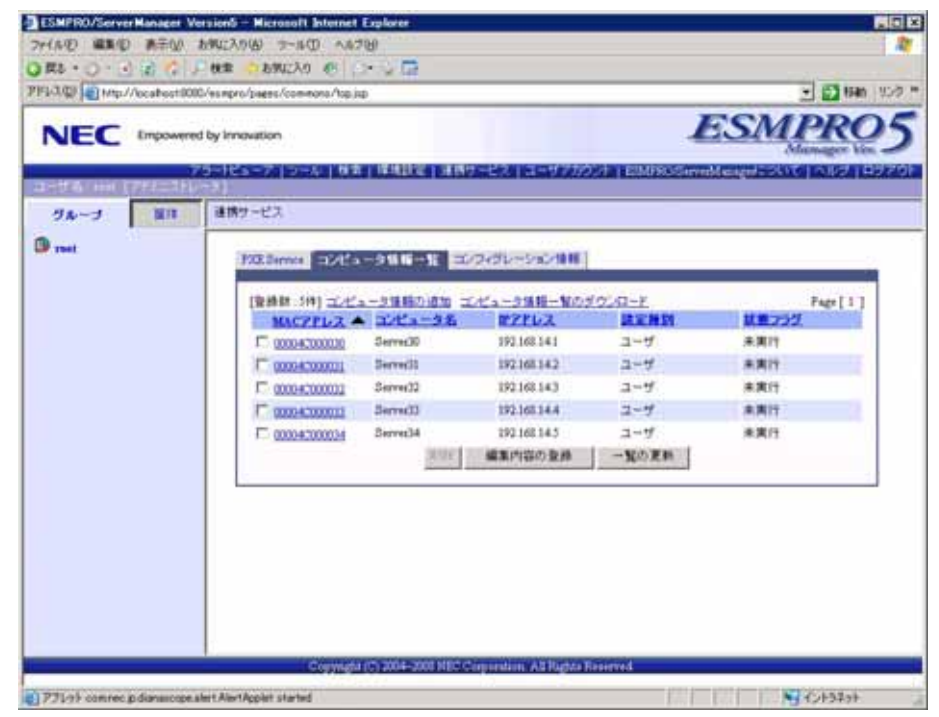

• ESMPRO/ServerManager PXE Service ESMPRO/ServerManager ESMPRO/ServerManager PXE Service ESMPRO/ServerManager Windows ESMPRO/ServerManager PXE Service ESMPRO/ServerManager PXE Service 管理」をクリックすることで起動できます。. . . . . . . . . .

## $(2)$

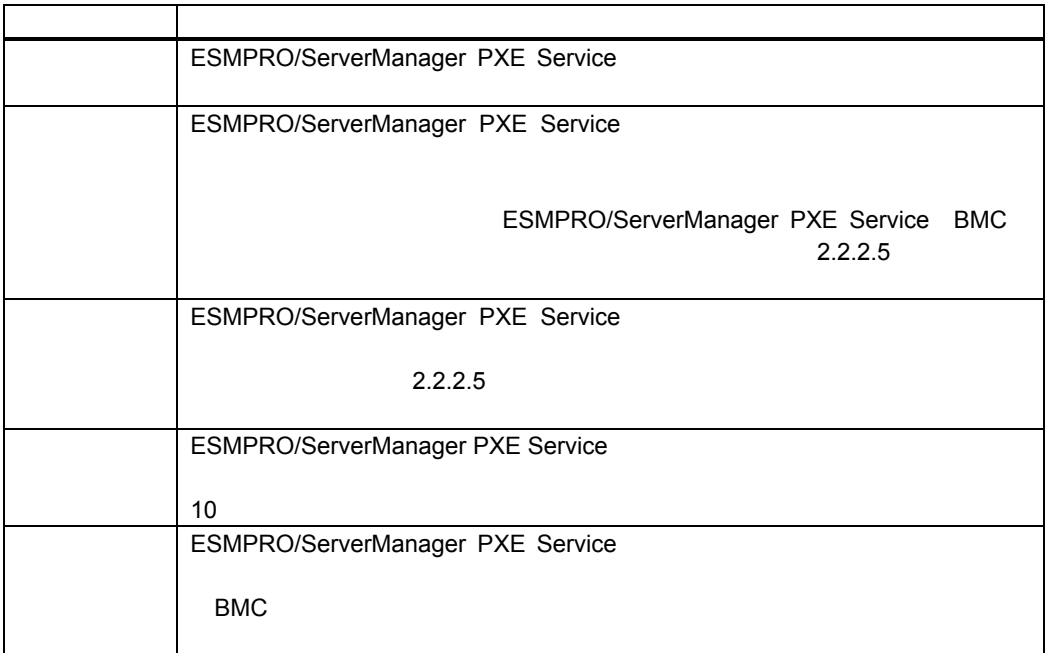

#### **2.2.2.5** コンフィグレーションに失敗した場合の再実行手順

<span id="page-31-0"></span>ESMPRO/ServerManager PXE Service

ESMPRO/ServerManager PXE Service

ESMPRO/ServerManager PXE Service ESMPRO/ServerManager

(1) ESMPRO/ServerManager

ESMPRO/ServerManager

#### MAC

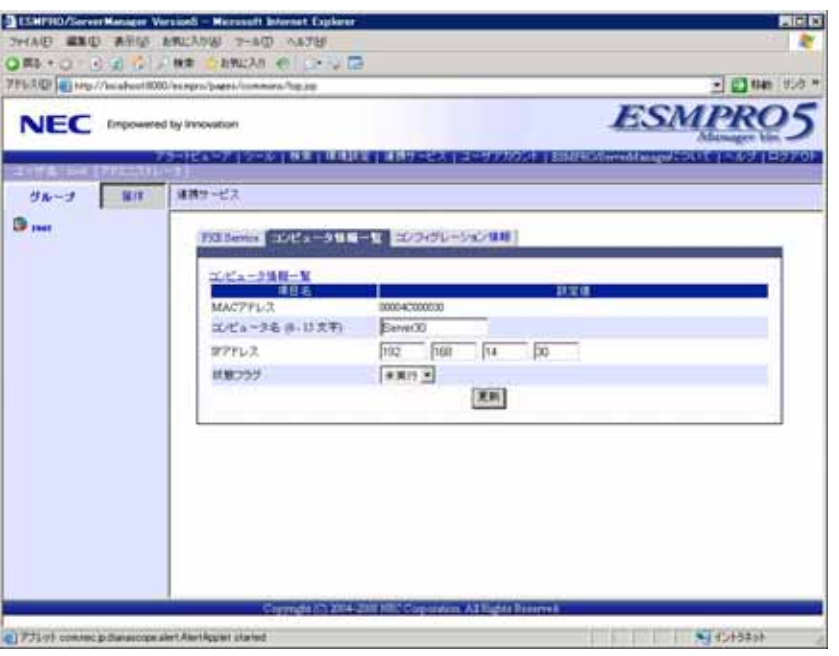

- $(2)$
- $(3)$
- (4) ESMPRO/ServerManager PXE Service

• ESMPRO/ServerManager PXE Service ESMPRO/ServerManager PXE Service ESMPRO/ServerManager Windows ESMPRO/ServerManager PXE Service ESMPRO/ServerManager PXE Service entertainments.com/serverManager PXE Service

# <span id="page-32-0"></span>**2.2.3 EXPRESSBUILDER** する**(LAN**接続**)**

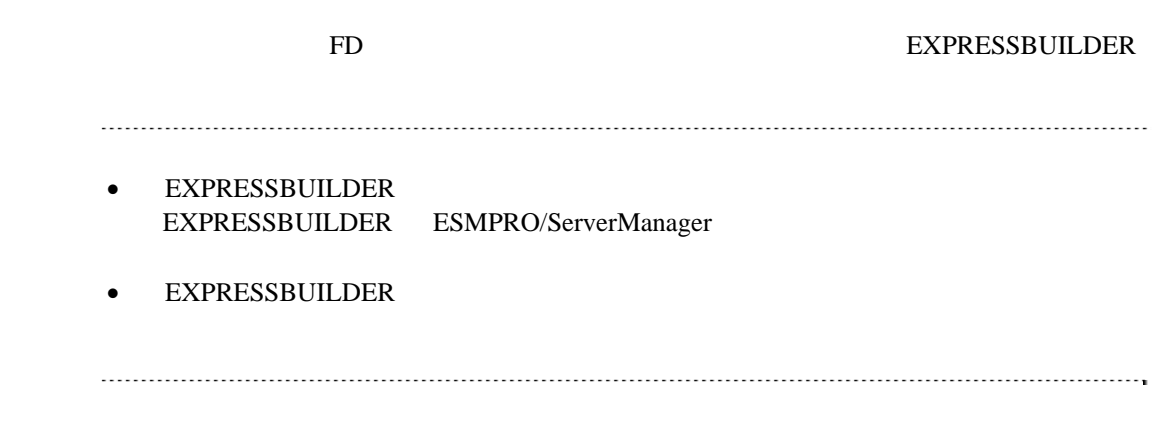

### $(1)$

# (2) EXPRESSBUILDER

# <span id="page-32-1"></span>**2.2.3.1**

(1)  $PC$ ESMPRO/BMC Configuration

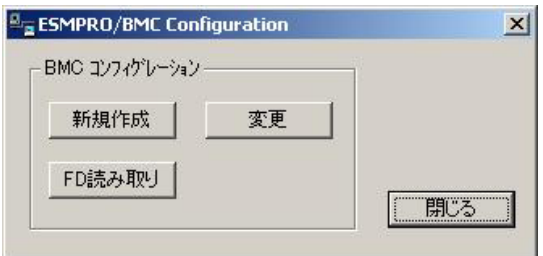

 $(2)$  OK

 $(3)$  BMC

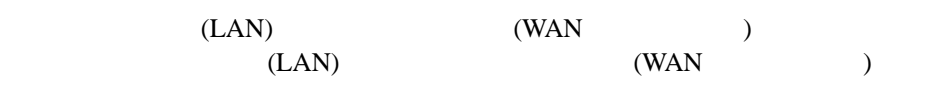

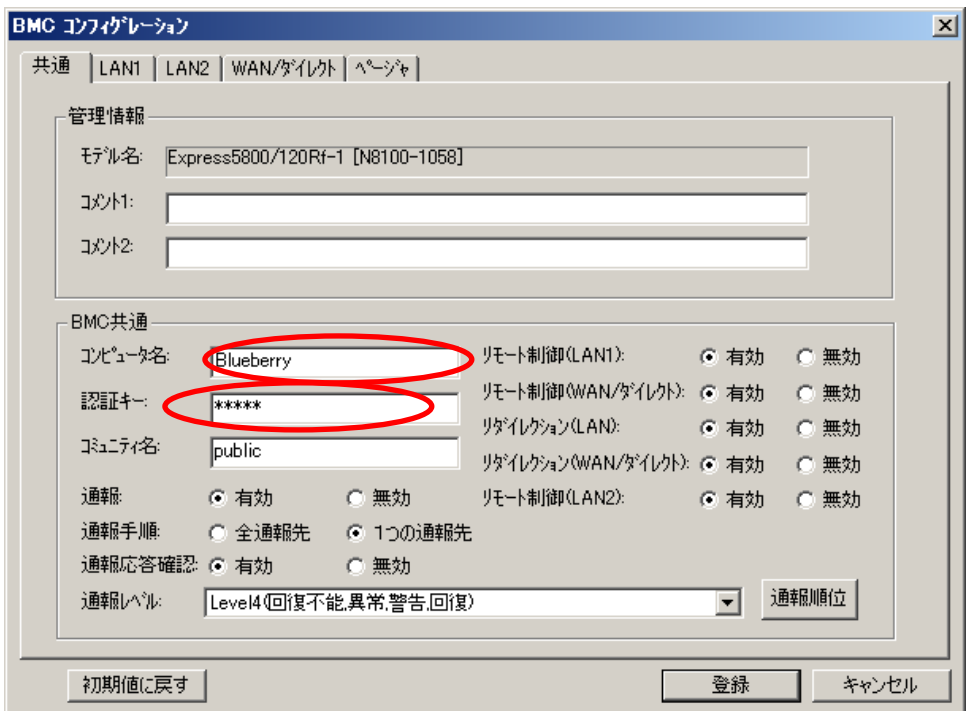

 $(4)$  LAN

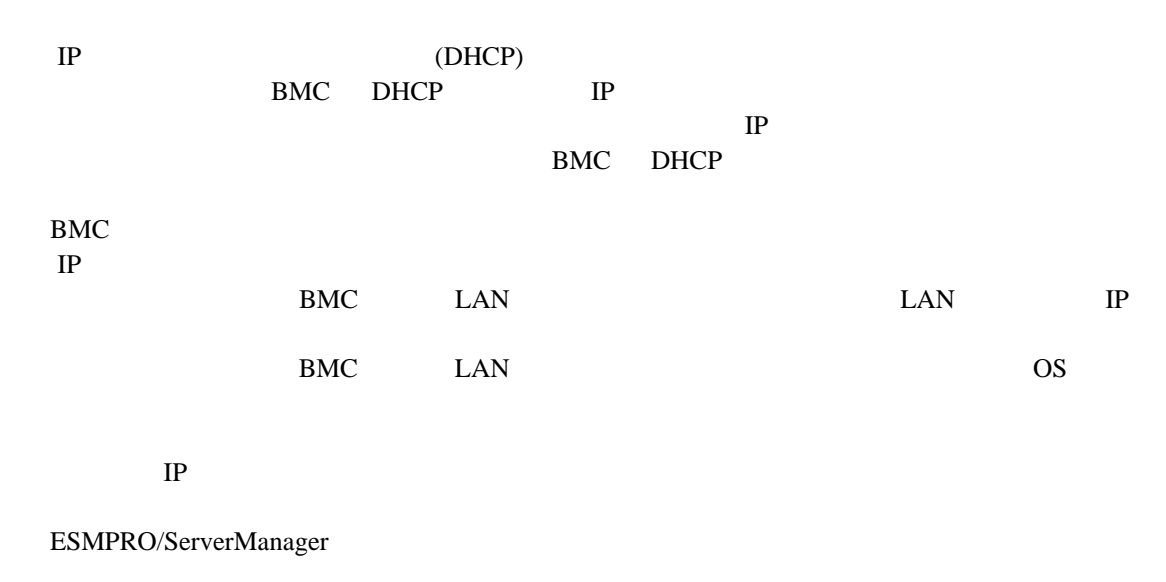

 $1 \qquad \qquad PC(1)$ ESMPRO/ServerManager IP

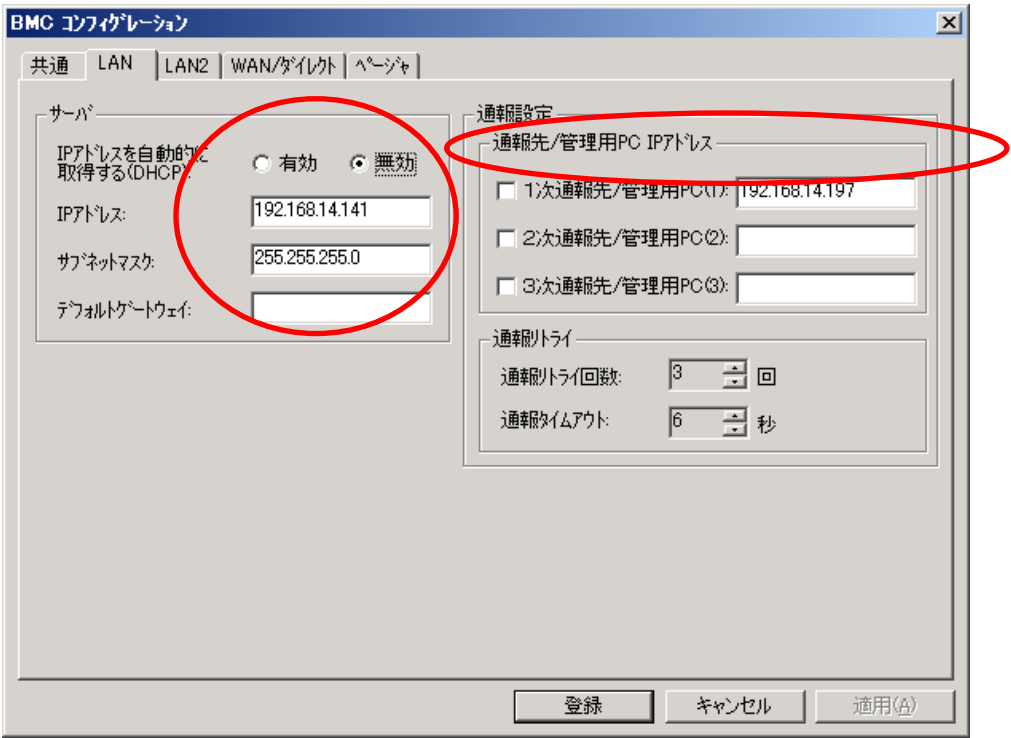

#### ESMPRO/ServerManager Ver.5

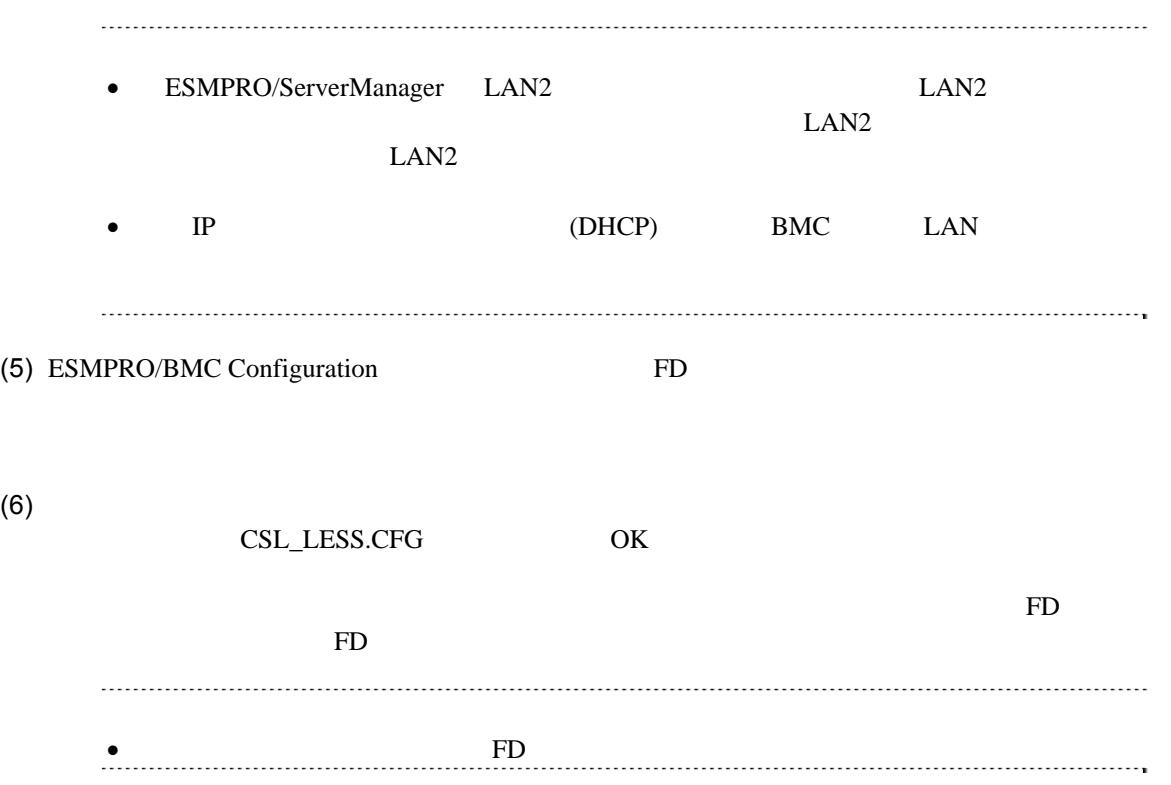
### **2.2.3.2 EXPRESSBUILDER**

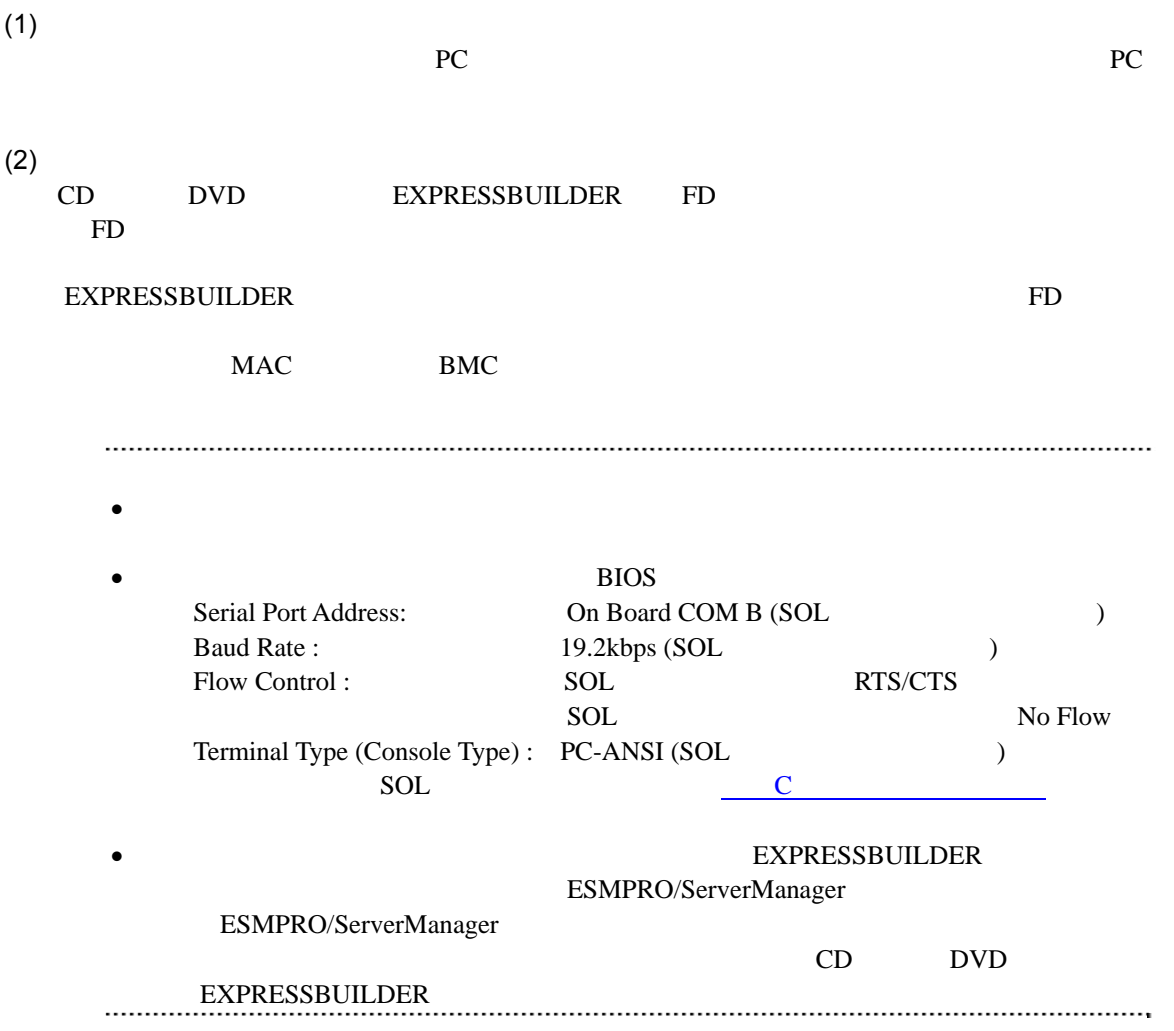

# **2.2.4 EXPRESSBUILDER** ーションする**(LAN**接続**)**

**EXPRESSBUILDER** 

(1) EXPRESSBUILDER TOOL MENU System Management

 $(2)$ 

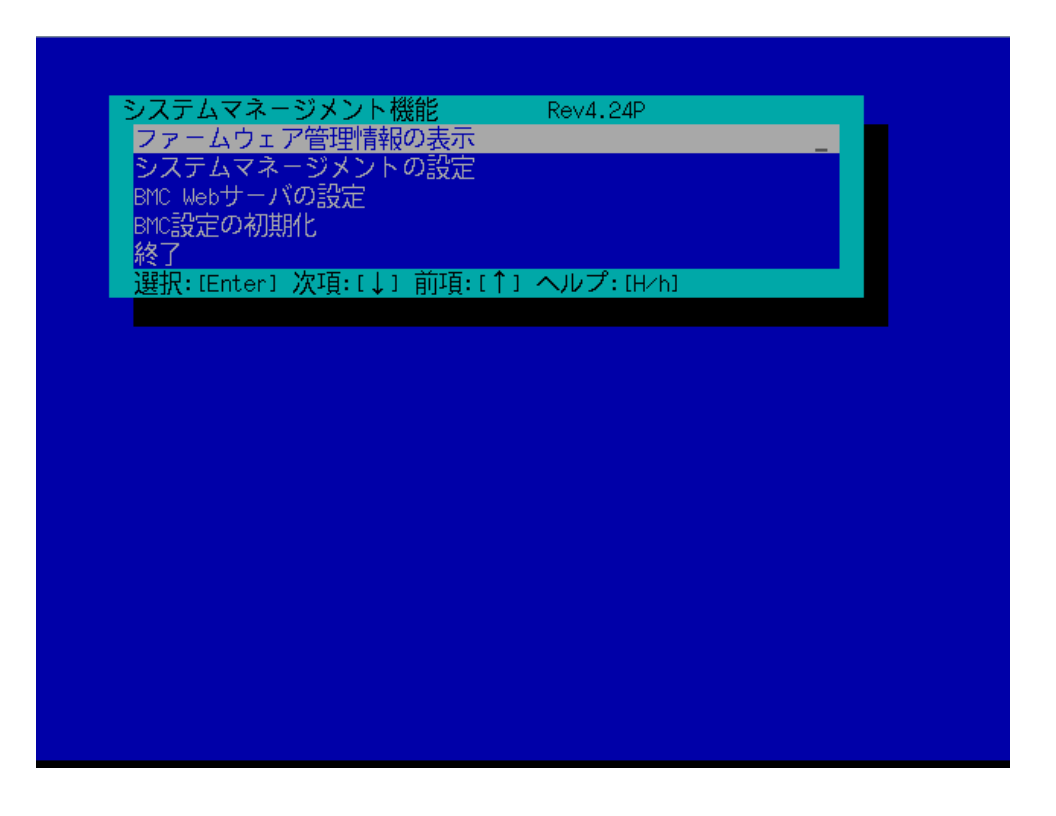

 $(3)$ 

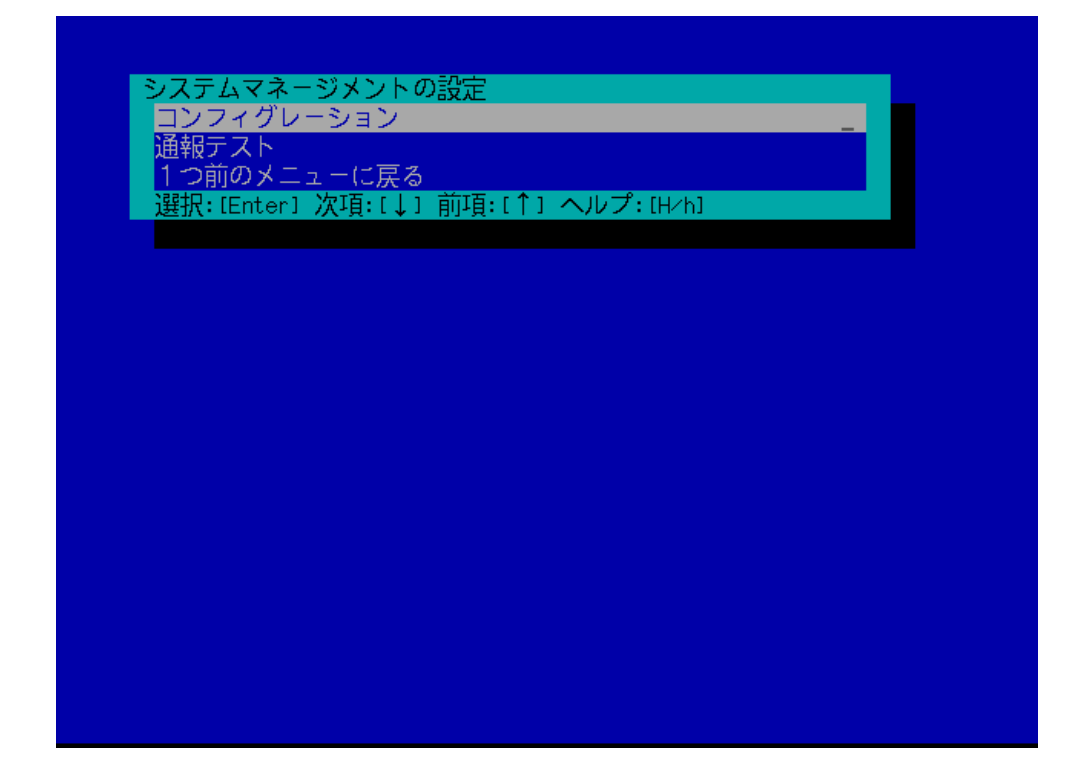

 $(4)$ 

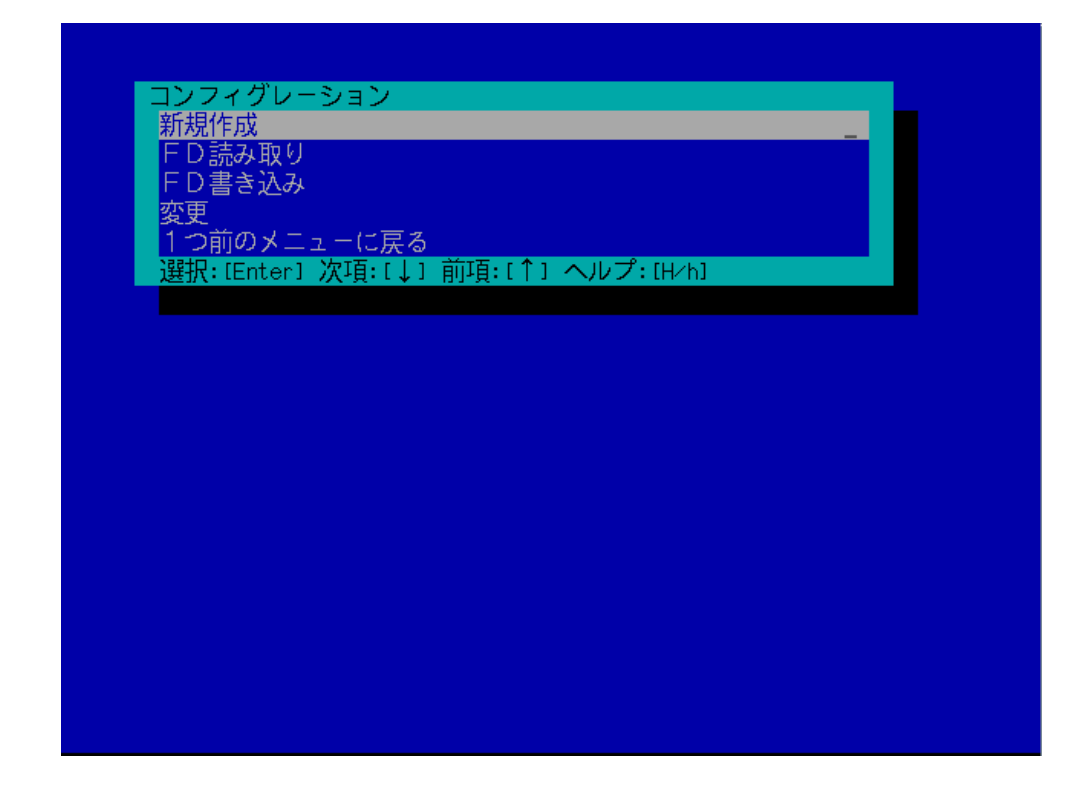

#### $(5)$  BMC

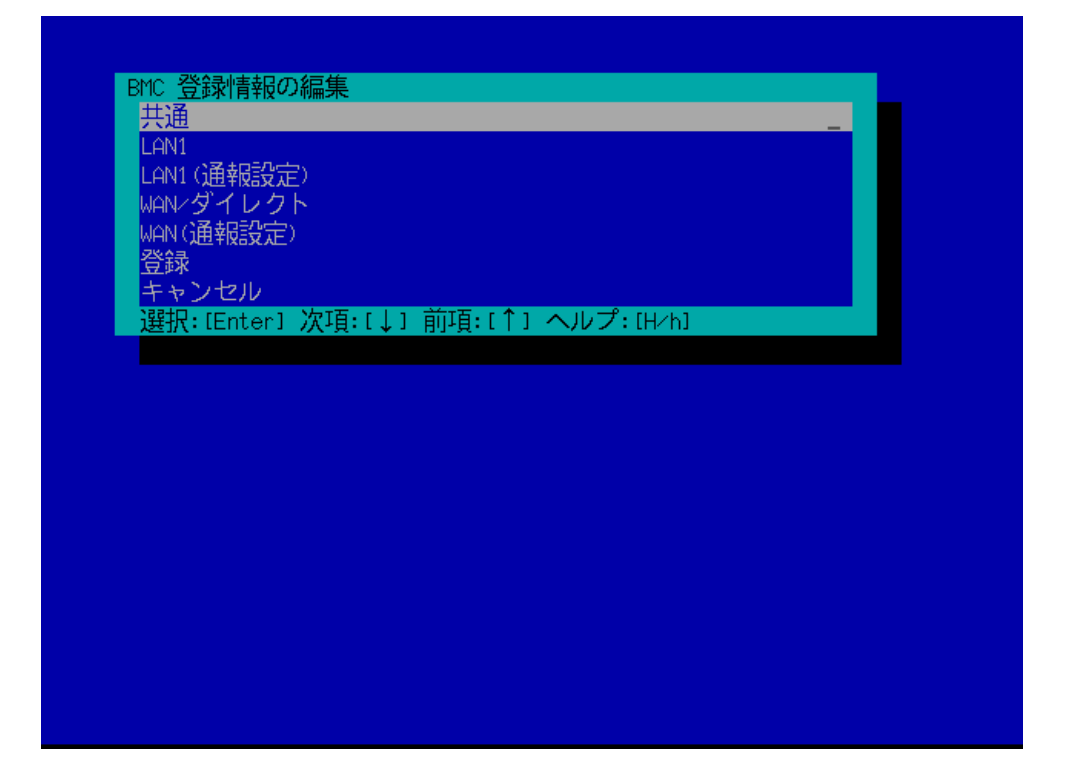

 $(6)$ 

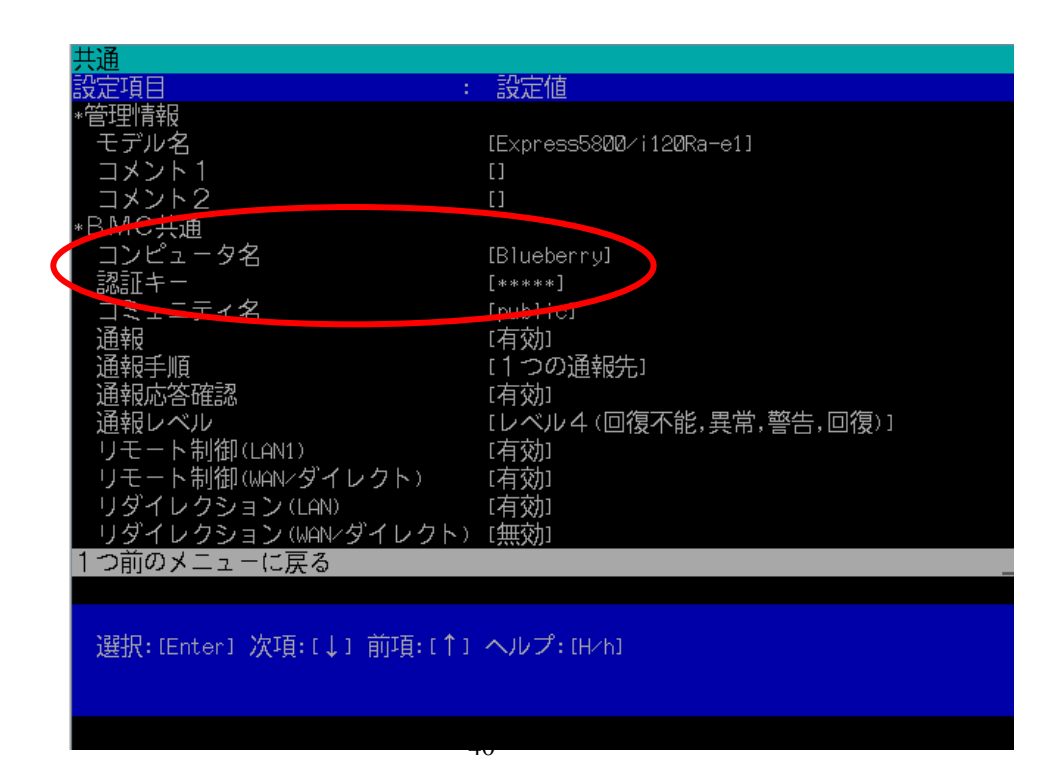

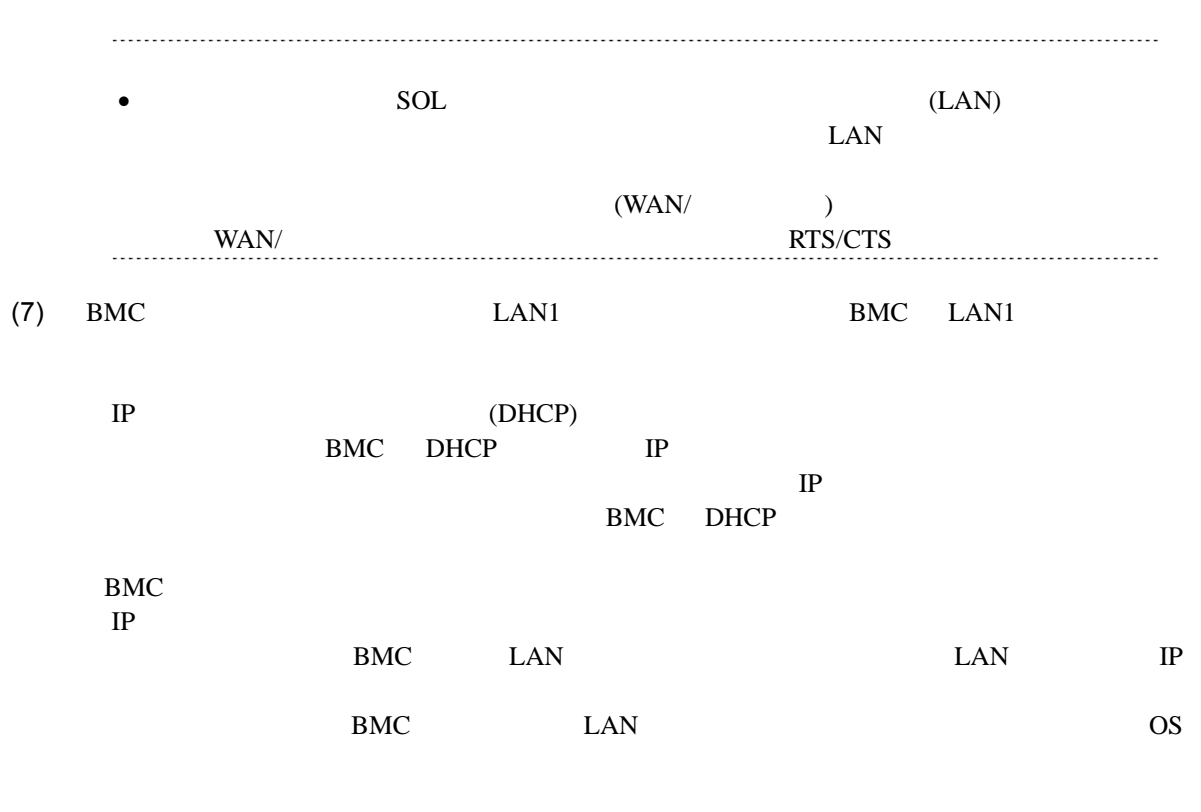

 $IP$ 

ESMPRO/ServerManager

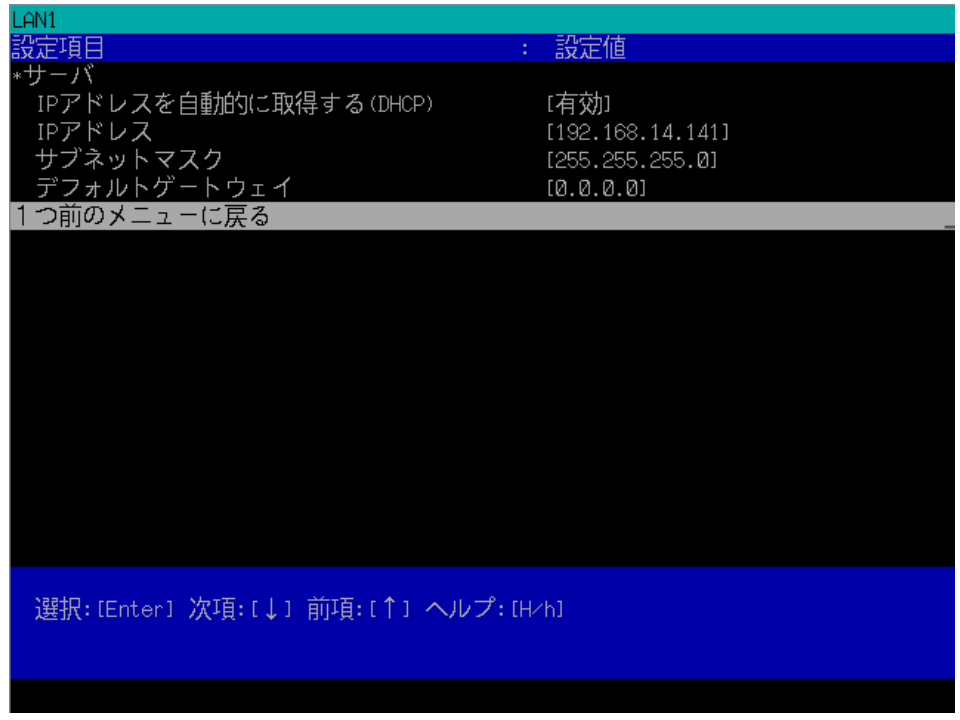

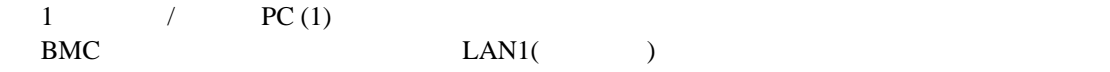

ESMPRO/ServerManager IP

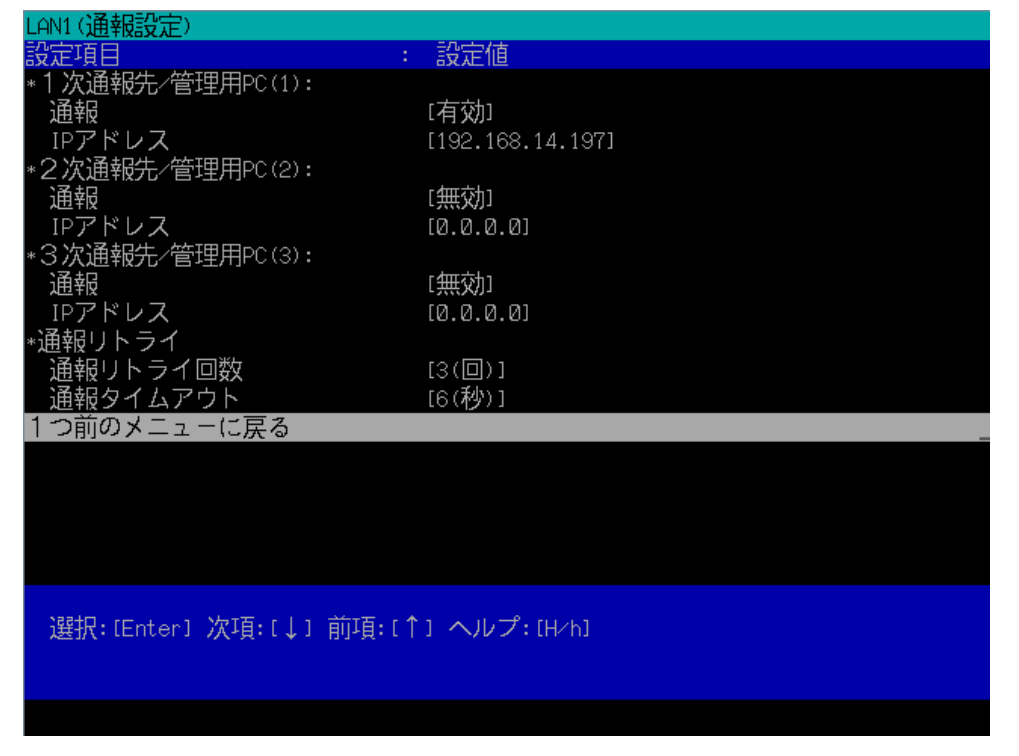

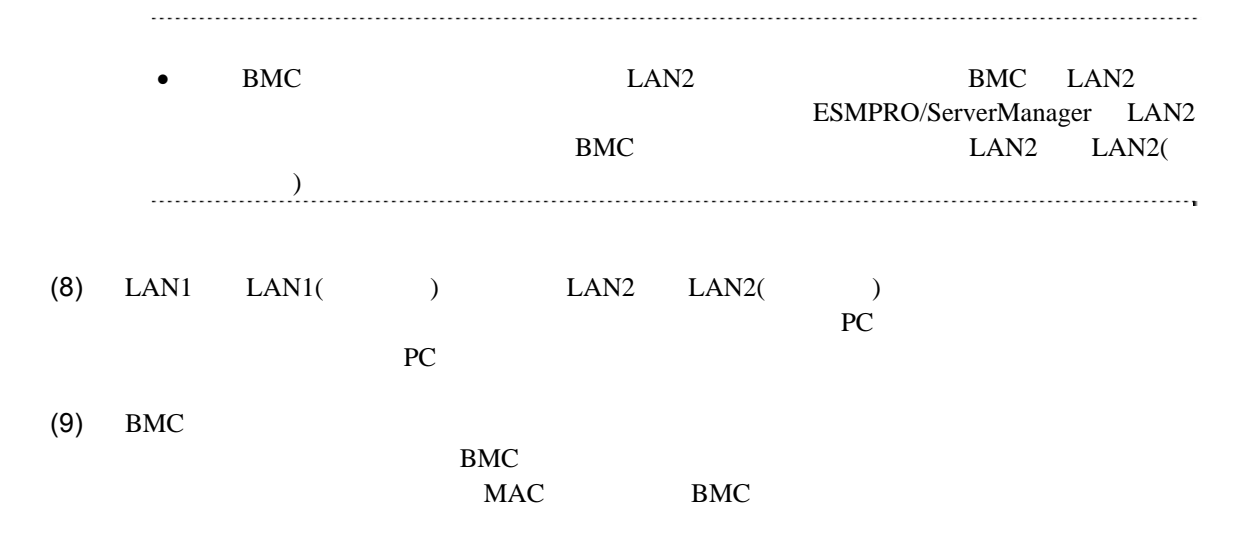

# 2.3 ESMPRO/ServerManager
(LAN 続**)**

ESMPRO/ServerManager ESMPRO/ServerManager

 $(1)$ 

 $(2)$ 

#### <span id="page-42-0"></span>**2.3.1 EXECUTE THE STATE OF STATE STATE STATE**

 $(1)$ 

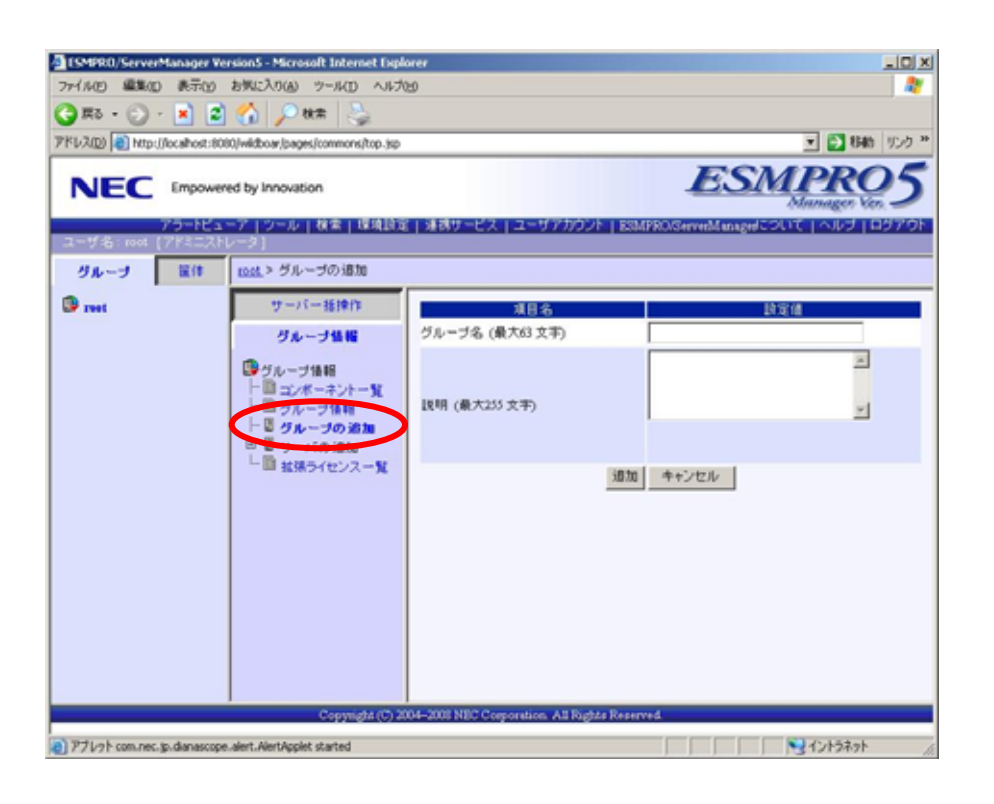

 $(2)$ 

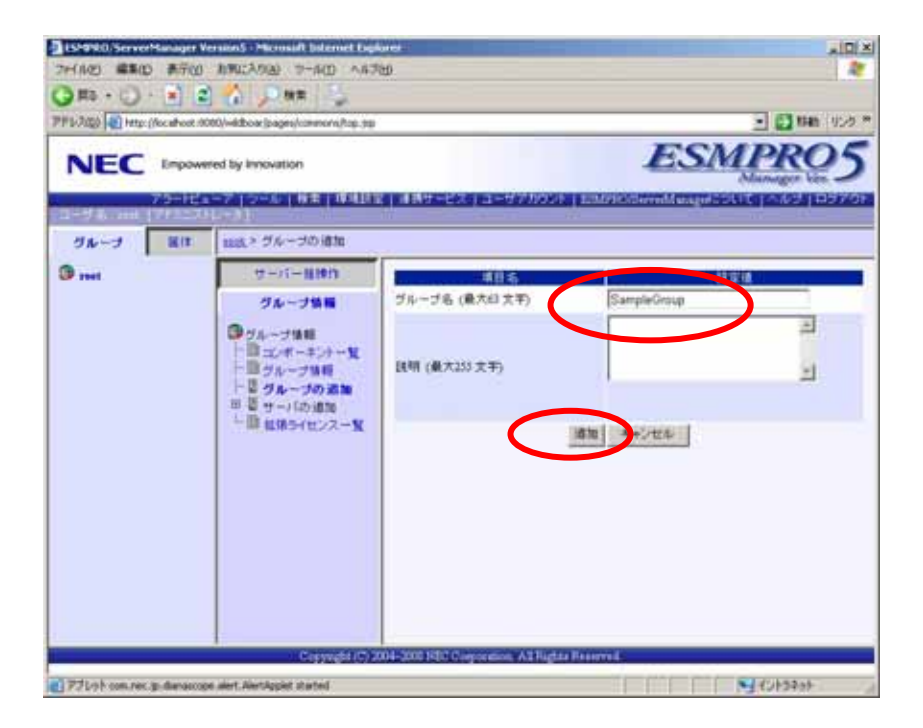

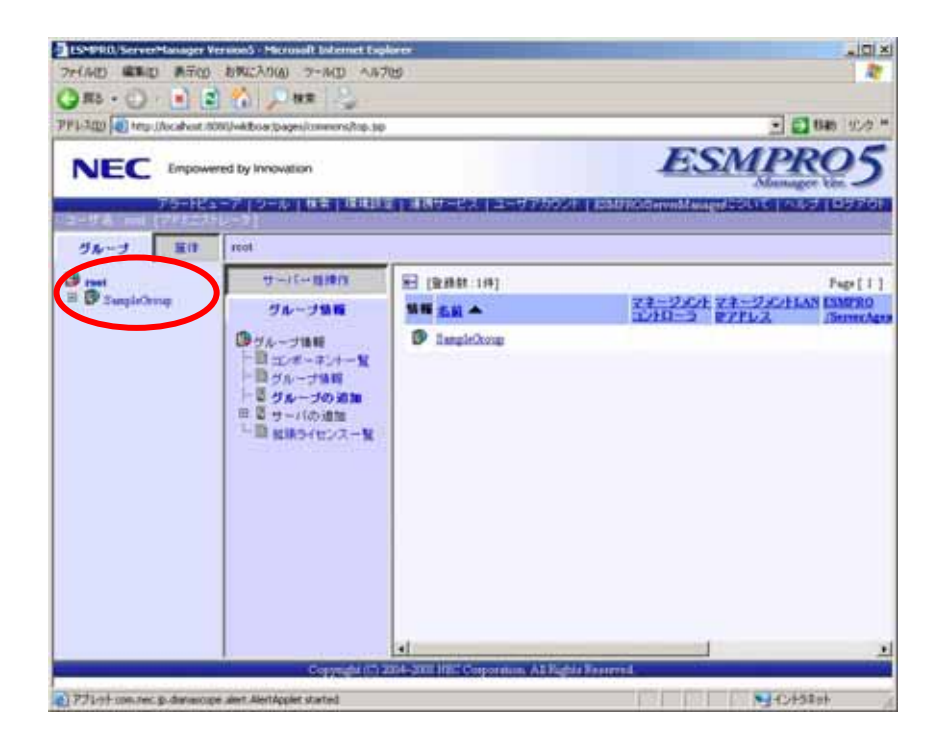

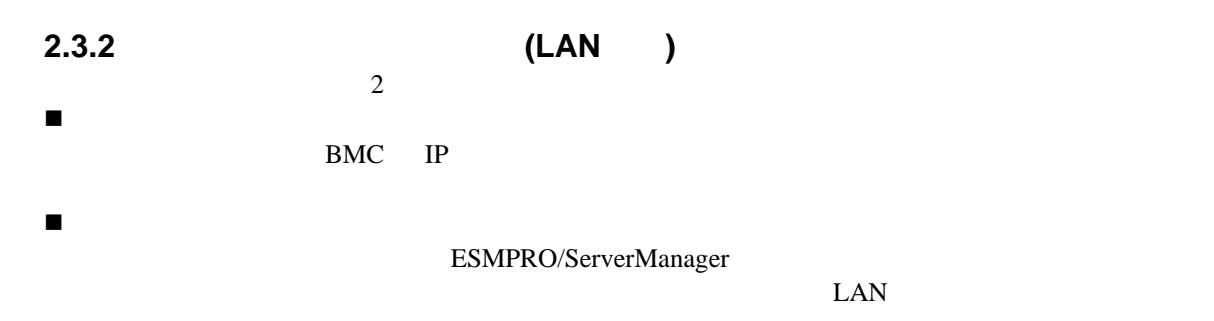

#### **2.3.2.1** 手動登録

 $(1)$ 

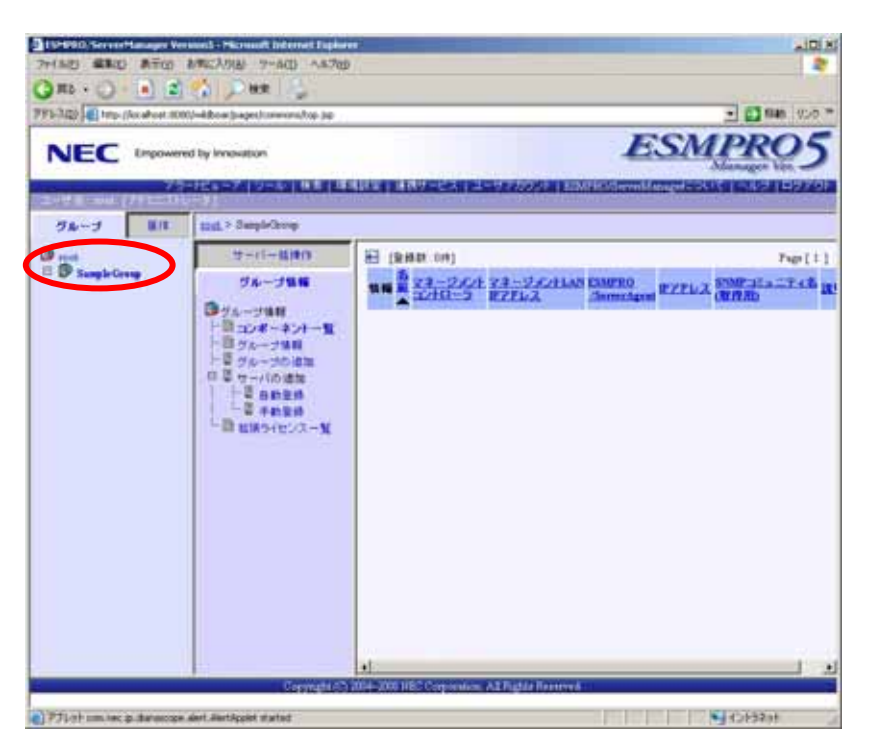

 $(2)$ 

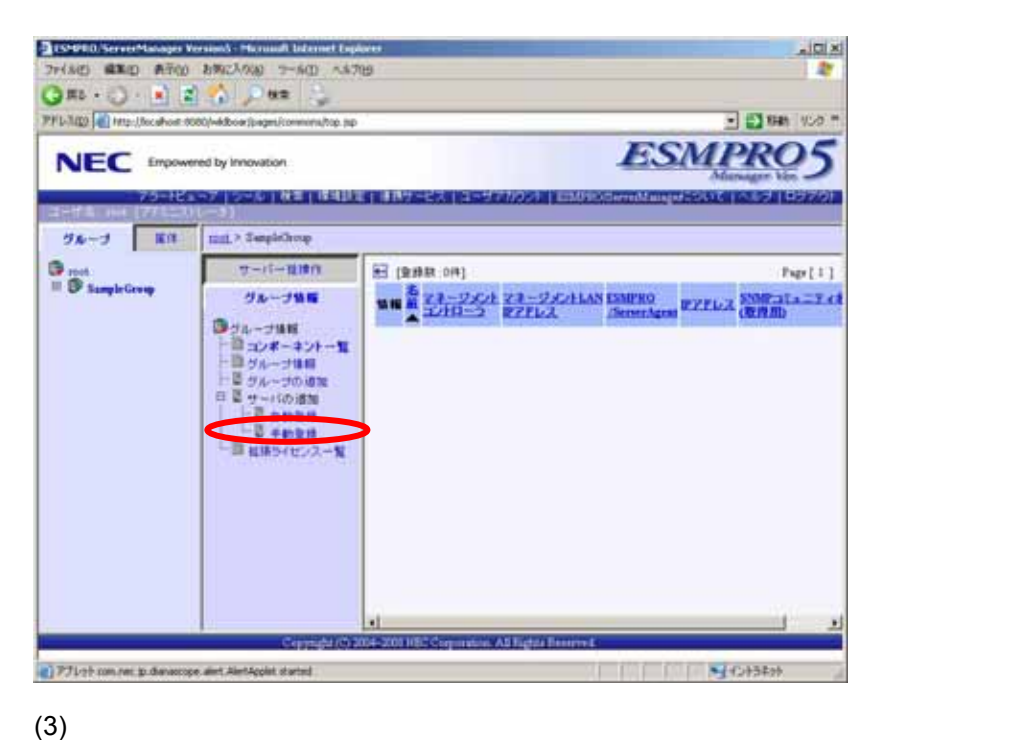

#### **SNMP**

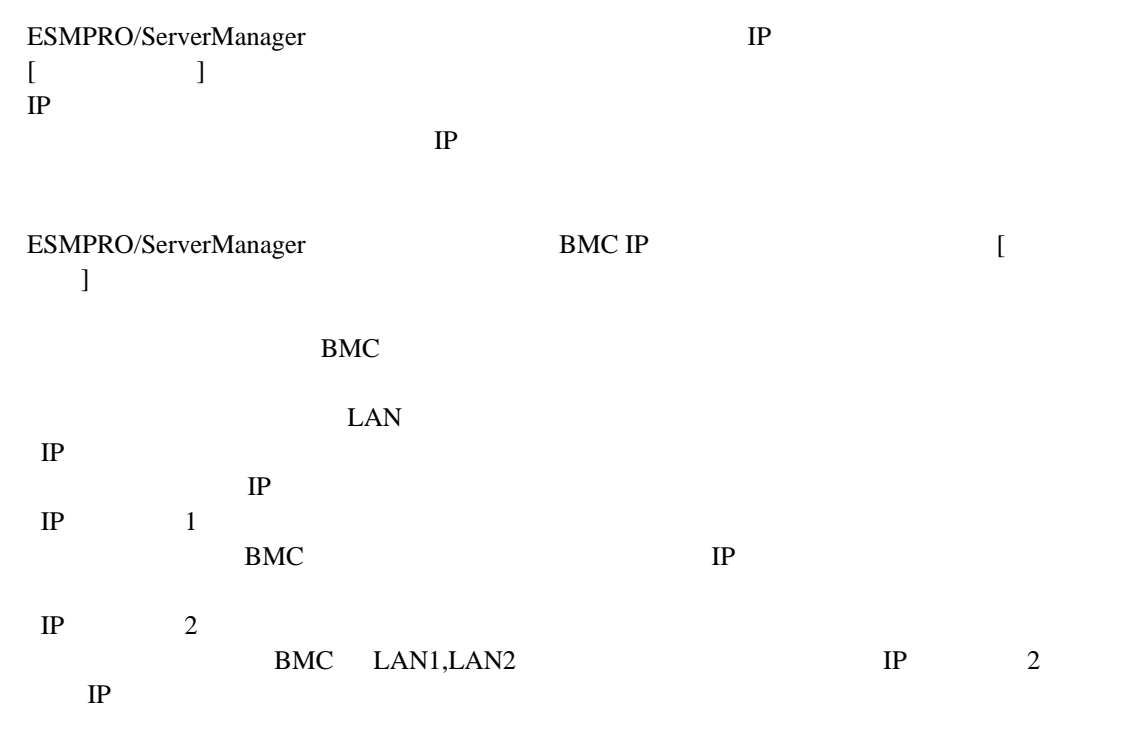

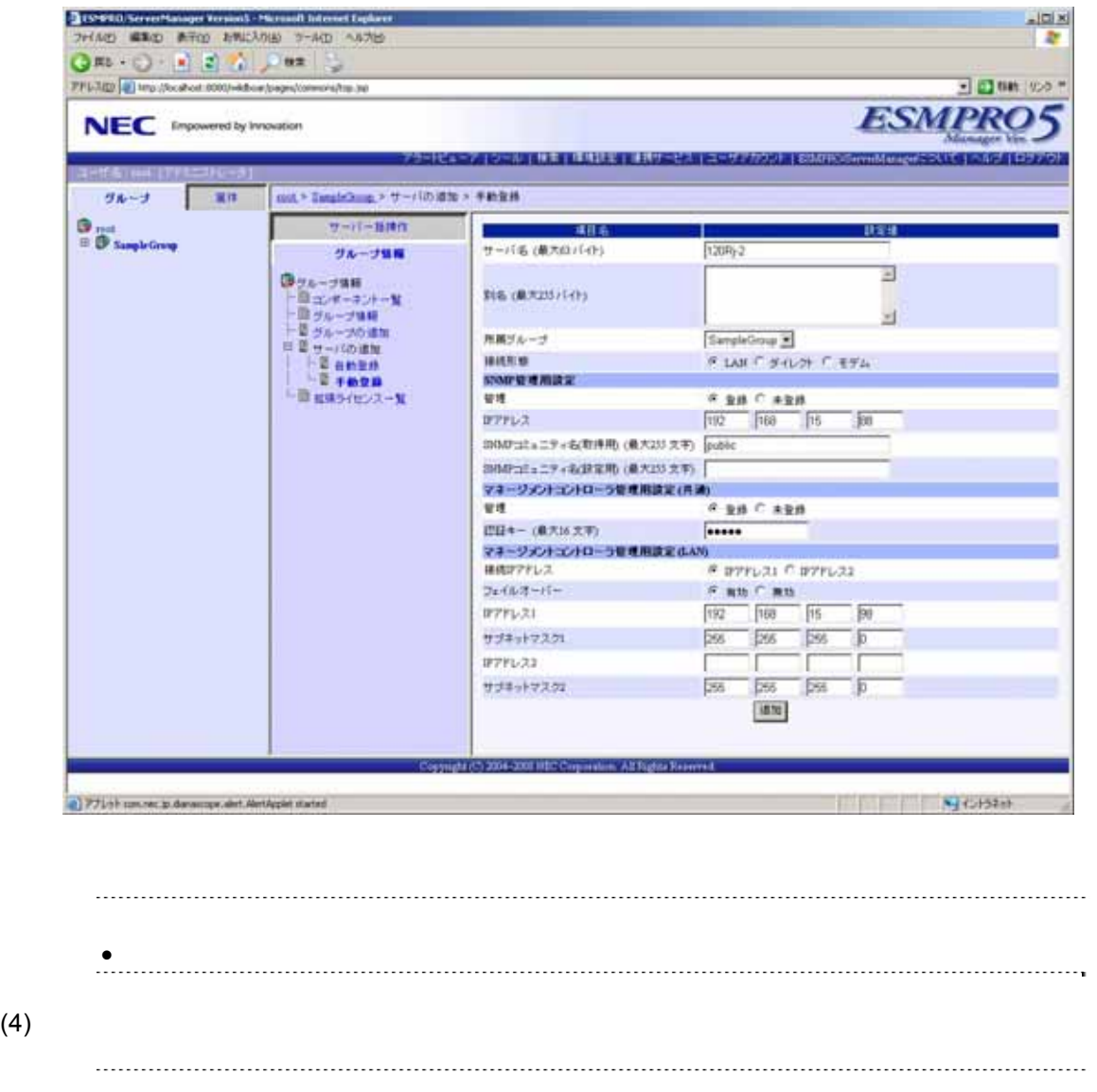

 $\bullet$ ません。続けて「接続チェック」を行ってください。  $(5)$ 

#### ESMPRO/ServerManager

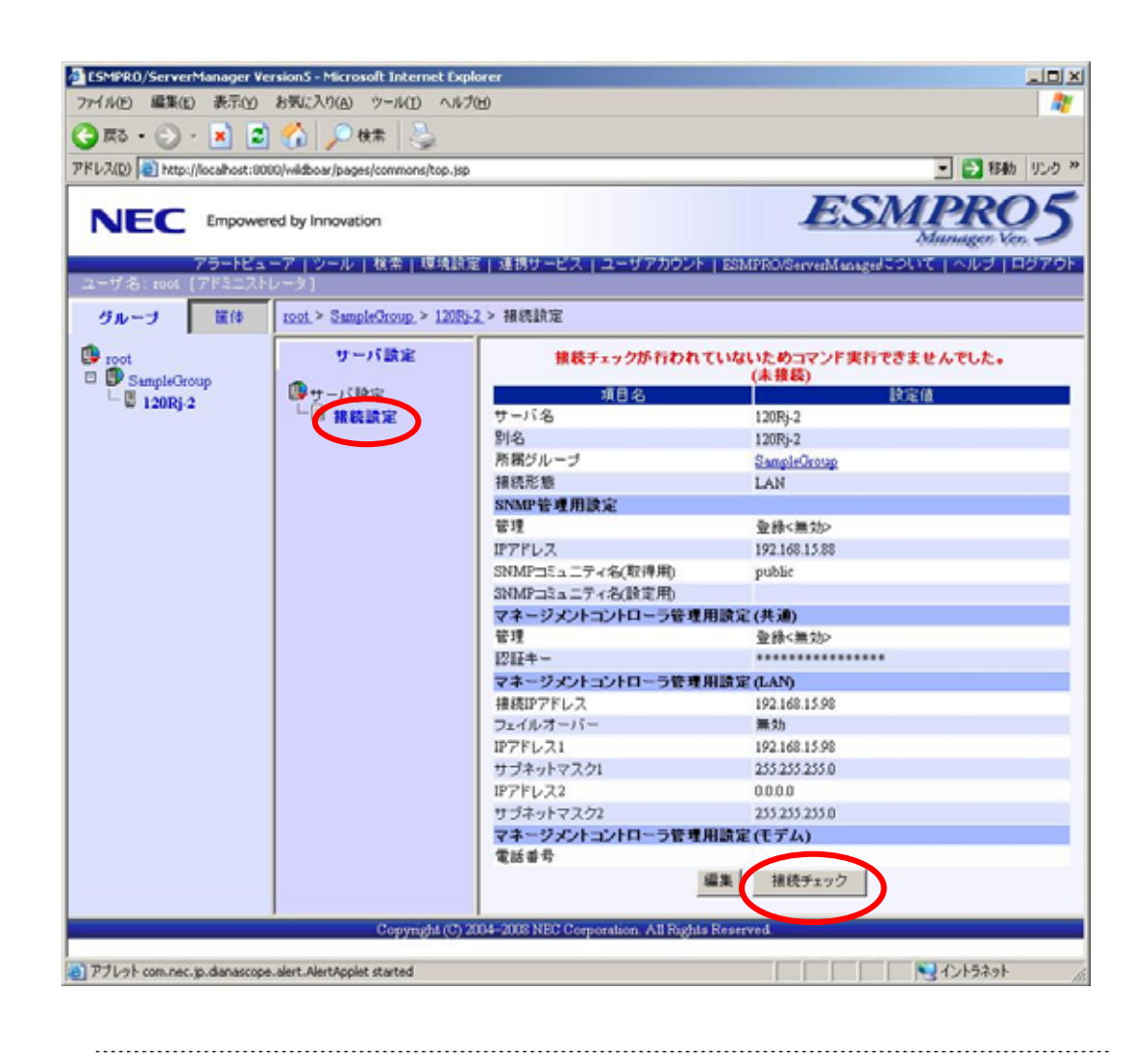

 $\bullet$  SNMP

を実行すると、正常終了する場合があります。

#### **2.3.2.2** 自動登録

 $(1)$ 

 $(2)$ 

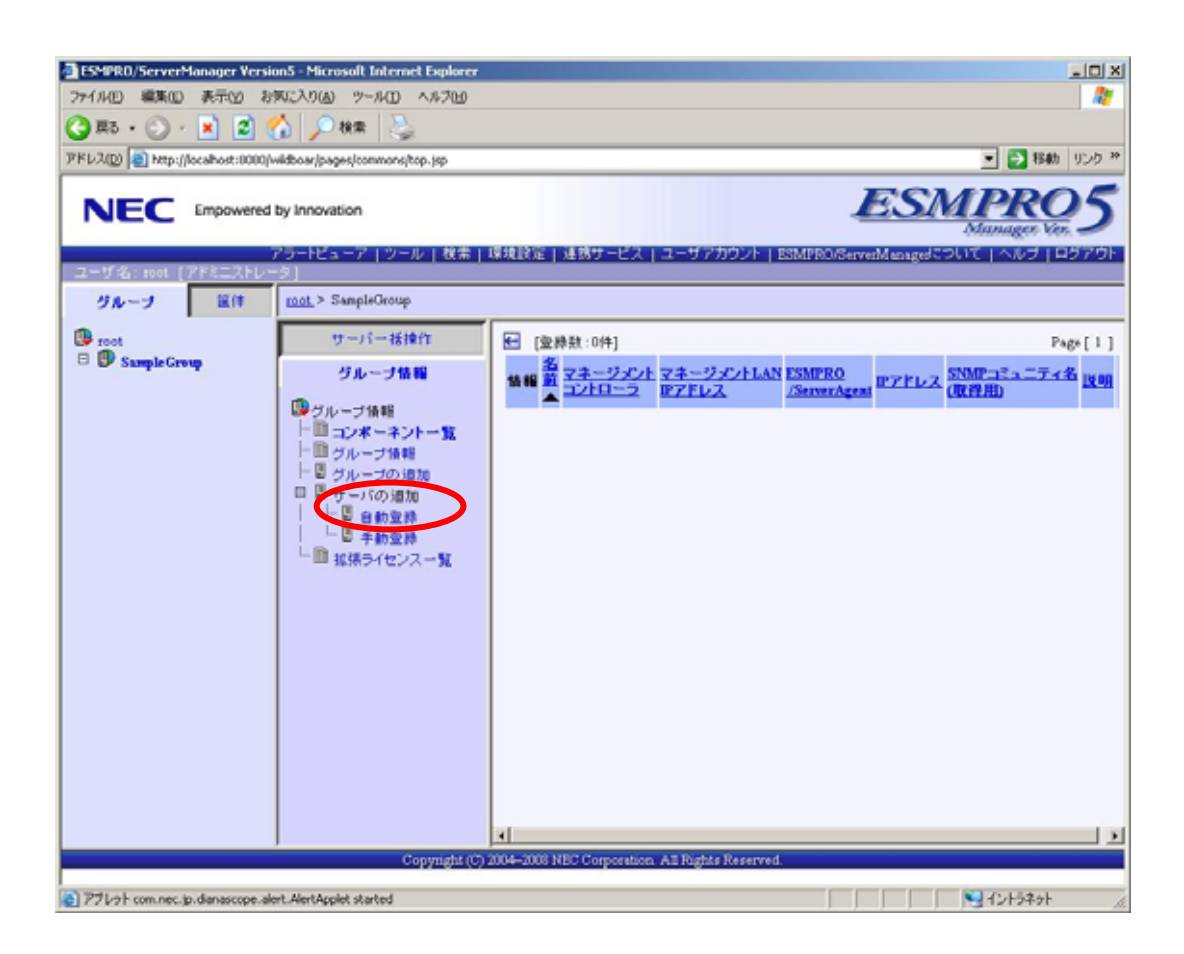

 $(3)$ 

 $IP$   $IP$ 

 $SNMP$  $\text{S NMP}$   $\hspace{2cm} \text{``public''}$ 

管理対象サーバの BMC と通信するための認証キーを設定してください。管理対象サーバの

BMC  $\,$ 

 $IP$ 

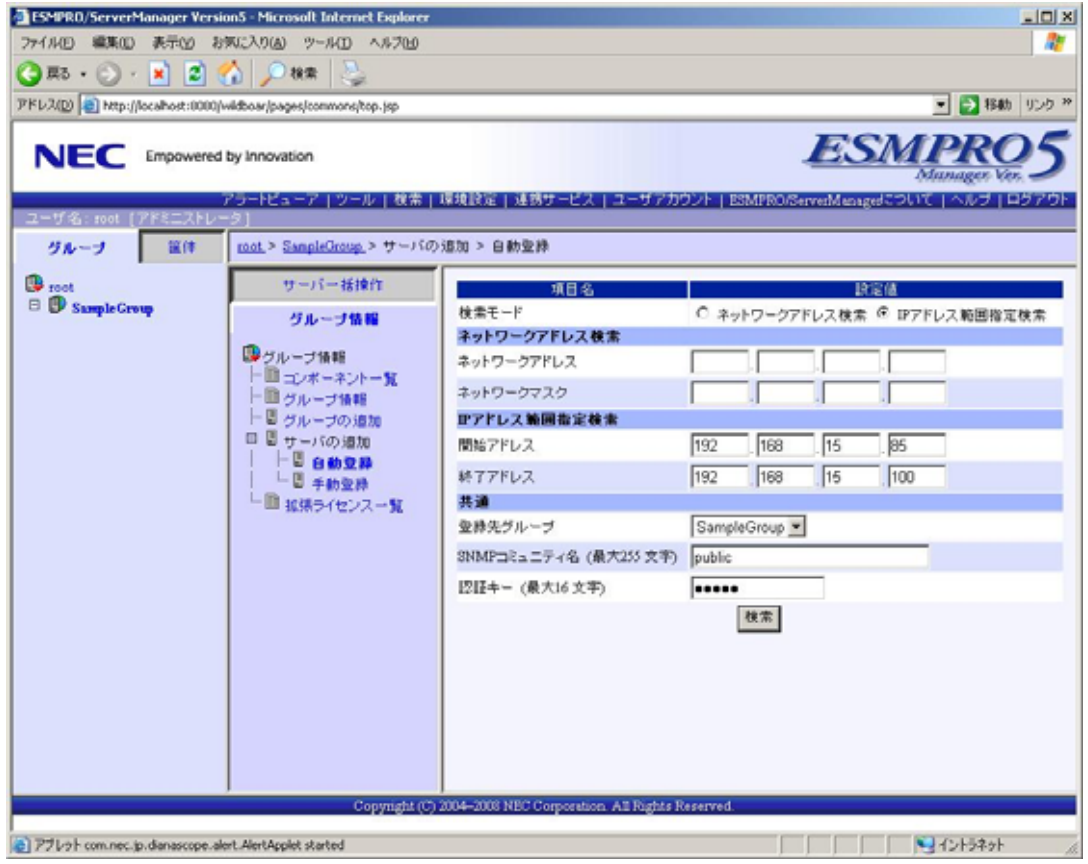

 $(4)$ 

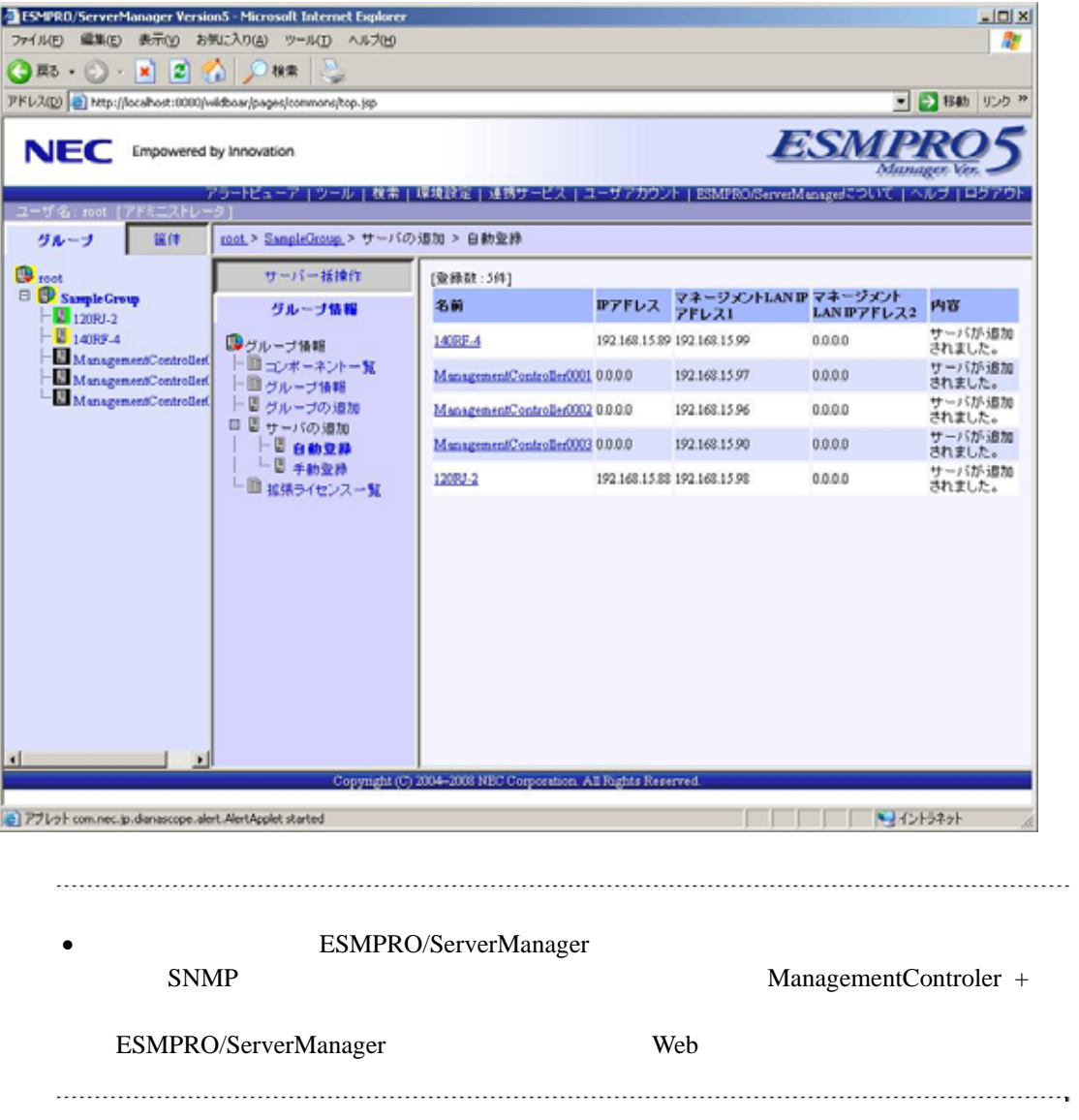

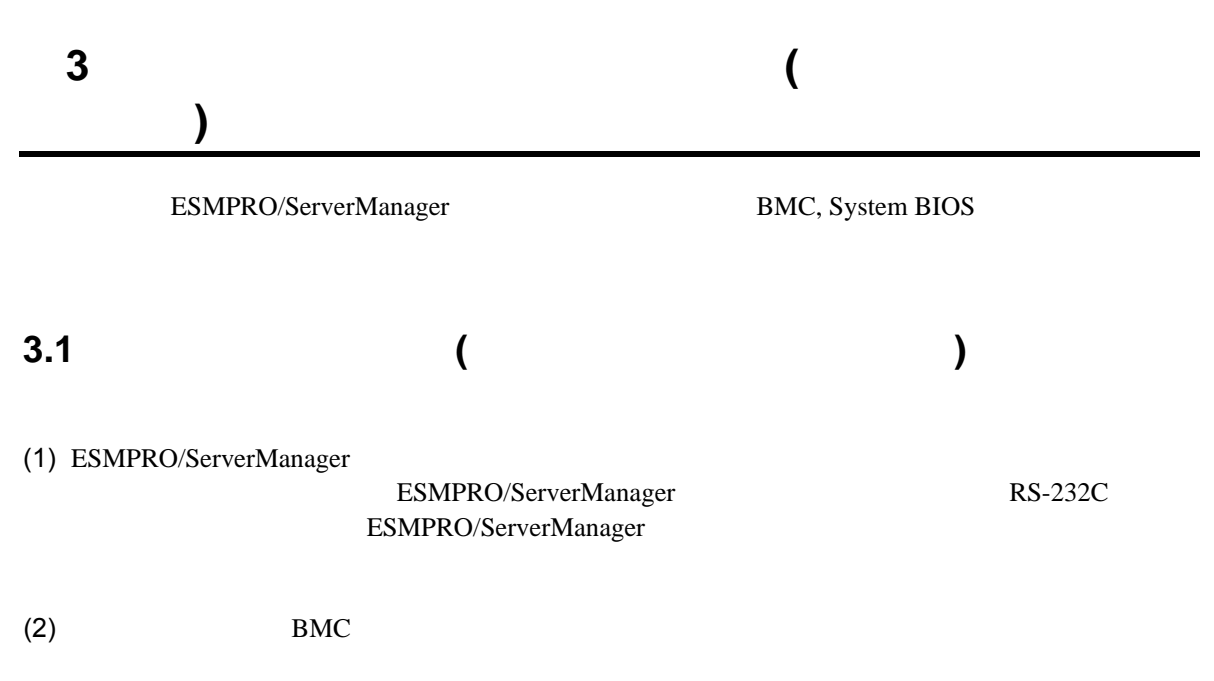

(3) ESMPRO/ServerManager

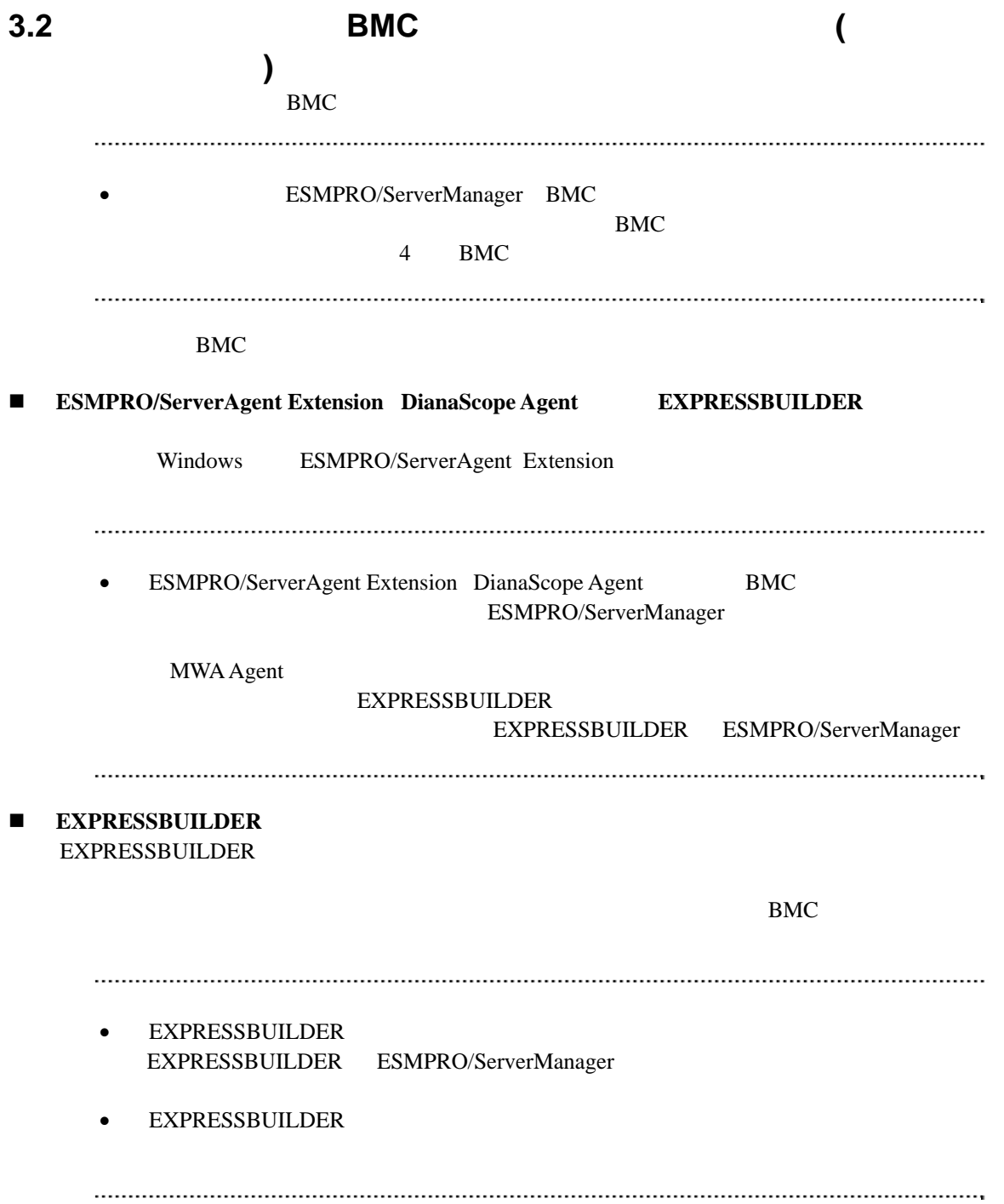

# 3.2.1 ESMPRO/ServerAgent Extension **by the extension** (

イレクト接続/モデム接続**)** 

Window ESMPRO/ServerAgent Extension

#### ESMPRO/ServerAgent Extension

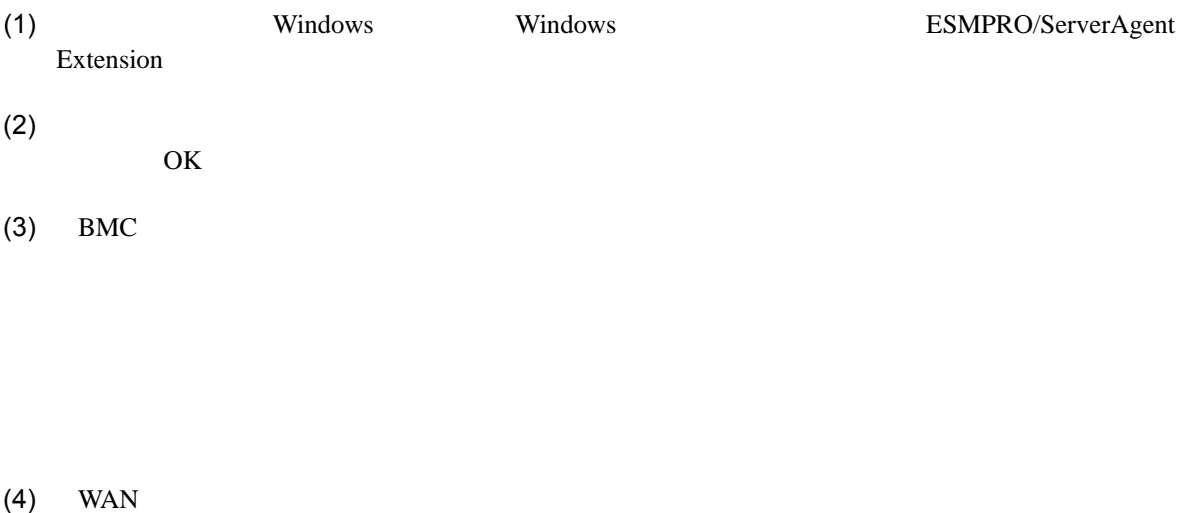

RTS/CTS

 $(5)$ 

BMC

# **3.2.2 EXPRESSBUILDER** する**(**ダイレクト接続/モデム接続**)**  FD EXPRESSBUILDER  $\bullet$  EXPRESSBUILDER EXPRESSBUILDER ESMPRO/ServerManager **• EXPRESSBUILDER** 機能の説明がない場合はご利用いただけません。  $(1)$ (2) EXPRESSBUILDER

#### **3.2.2.1**

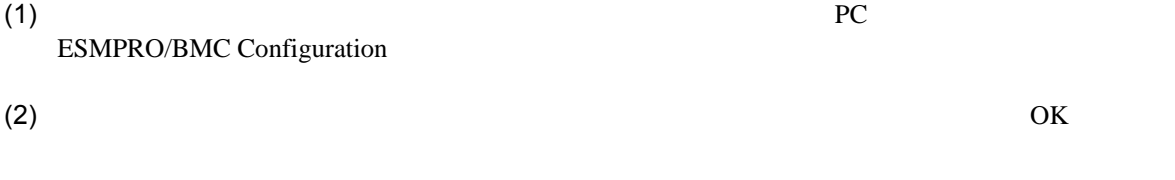

 $(3)$  BMC

(WAN) (WAN)

 $(4)$  WAN

RTS/CTS

(5) ESMPRO/BMC Configuration FD

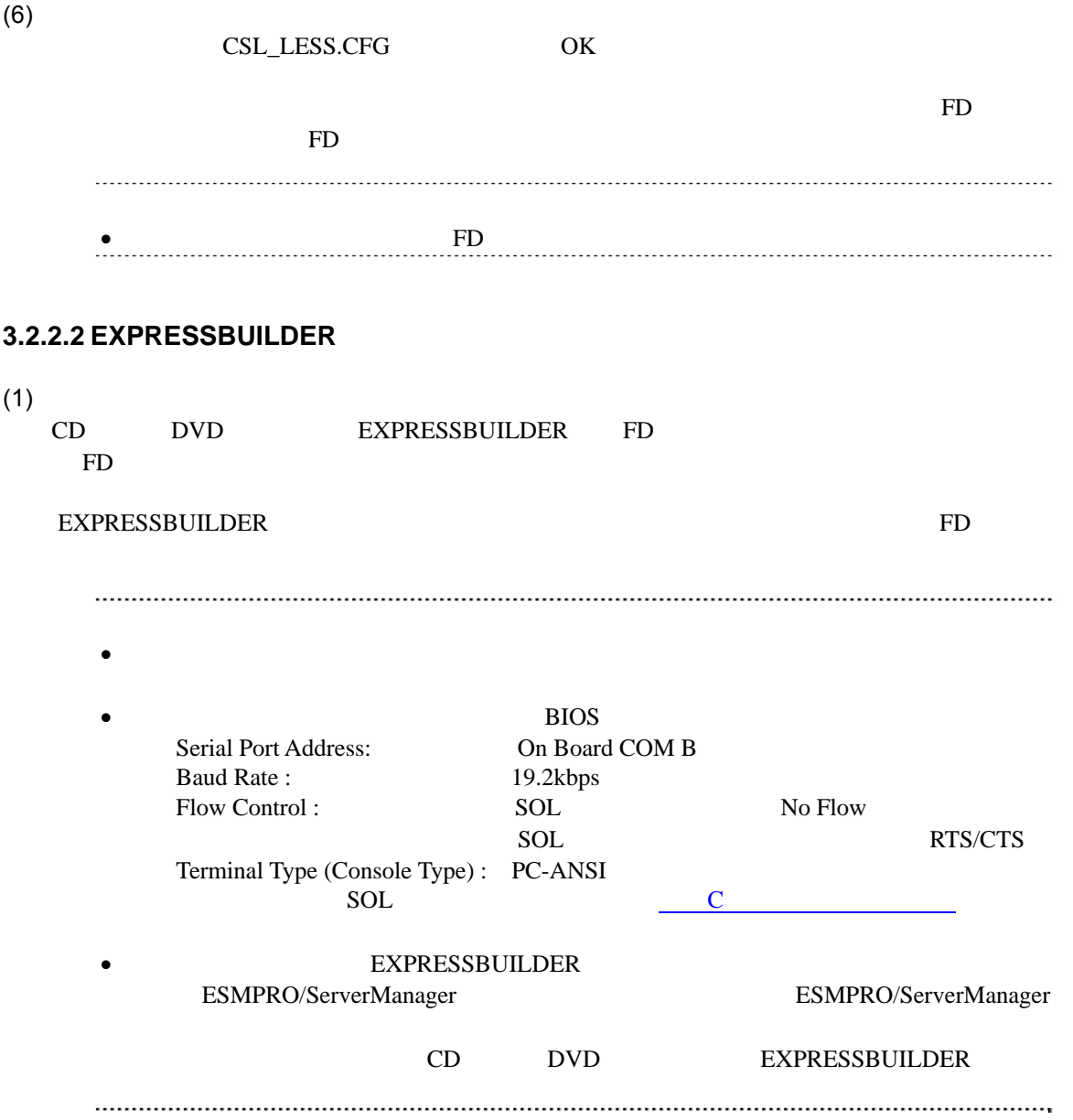

クト接続/モデム接続**)** 

# 3.3 ESMPRO/ServerManager
(

ESMPRO/ServerManager ESMPRO/ServerManager

- $(1)$
- $(2)$

#### **3.3.1 example**

- $2.3.1$
- **3.3.2** 管理対象サーバを登録する**(**ダイレクト接続/モデム接続**)**  (1)  $(1)$  $(2)$
- $(3)$

SNMP

 $\rm_{BMC}$  その他の項目の詳細についてはオンラインヘルプを参照してください。  $(4)$  $\bullet$ ません。

 $(5)$ 

 $(6)$ 

ESMPRO/ServerManager BMC

 $\bullet$ 断」ボタンをクリックして回線を切断してください。

# 第**4**章 **BMC**コンフィグレーション情報項目

# <span id="page-58-0"></span>**4.1 BMC**コンフィグレーション項目

 $BMC$ 

Windows ESMPRO/ServerAgent Extension

 $(1)$ 

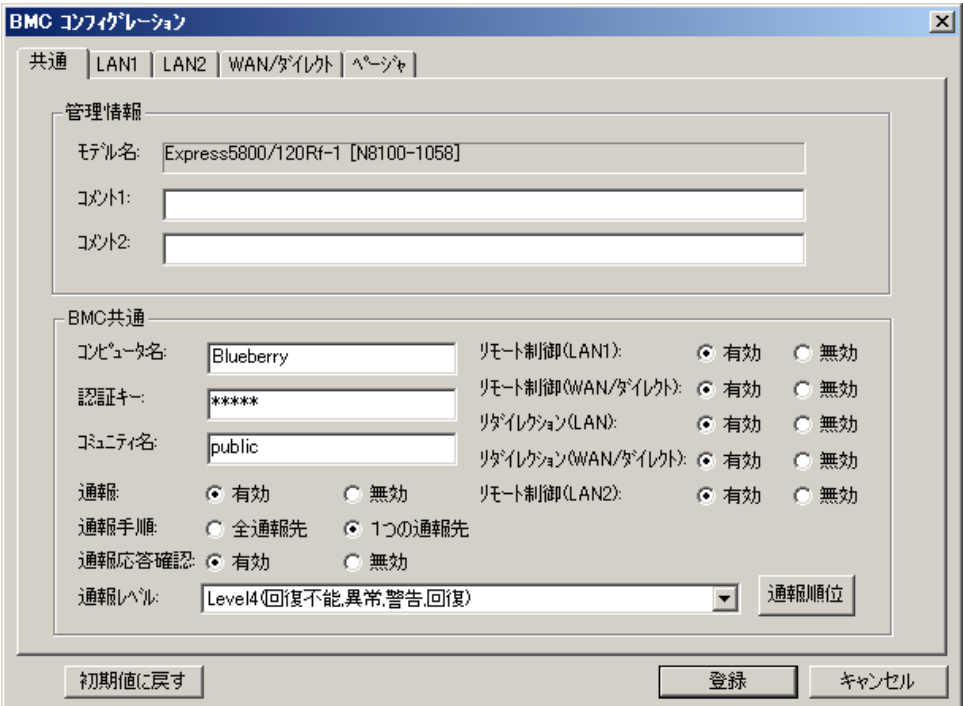

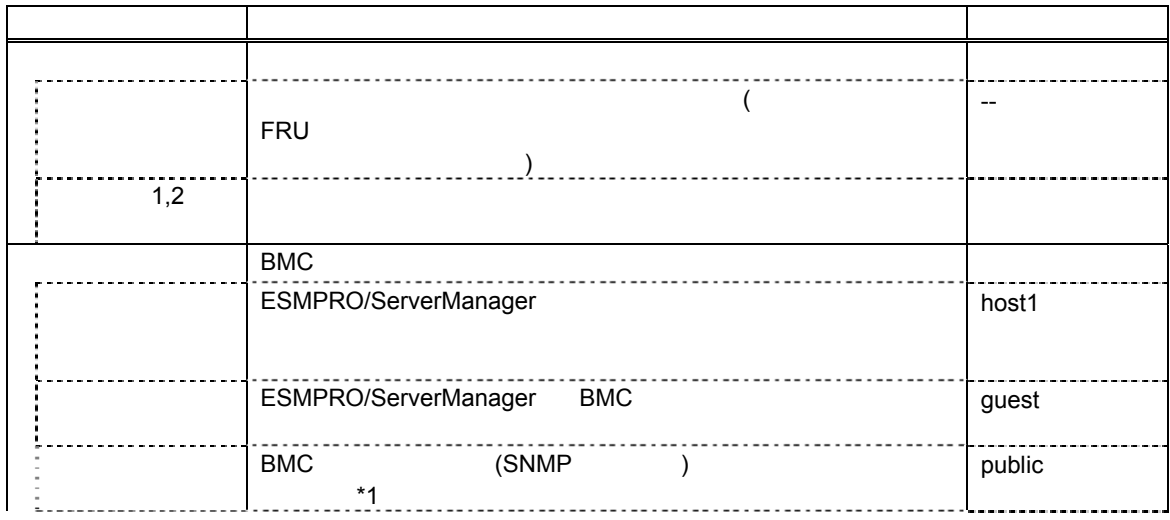

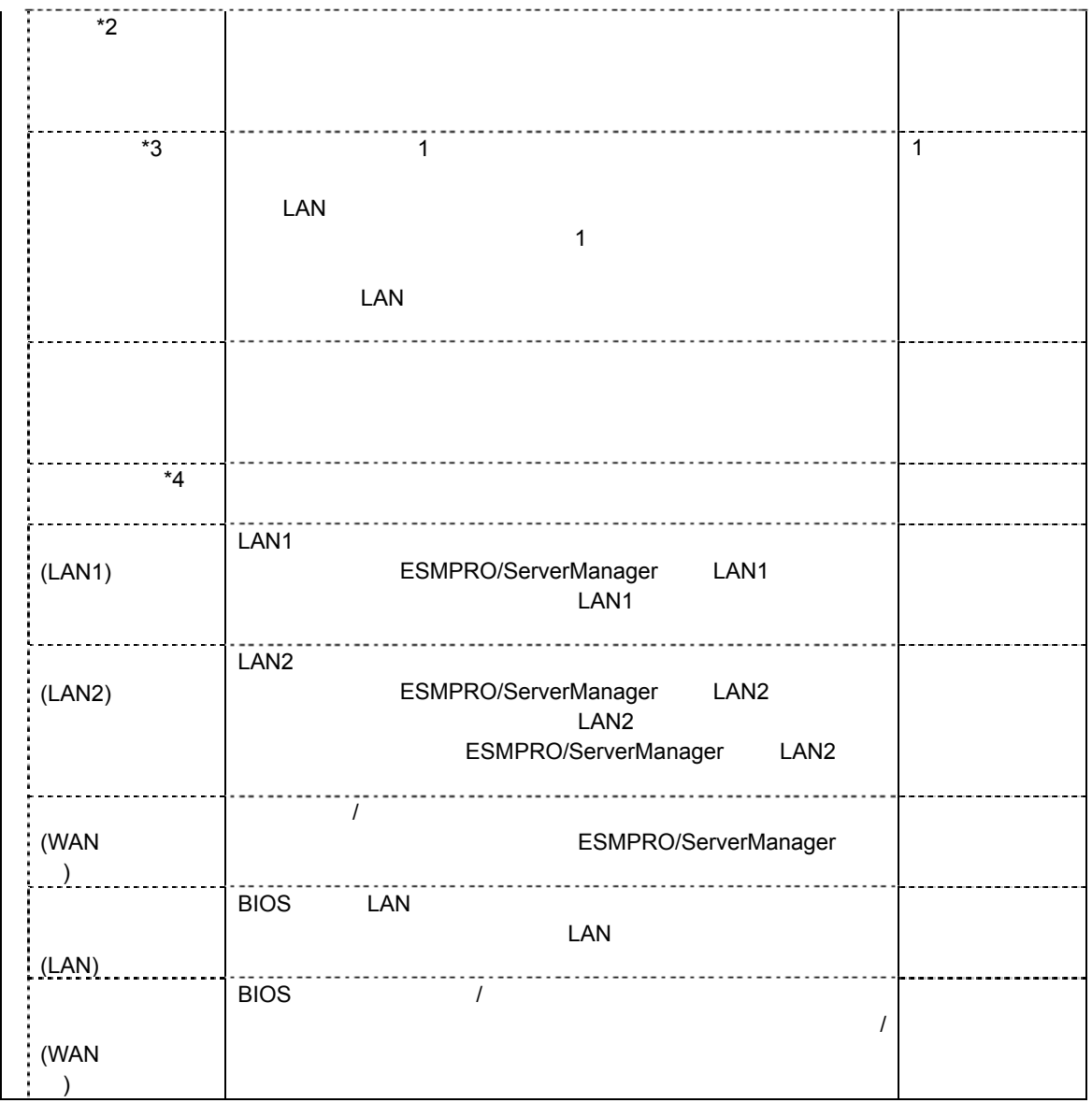

\*1:コミュニティ名を変更する場合、LAN 接続経由通報の通報先の PC で、そのコミュニティ名を

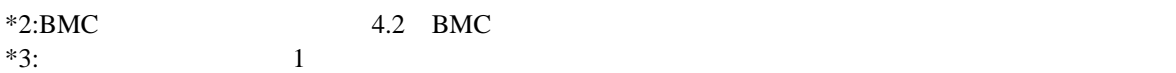

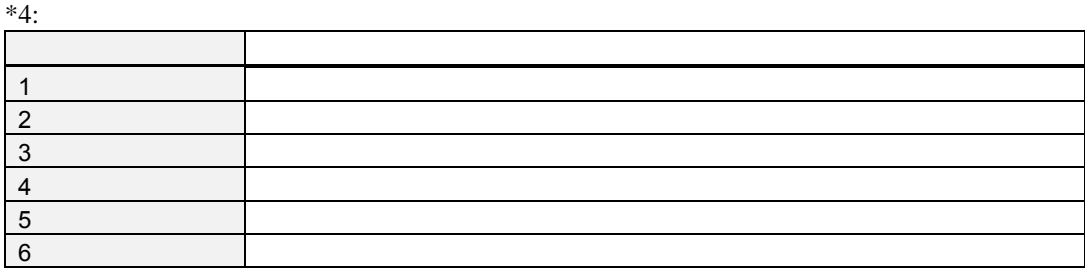

60

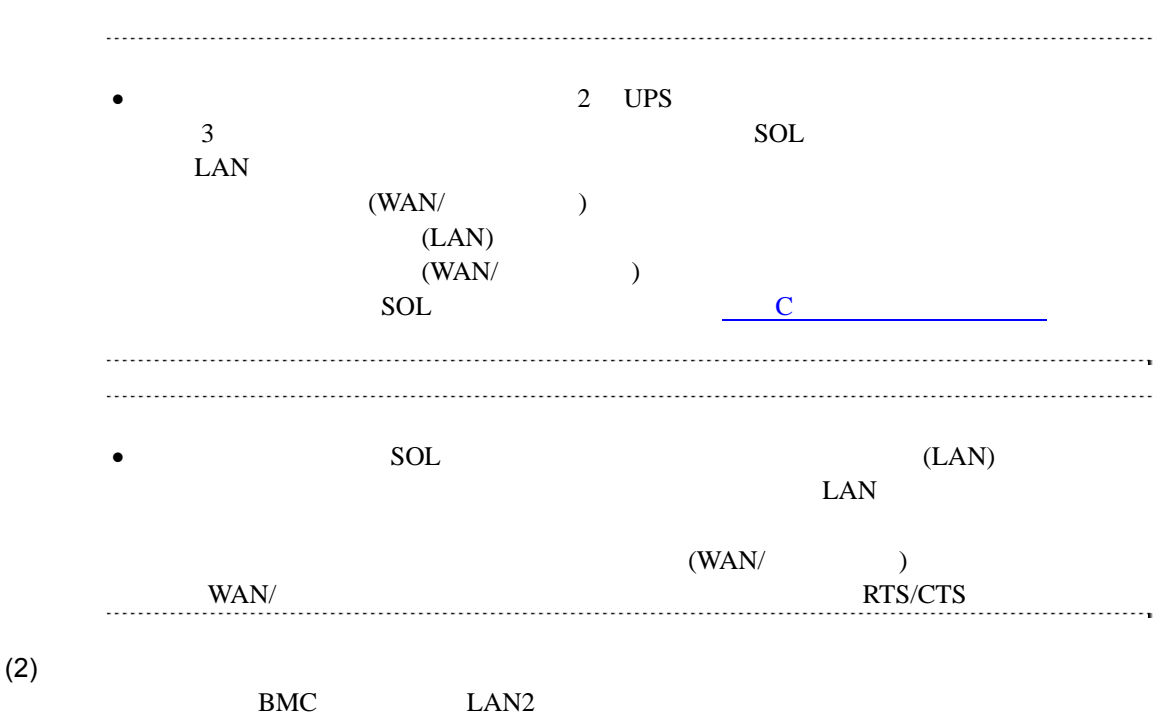

ESMPRO/ServerAgent Extension

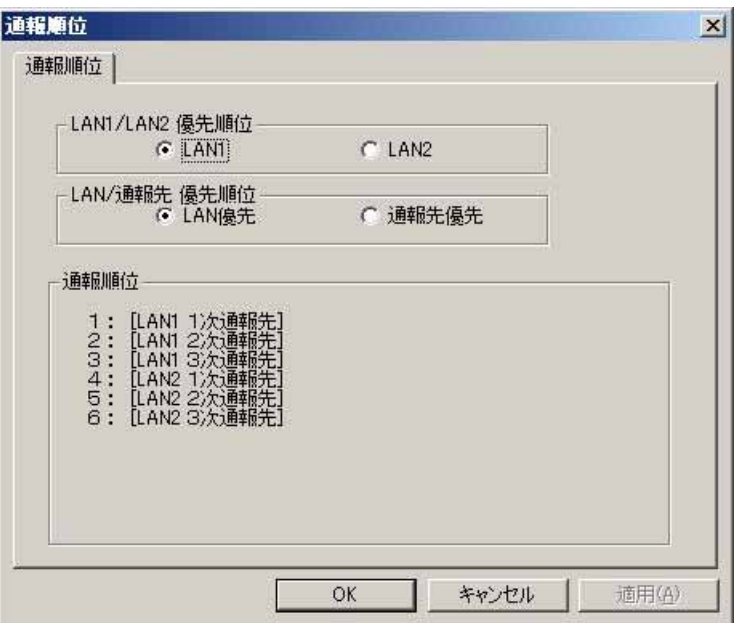

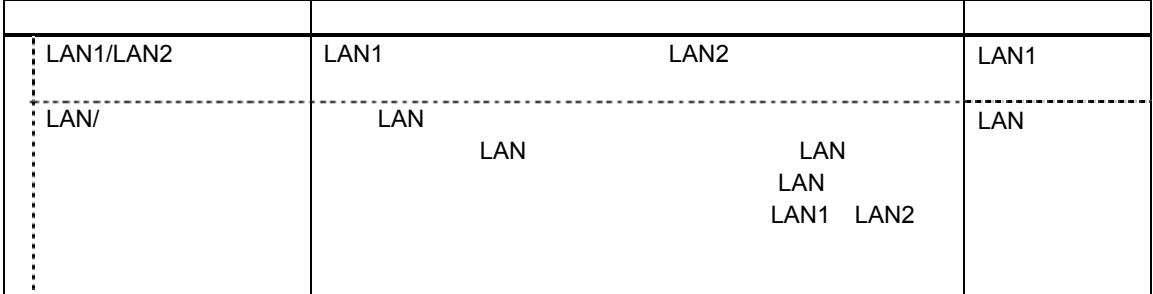

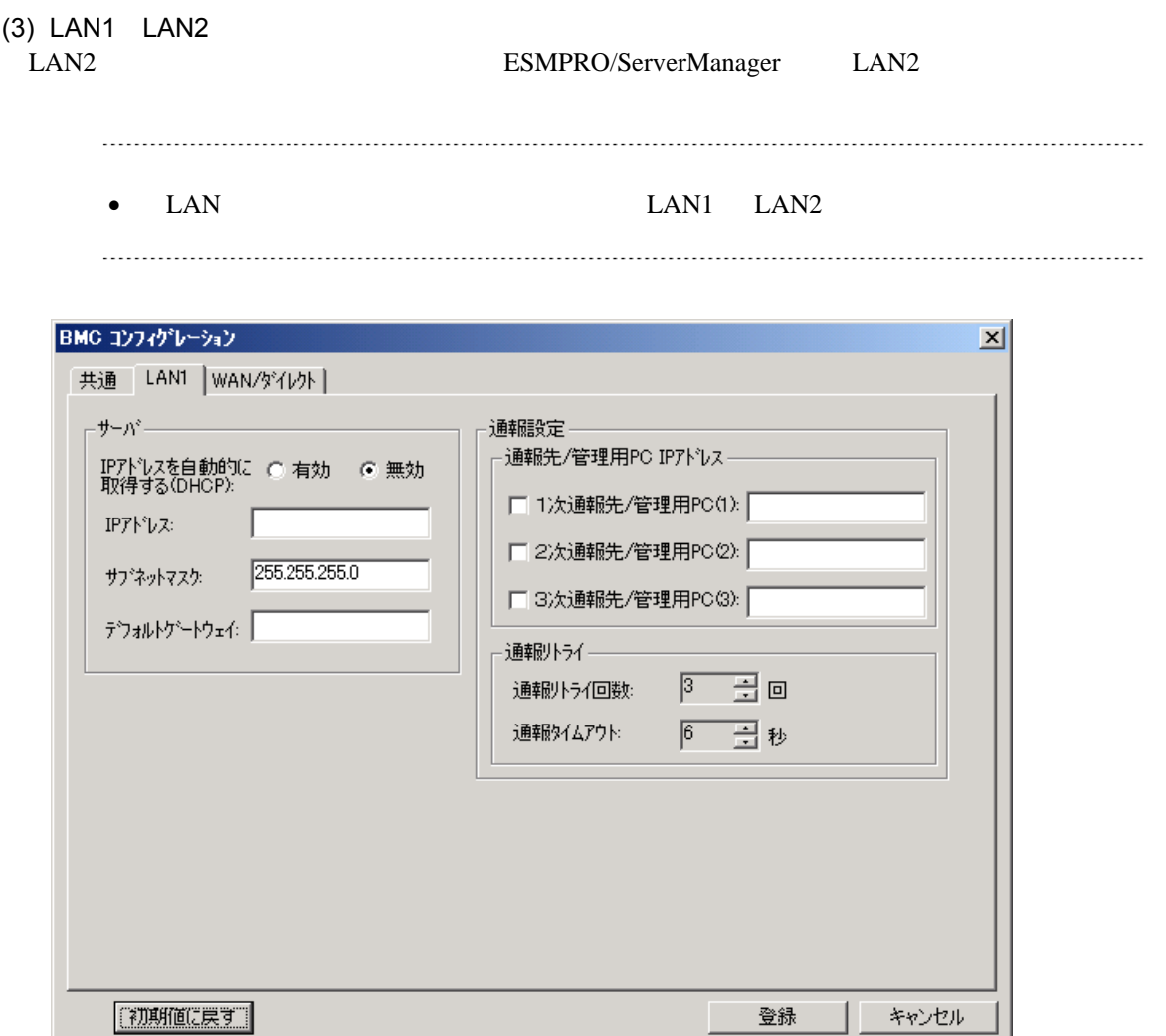

L

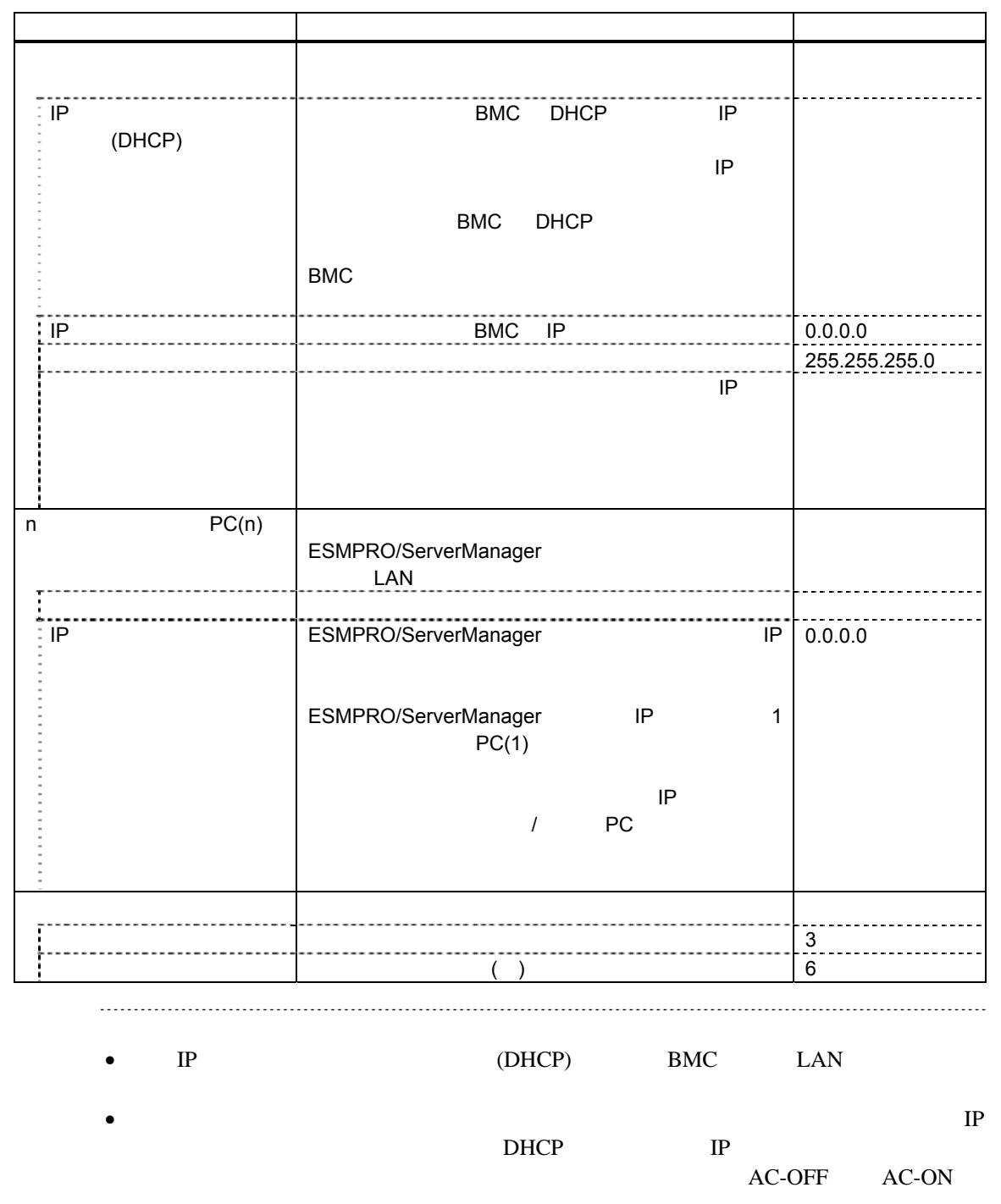

. . . . . . . .

#### $(4)$  WAN/

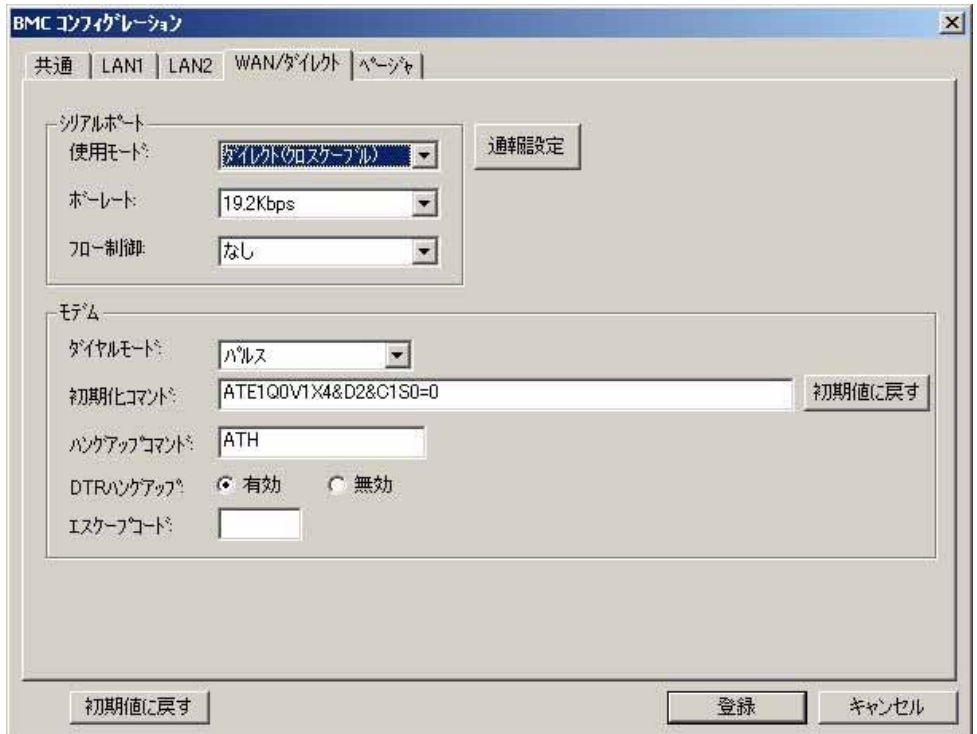

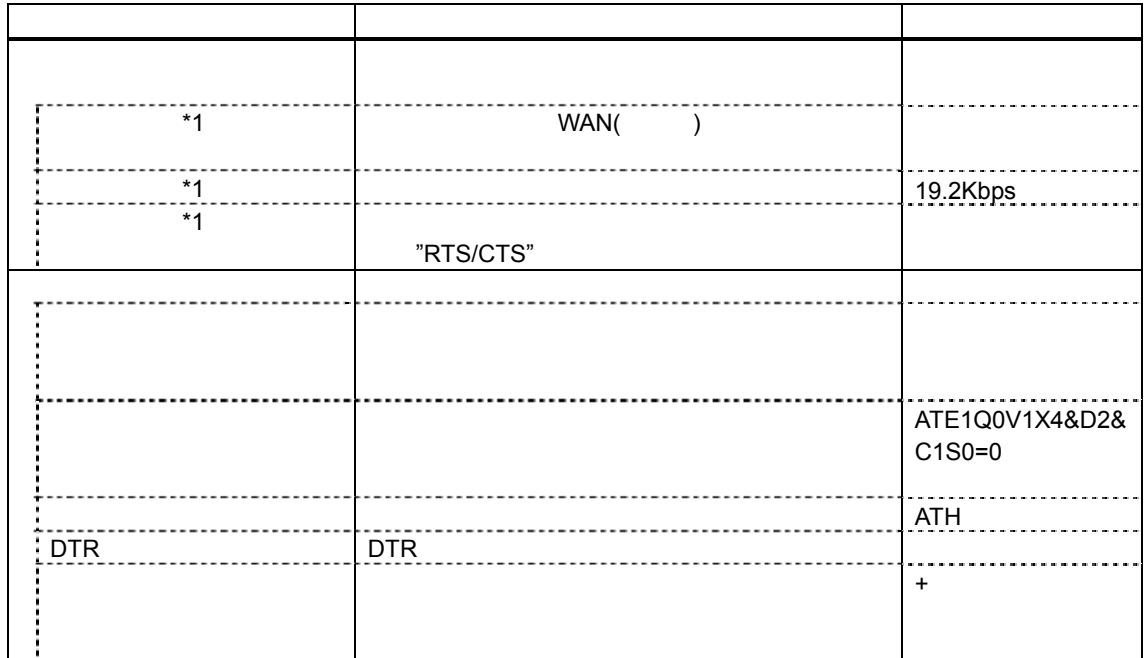

 $*1$  BIOS

# (5) WAN( )

**ESMPRO/ServerAgent Extension** WAN

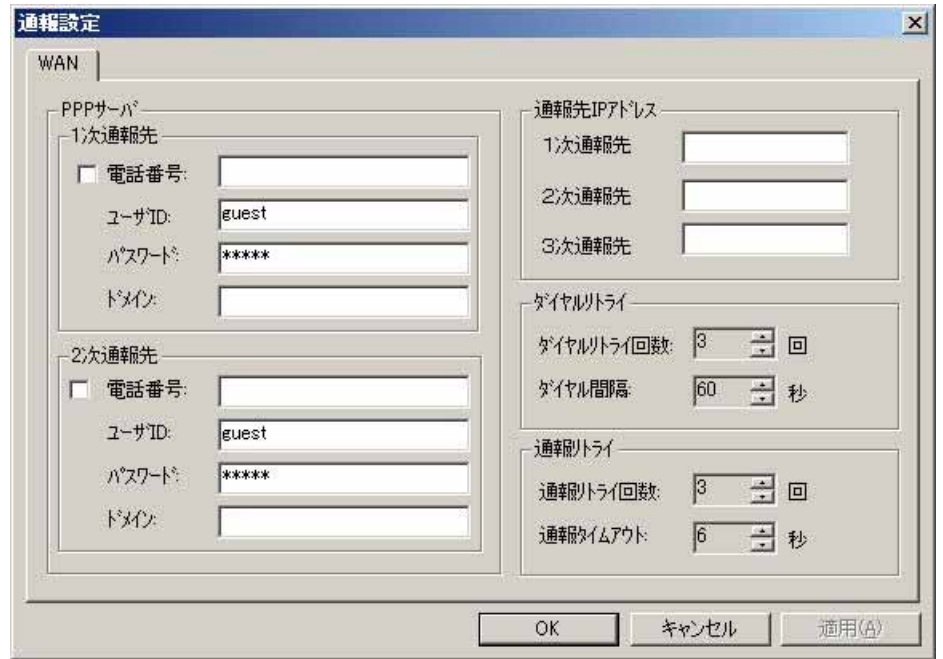

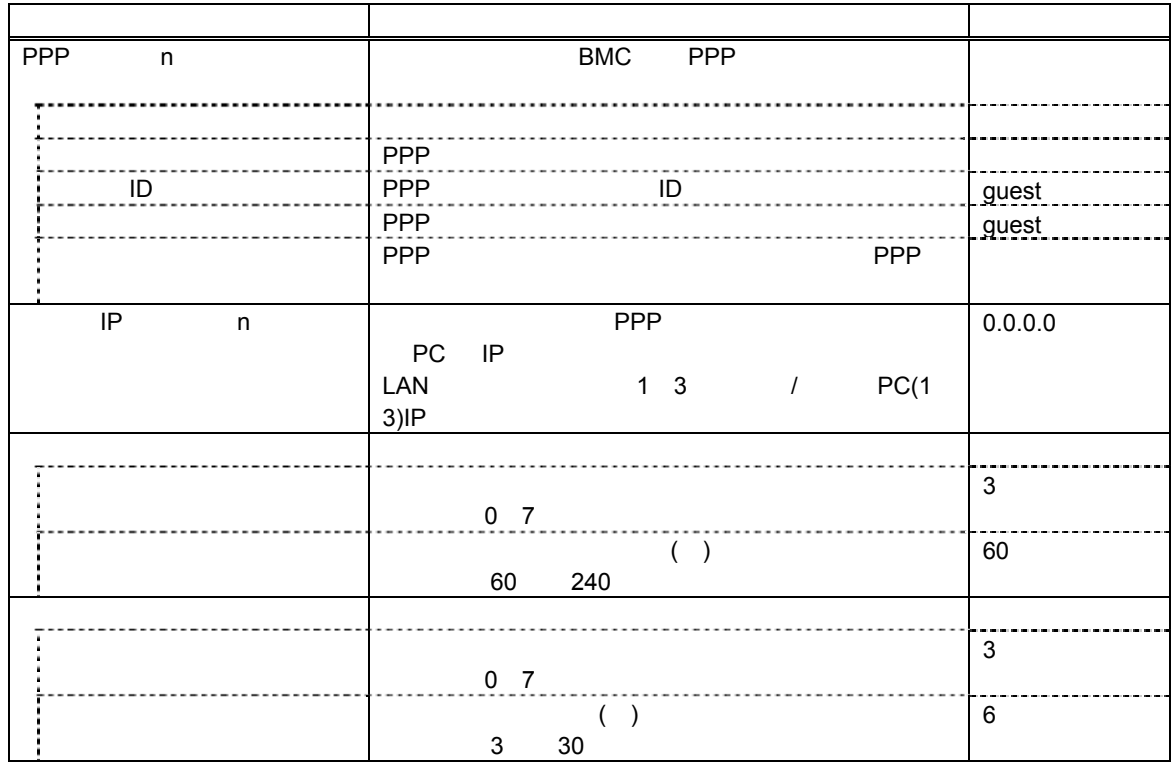

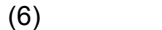

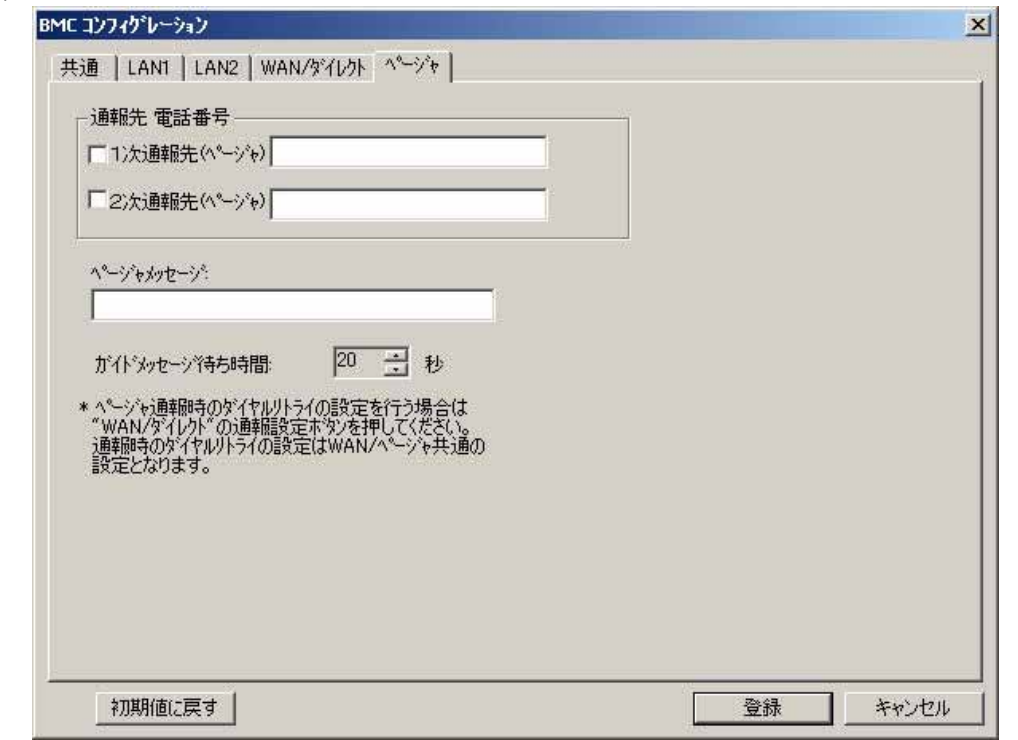

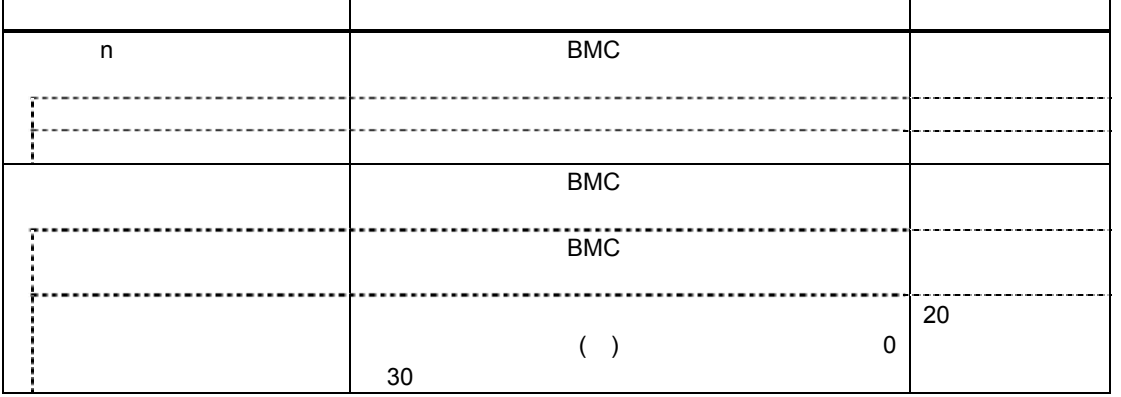

- $\bullet$  WAN
- **EXPRESSSCOPE**

ジャ通報はサポートされません。

# <span id="page-66-0"></span>**4.2 BMC**

 $BMC$ 

トが発生したときに、BMC が指定された「通報先」に対して直接通報を行います。 ESMPRO/ServerManager BMC ESMPRO/ServerManager

BMC **ESMPRO/ServerAgent** (1) ESMPRO/ServerAgent  $BMC$  os  $OS$ OS ESMPRO/ServerAgent ESMPRO/ServerAgent BMC

(2) ESMPRO/ServerAgent<br>BMC OS  $BMC \quad OS$ 

# 第**5**章 **EM**カードとブレード収納ユニットの管理

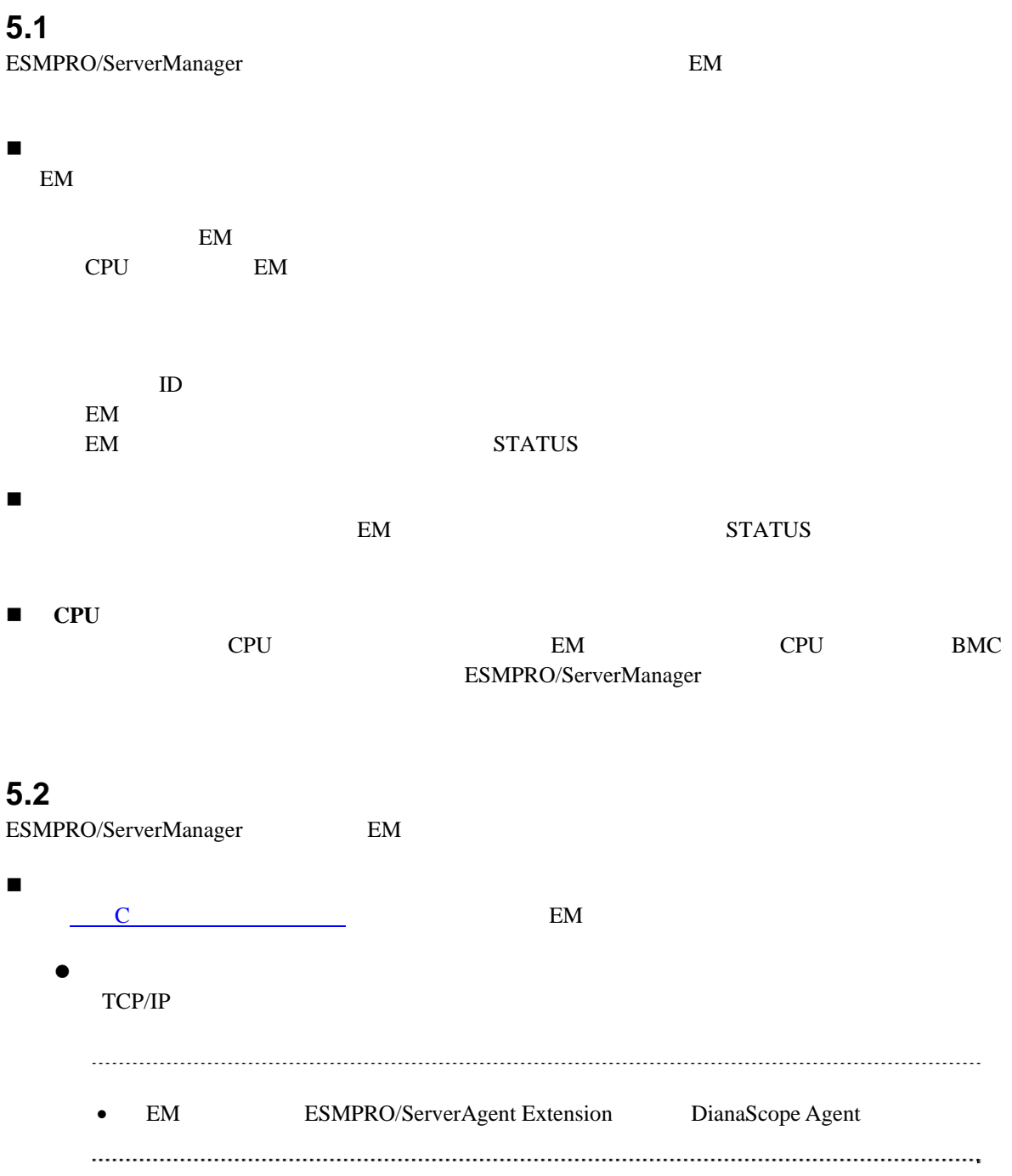

## 5.3 EM

#### 5.3.1

(1) ESMPRO/ServerManager EM (2) EM ESMPRO/ServerManager (3) ESMPRO/ServerManager EM 5.3.2 EM **ESMPRO/ServerManager**  $EM$  $(1)$  EM  $IP$  $\bullet$  EM IP IP IP  $\bullet$  IP  $\bullet$  4 ESMPRO/ServerManager  $\begin{tabular}{ll} \bullet & ESMPRO/ServerManager & EM & IP \\ \bullet & \bullet & \bullet & IP \\ \end{tabular}$ (2) ESMPRO/ServerManager SIGMABLADE-M EM setdsl SIGMABLADE-H v2 EM SET DSGSTATE SET DSGPASSWORD

-「管理」

-「認証キー」

### 5.3.3 ESMPRO/ServerManager EM

ESMPRO/ServerManager EM  $2$ 5.3.3.1 EM  $EM$  $2$  手動登録 EM TP 自動登録 ESMPRO/ServerManager EM 320 N • **ESMPRO/ ServerManager** EM  $\mathbf{E}$ EM ESMPRO/ ServerManager  $\mathbb{E} \mathbb{M}$  (b) • ESMPRO/ ServerManager EM  $16$ ESMPRO/ServerManager Web できます。  $(1)$ (1)-(a)  $\Box$  EM  $(1)$ -(b)  $(2)$  $(1)-(c)$  $EM$ EM  $\mathbb{E}$ **SNMP**  $-$ - IP EM TP - SNMP EM SNMP

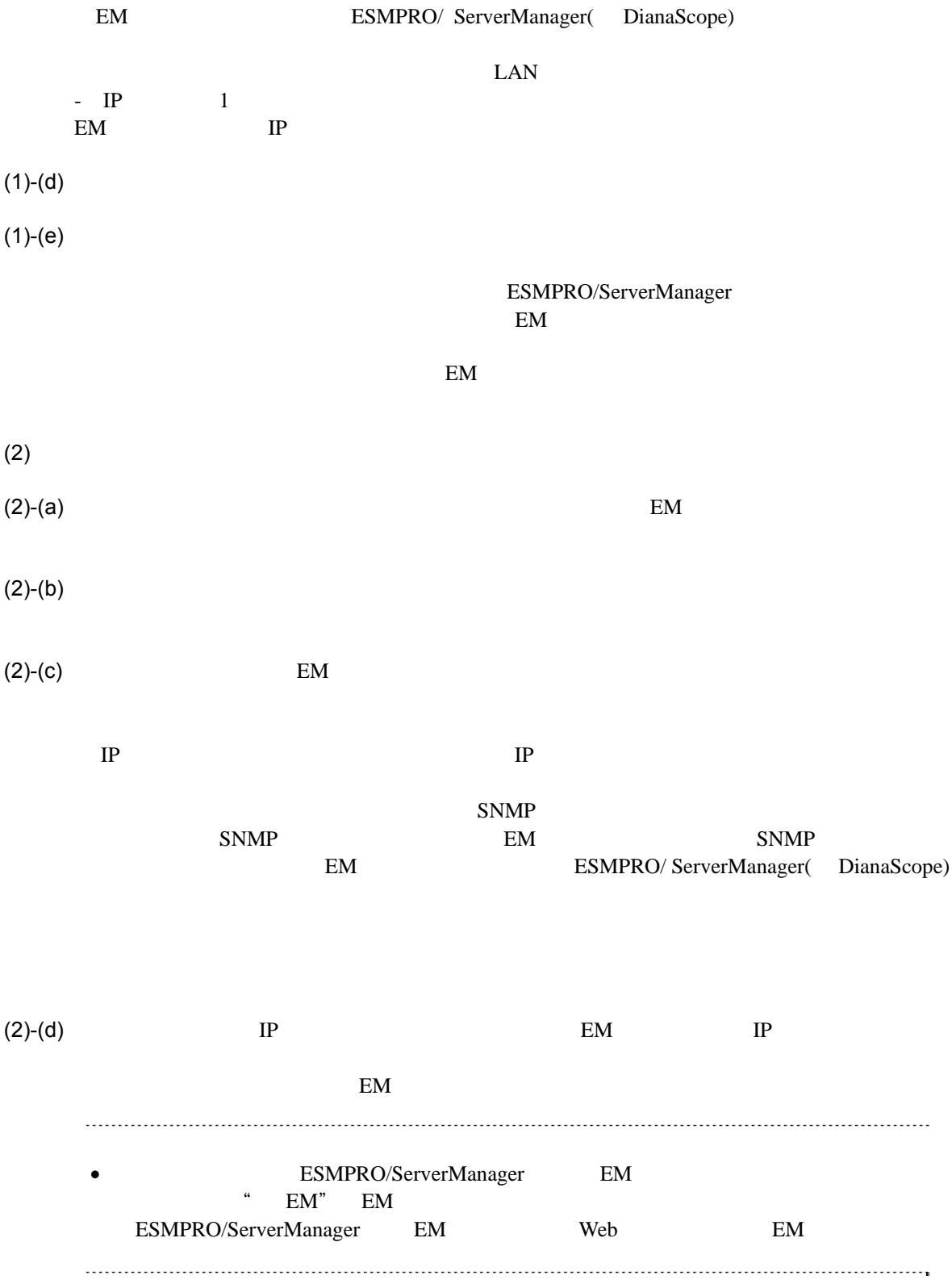

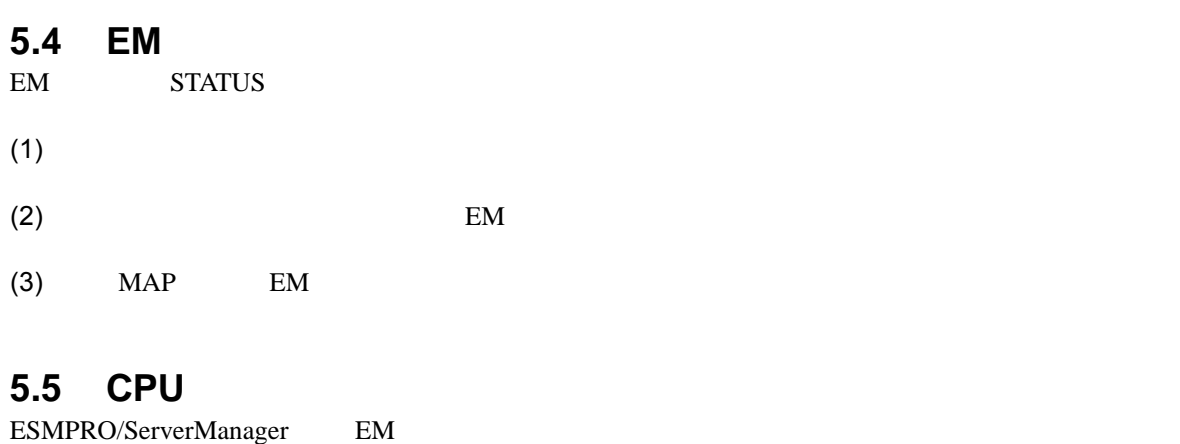

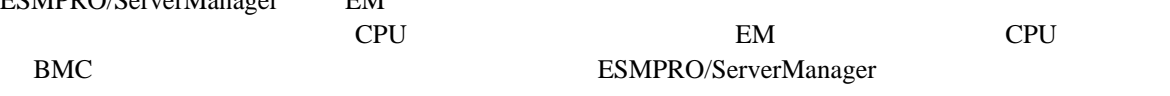

この機能を利用するために、 CPU ブレードの BMC コンフィグレーションと、

ESMPRO/ServerManager 上へのサーバ登録のための情報を、あらかじめ設定してください。EM

 $\rm CPU$ 

ESMPRO/ServerManager
# **A** iStorage

iStorage シリーズやアプライアンスサーバは、ローカルコンソールを持たなどのなどのなどで、ローカルコンソールを持たなどのようなどのようなどのなどで、ローカルコンソールを持たなどのようなどので、ロー ESMPRO/ServerManager BIOS DOS 2009 POS

1 ESMPRO/ServerManager 2 BMC 3 ESMPRO/ServerManager  $4$ 

#### **1 ESMPRO/ServerManager**

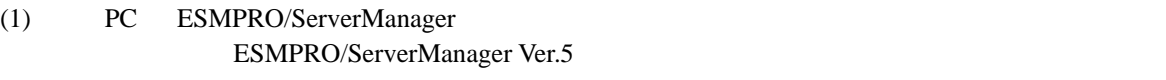

#### (2) ESMPRO/ServerManagere

- (3) LAN ESMPRO/ServerManager
- (5) ESMPRO/ServerManager 2 RS232-C ESMPRO/ServerManager

 $\overline{\text{OS}}$ 

 $(6)$  ESMPRO/BMC Configuration PC [ESMPRO/BMC Configuration](#page-8-0)

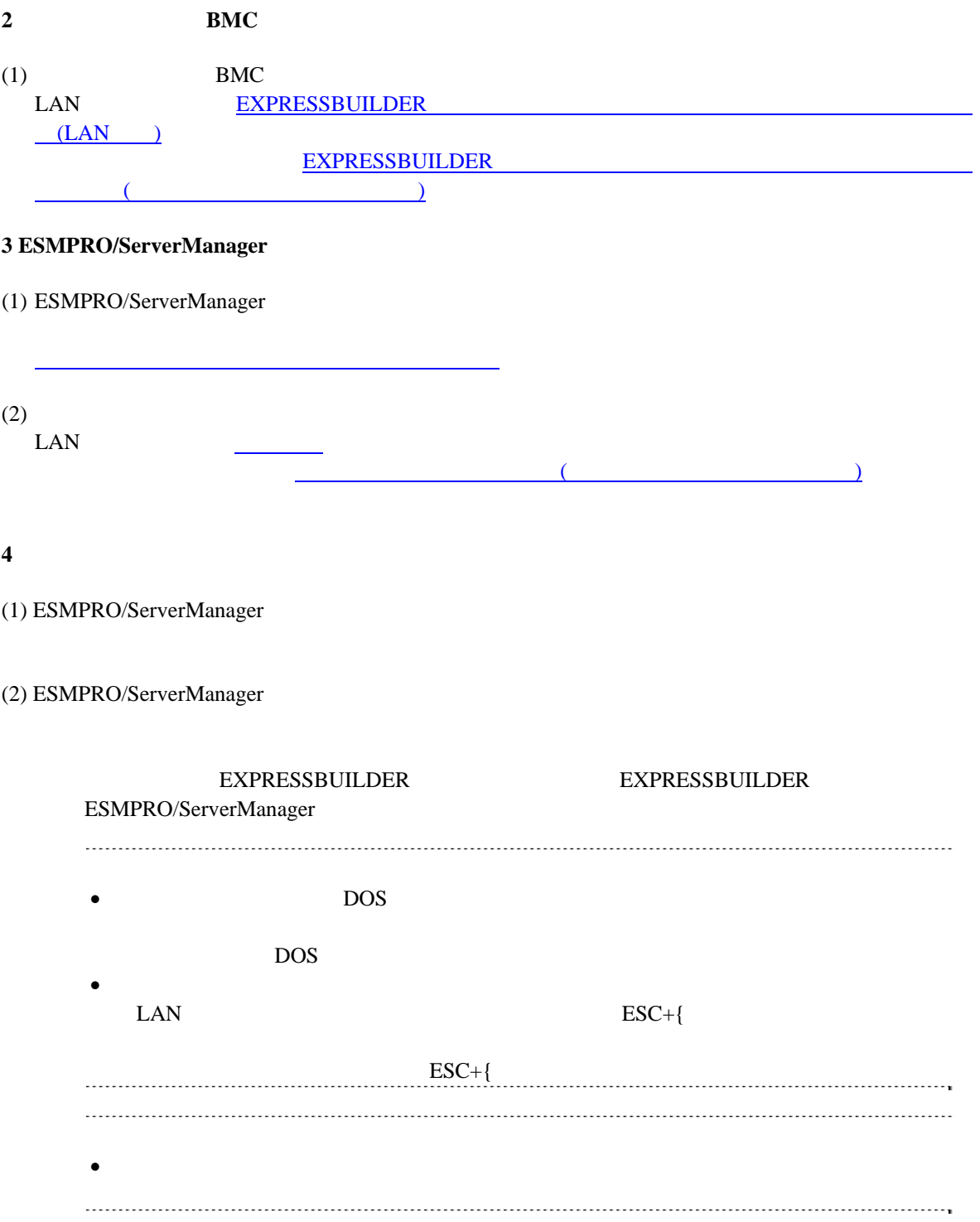

# B LAN Teaming **ESMPRO/ServerAgent Extension DianaScope Agent**

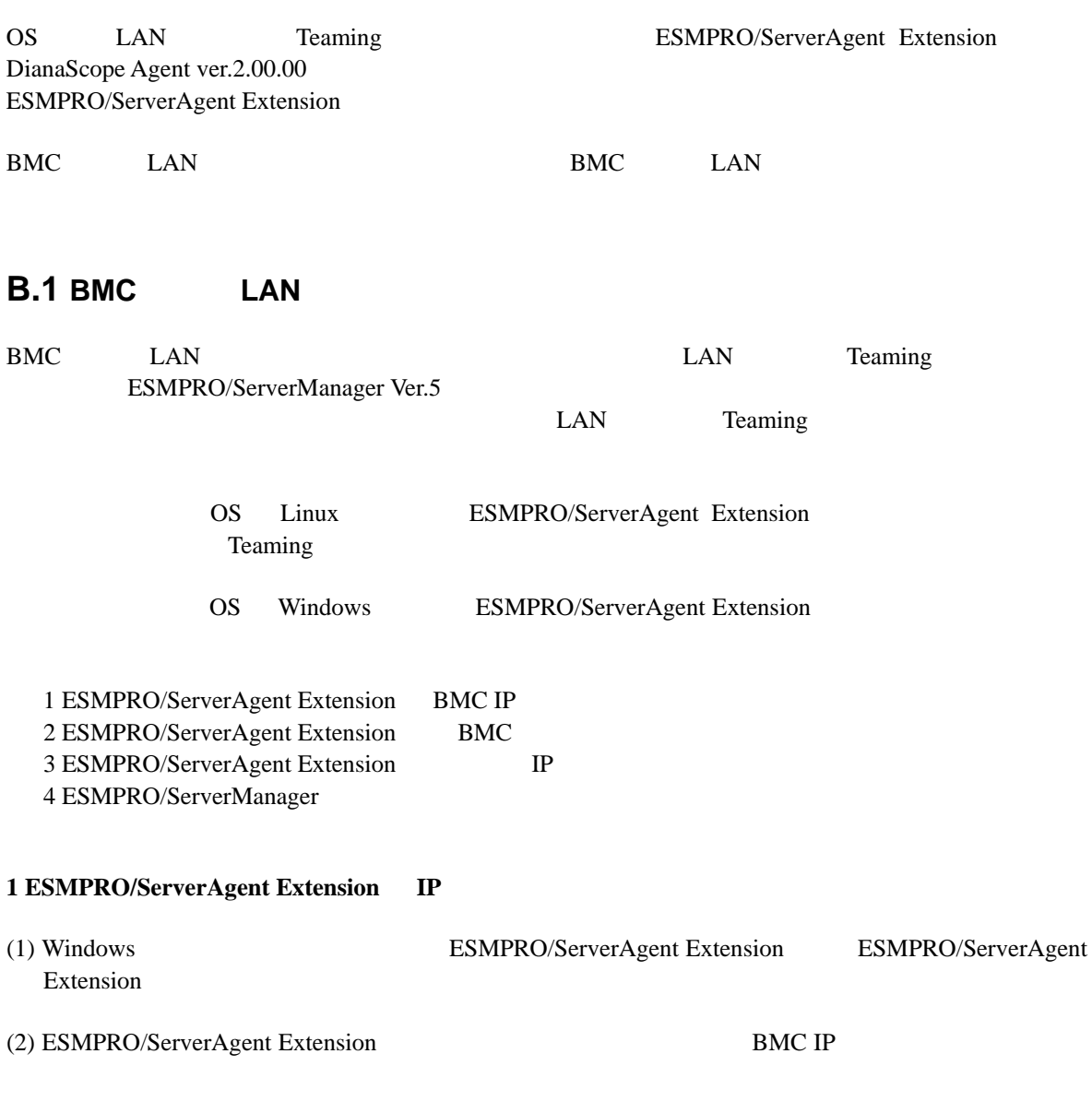

(3) BMC IP

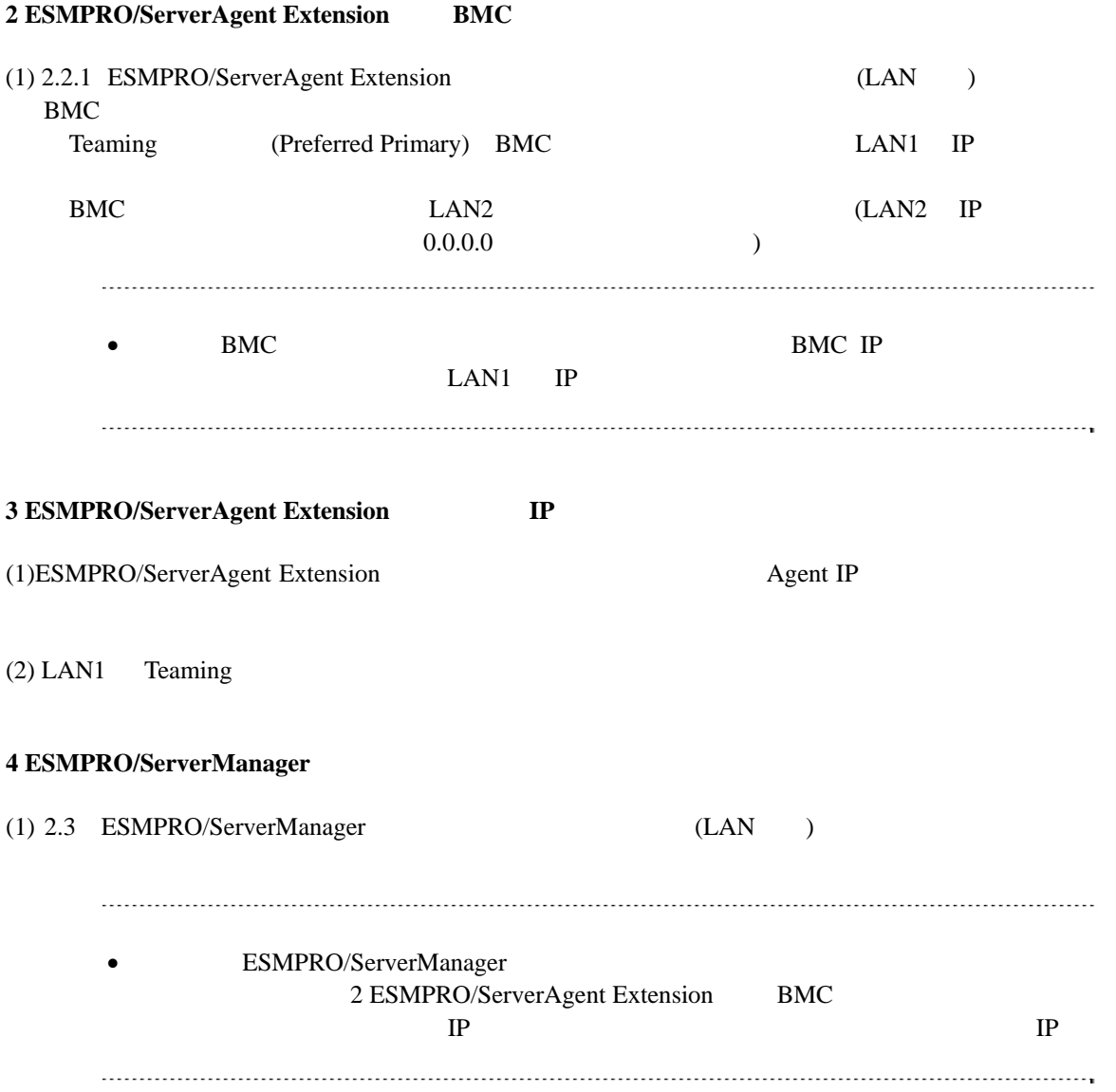

## **B.2 BMC LAN**

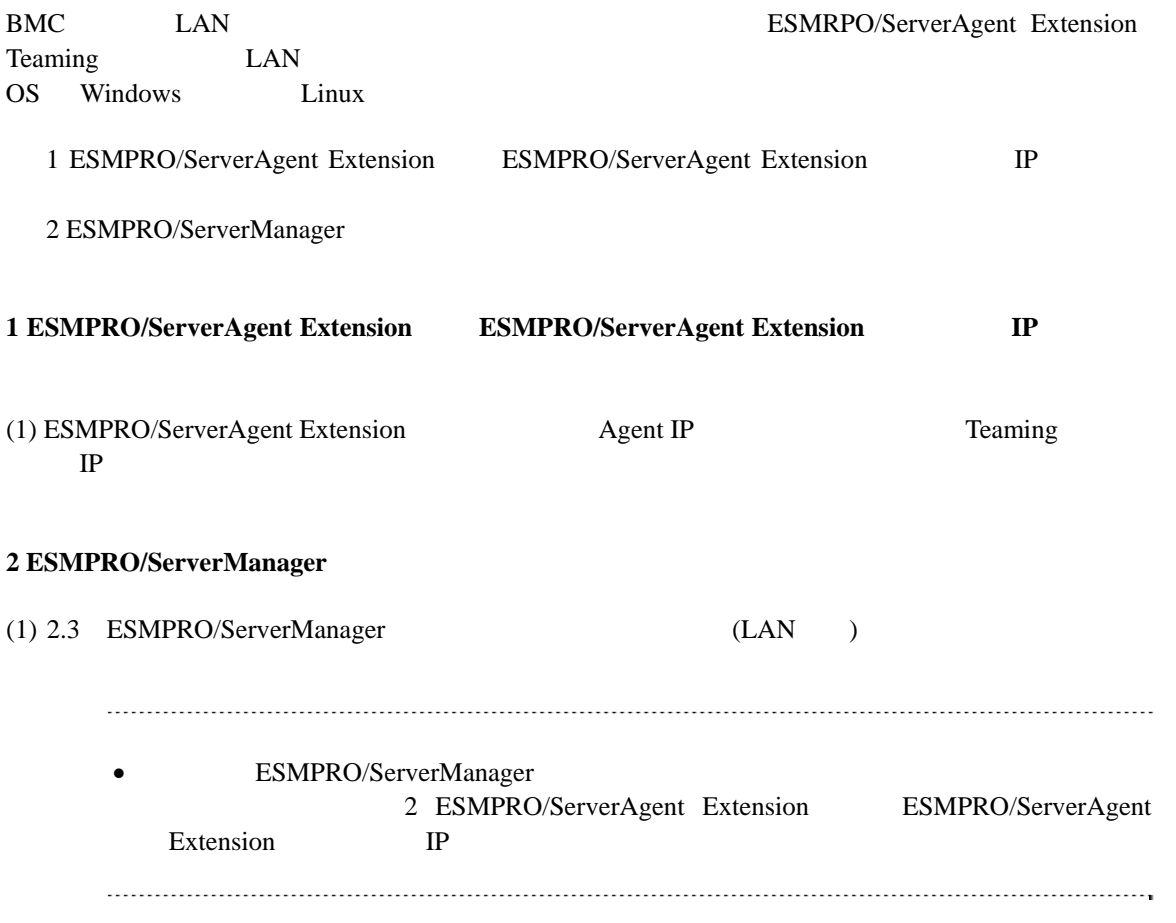

## 付録**C** 管理対象サーバ一覧

## ESMPRO/ServerManager BMC

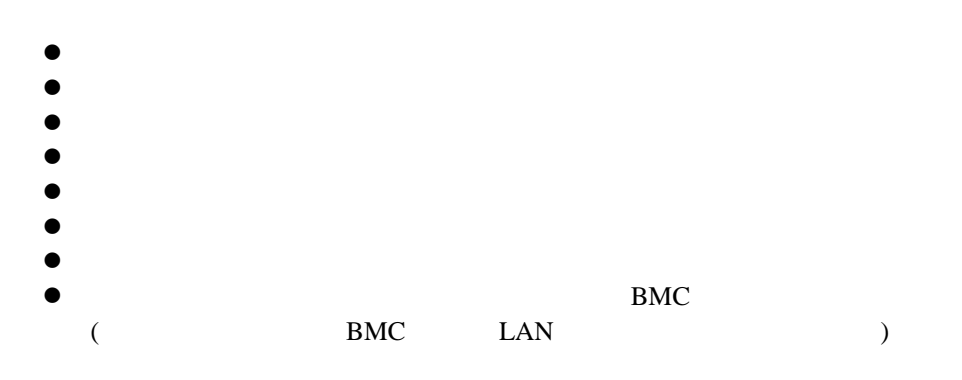

URL  $\,$ <http://www.nec.co.jp/smsa/>

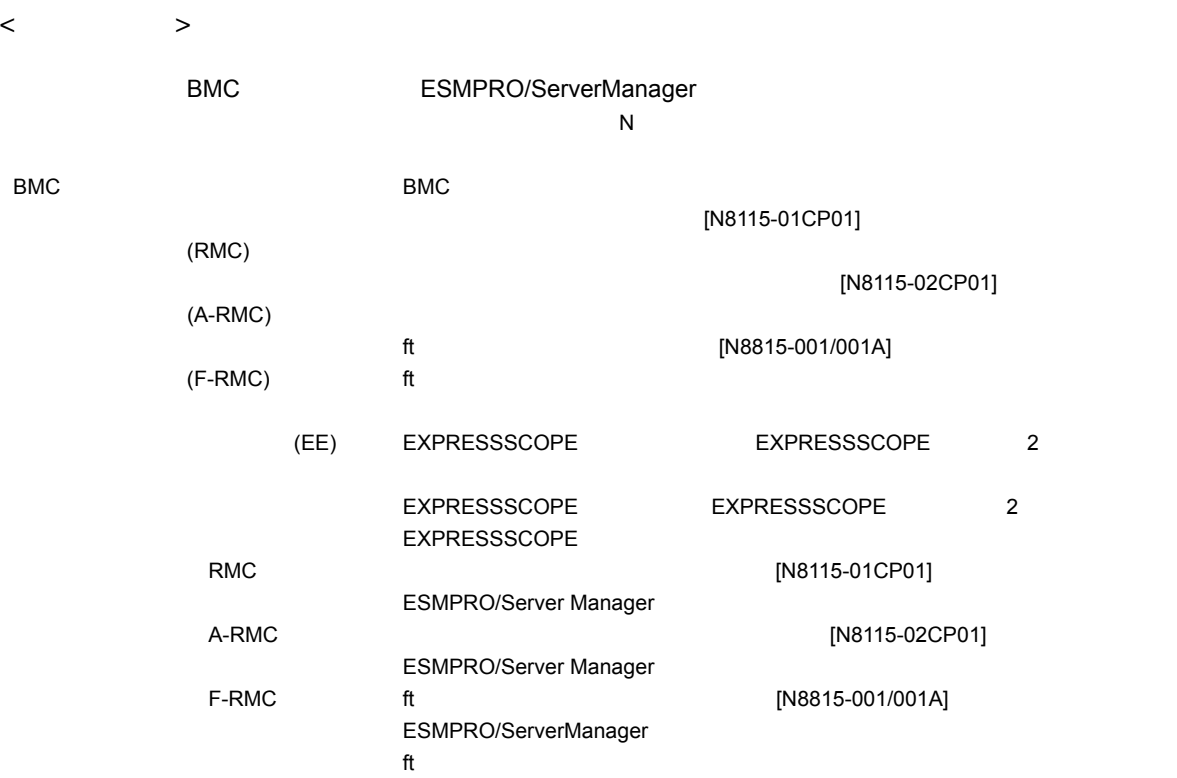

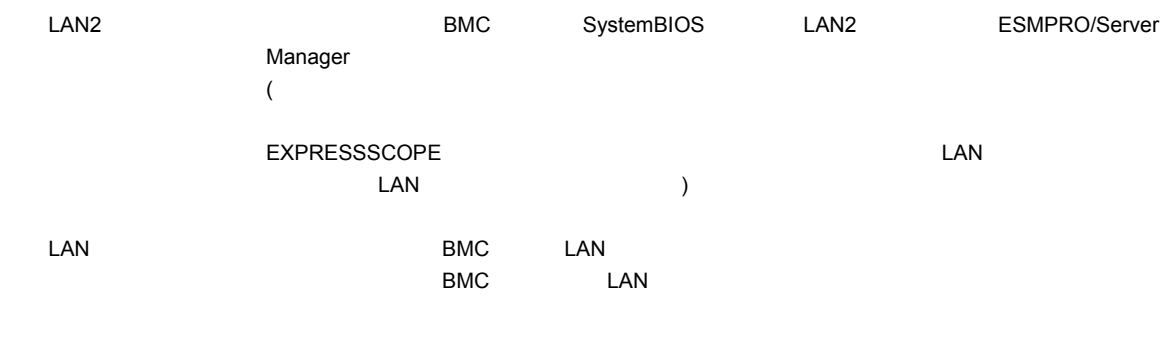

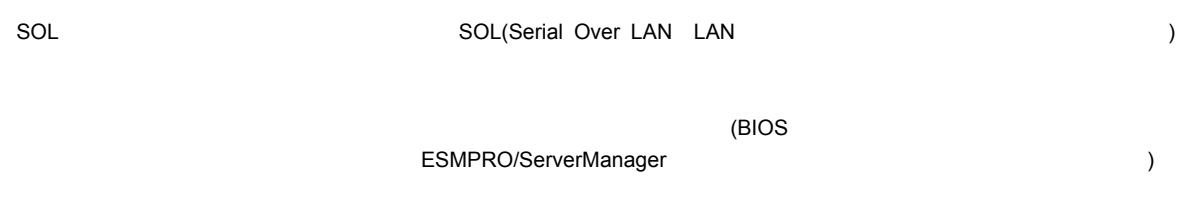

ESMPRO/ServerManager

#### ■ Express5800/

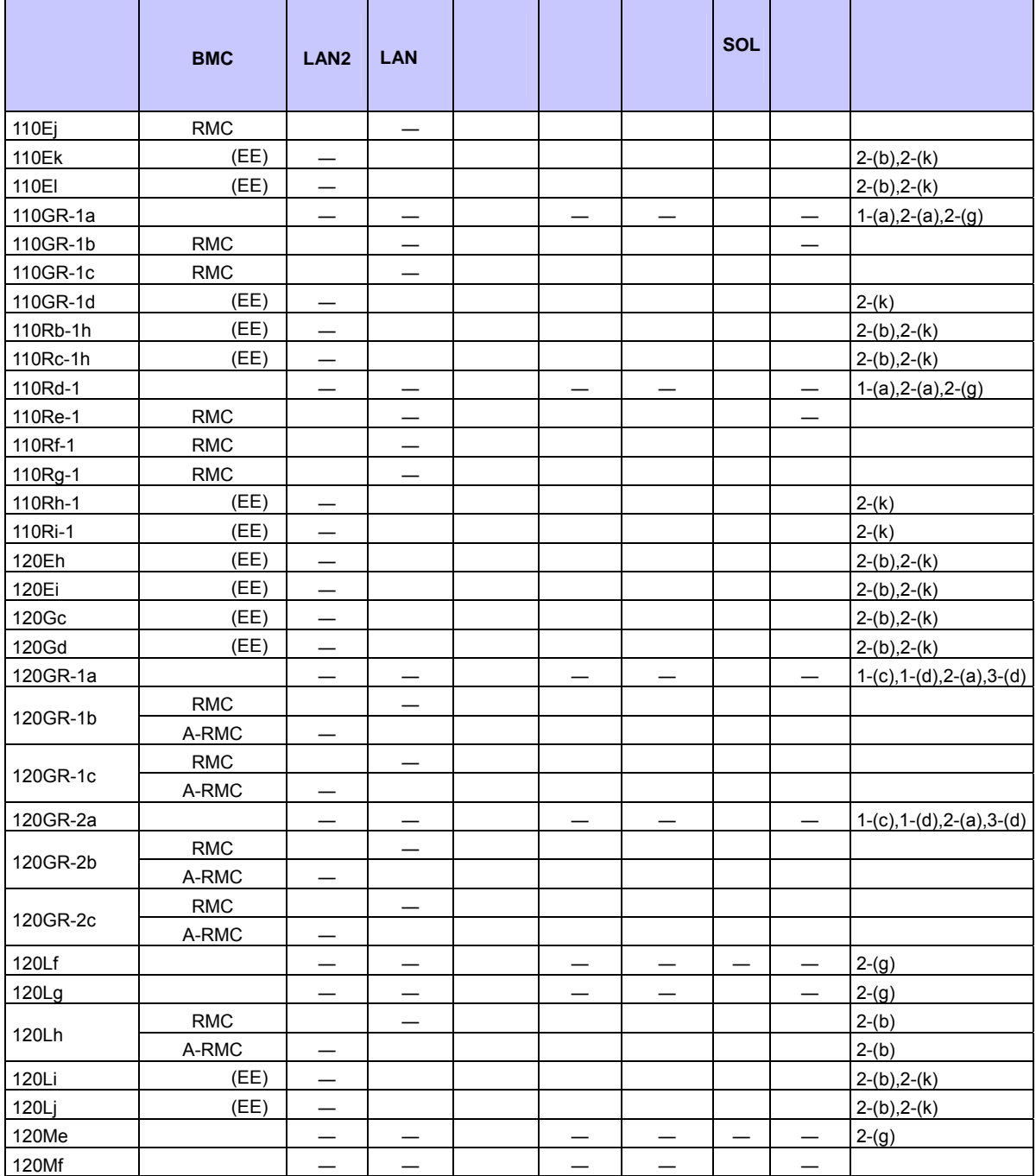

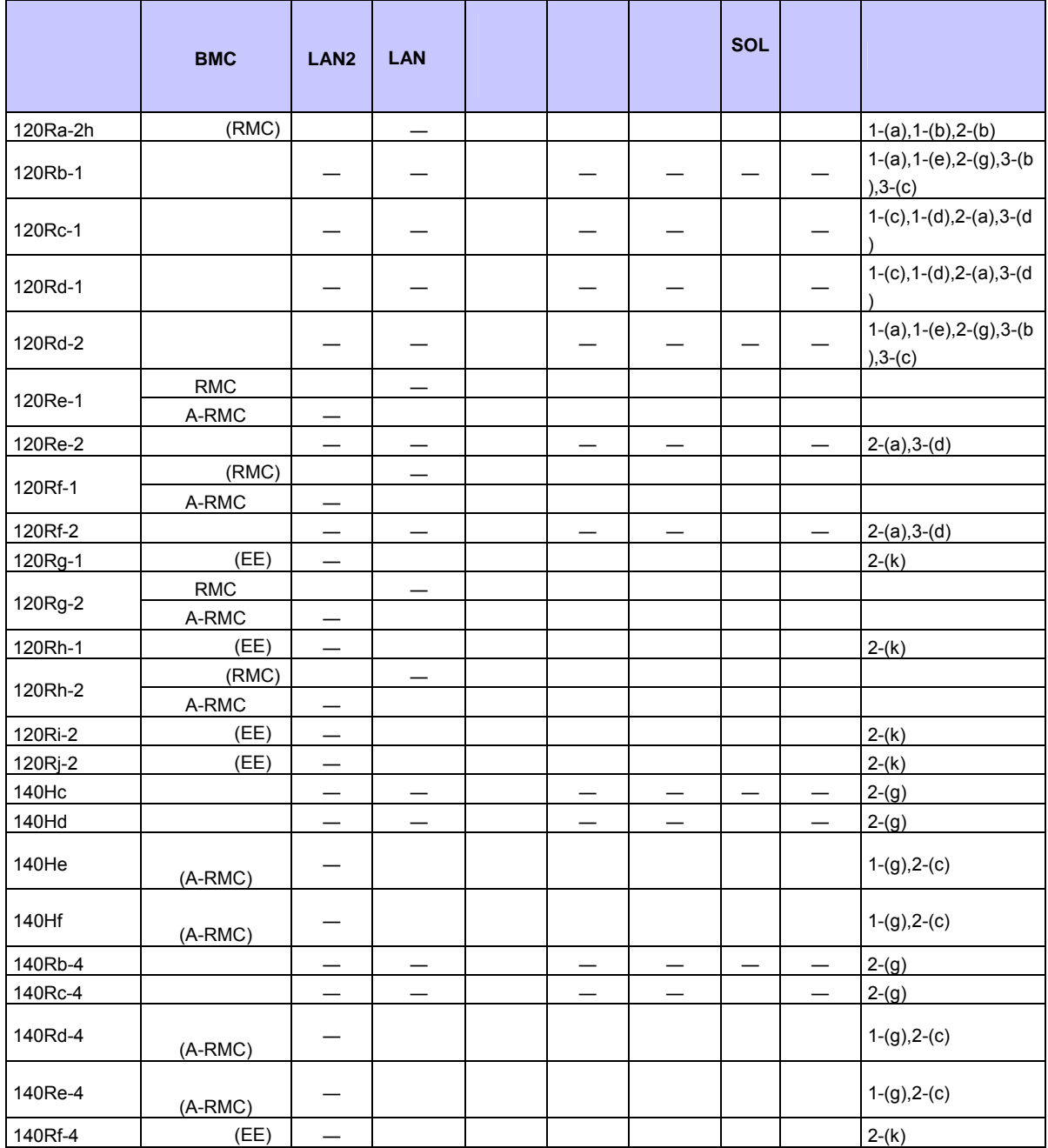

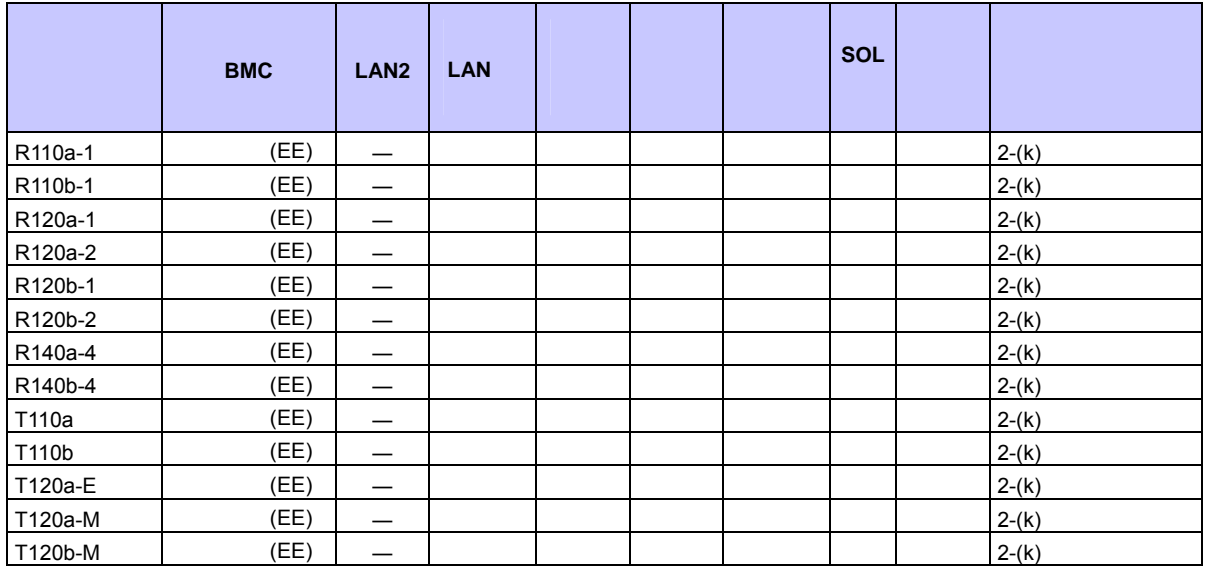

#### ■ Express5800/

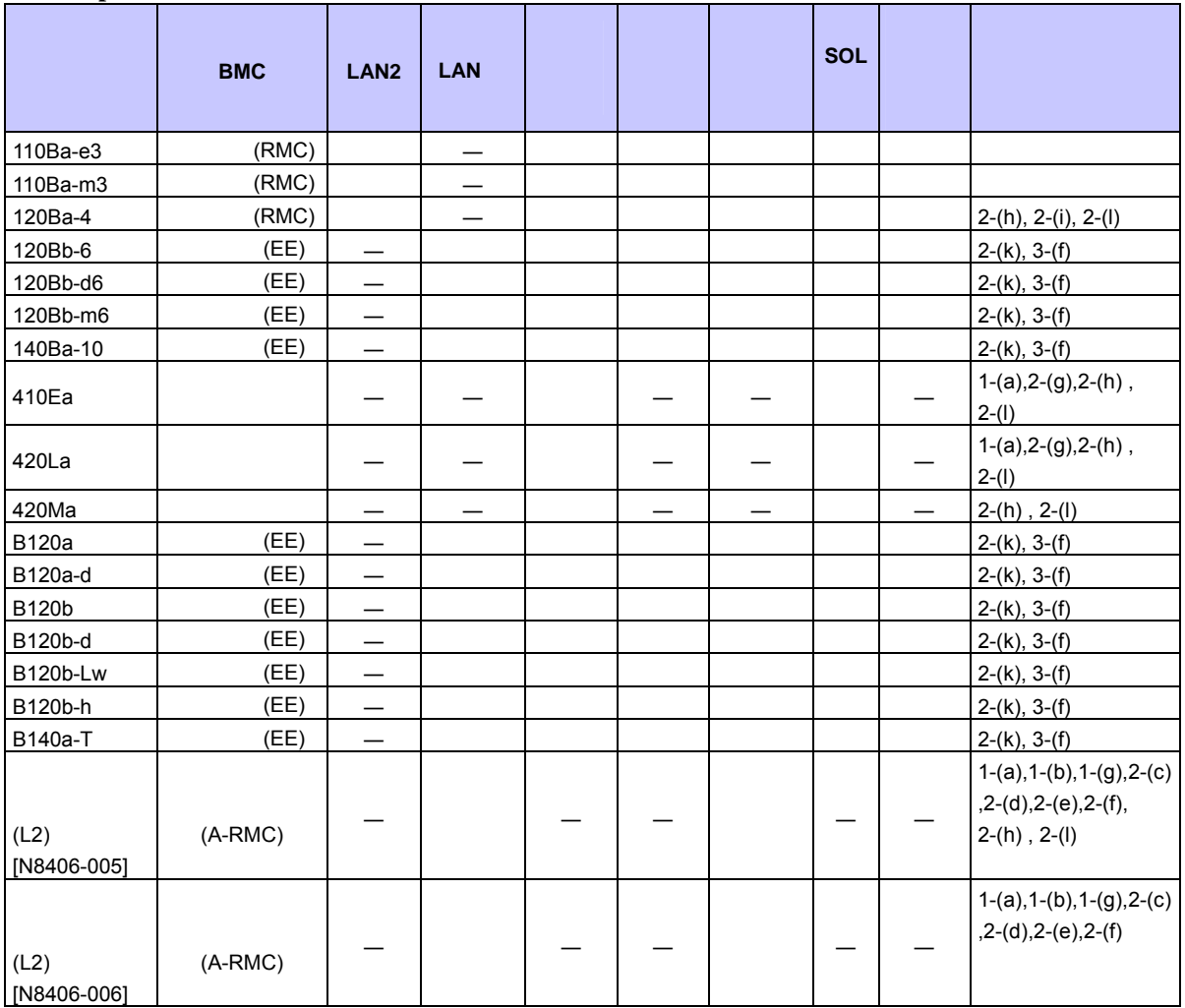

#### ■ Express5800/ (ECO CENTER)

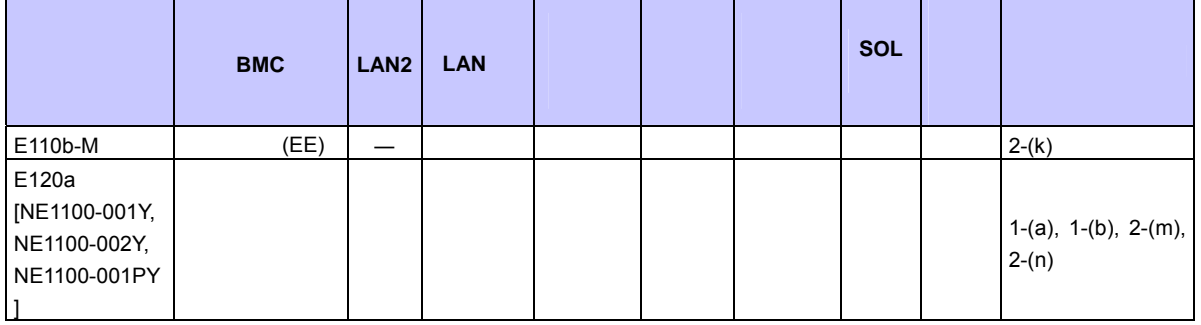

### **Express5800/**  $(i \t j)$

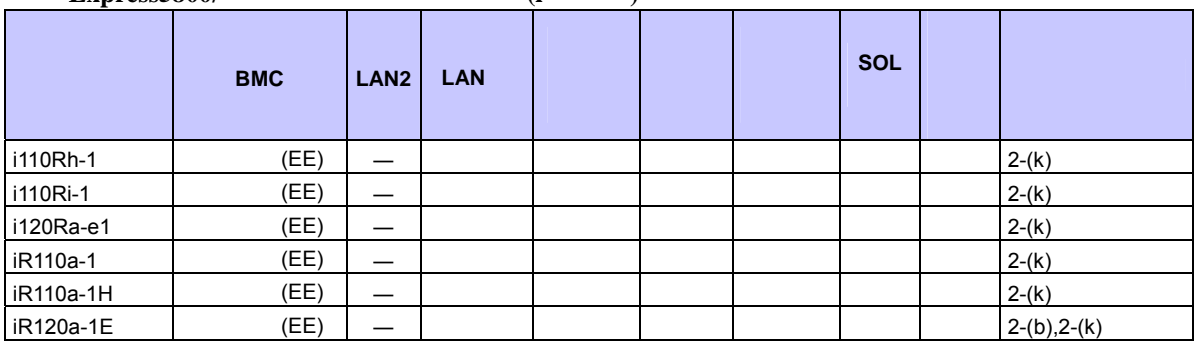

**Express5800/**  $(G - )$ 製品名 **BMC LAN2**  LAN **SOL** GT120a | (EE)  $-$  | | | | | | | 2-(k) GT120b 標準搭載(EE) ― 2-(k)

#### ■ Express5800/

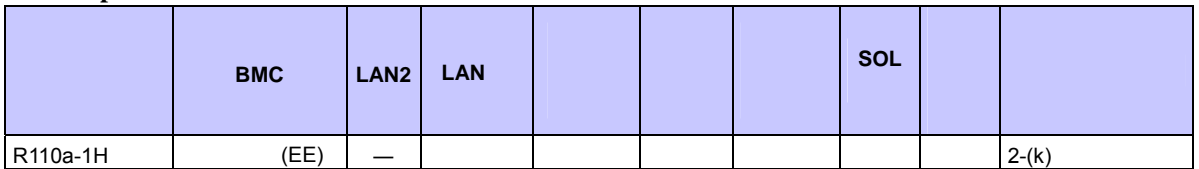

#### ■ Express5800/ **HA**

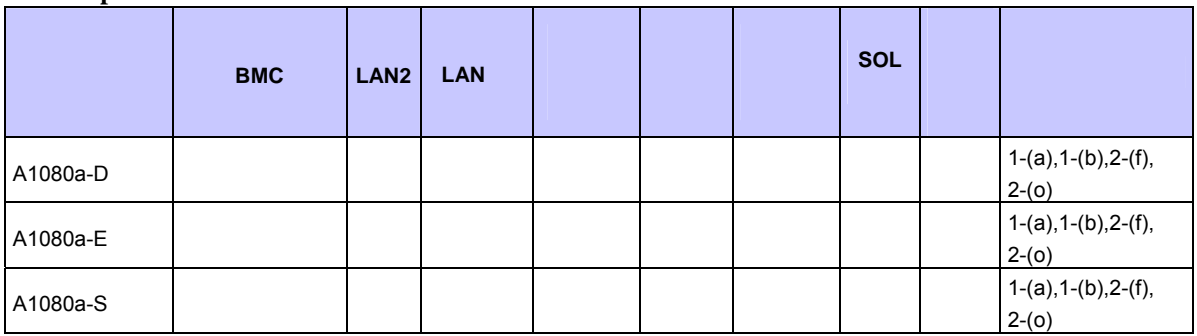

### ■ Express5800/

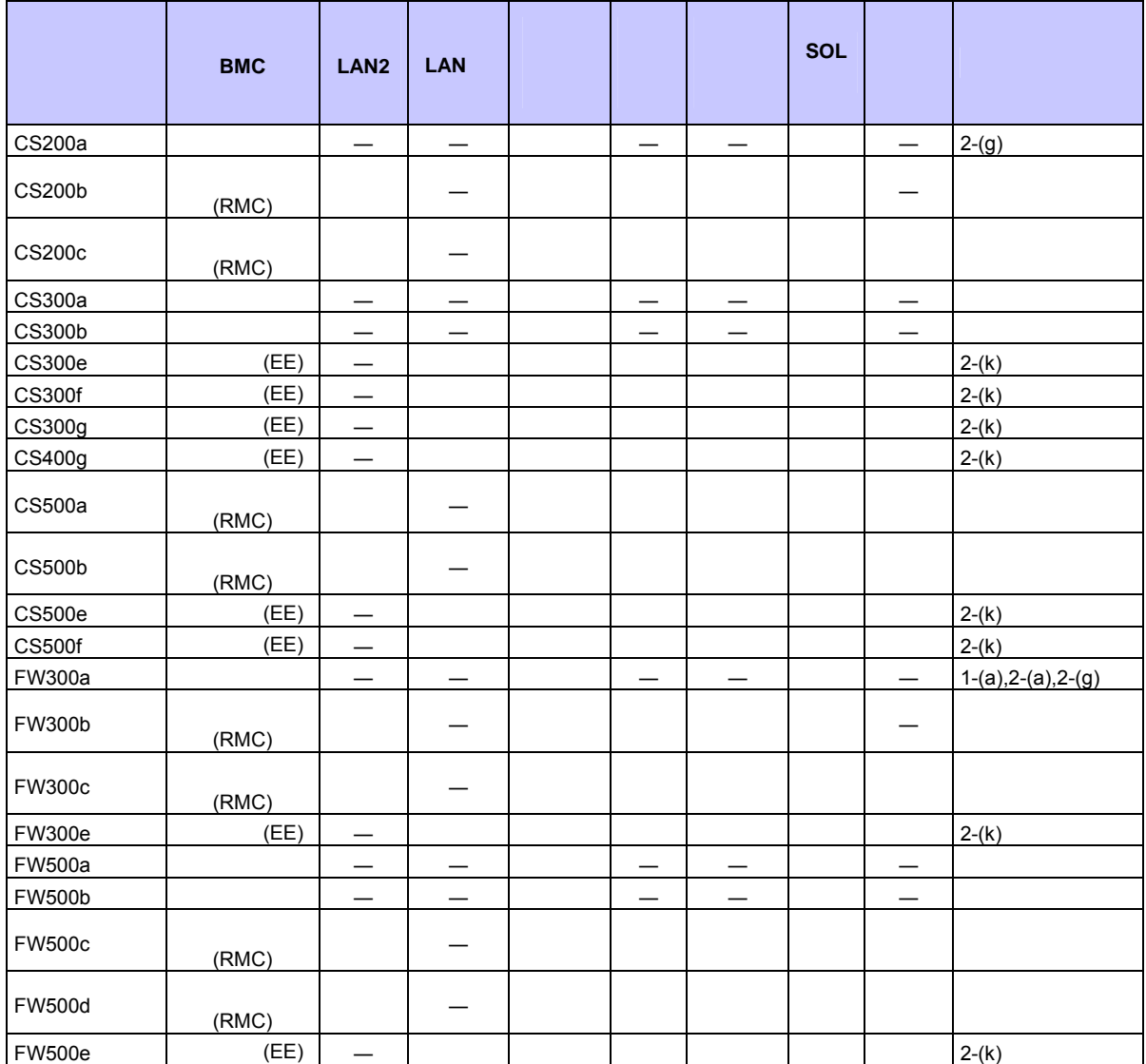

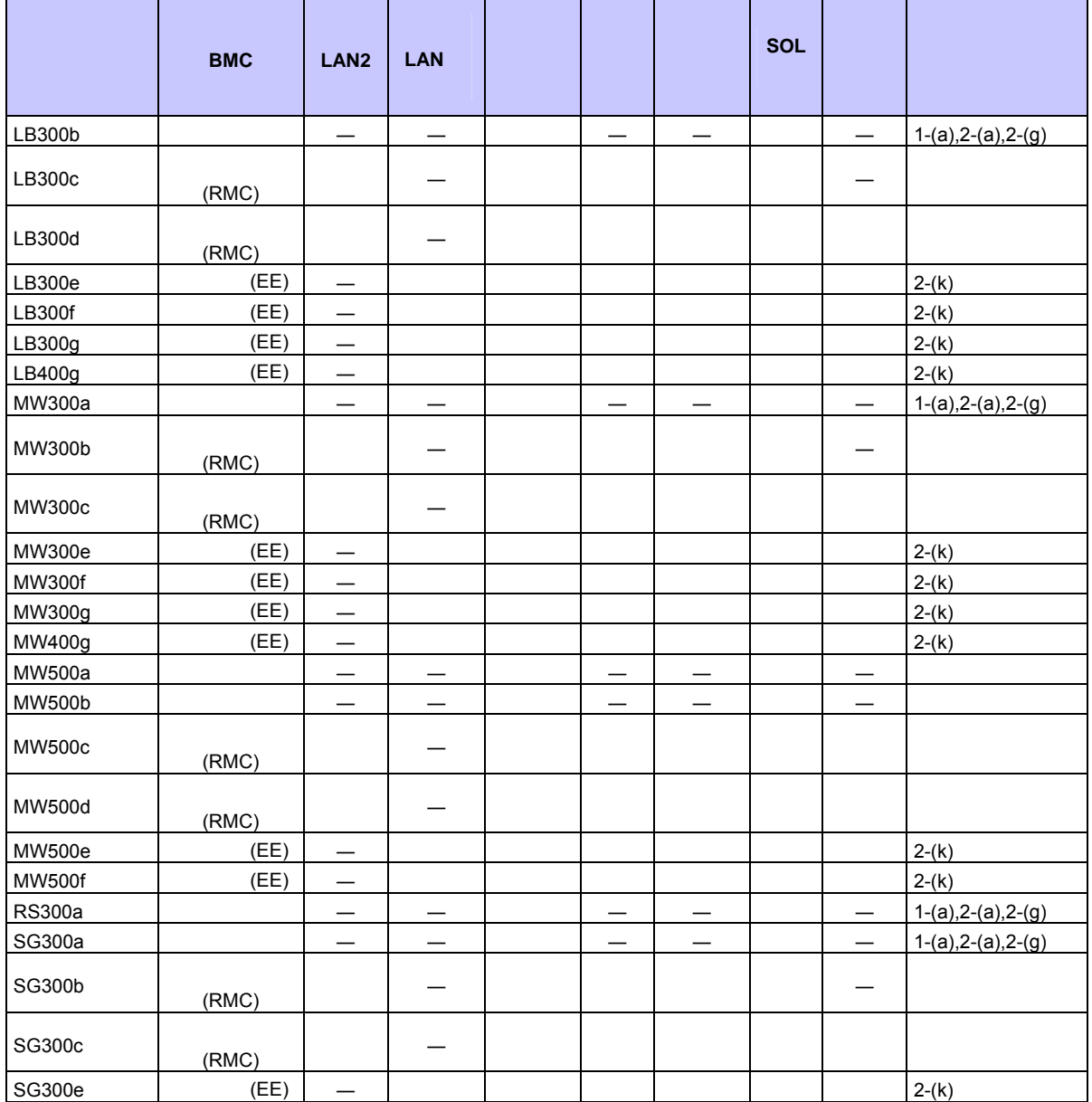

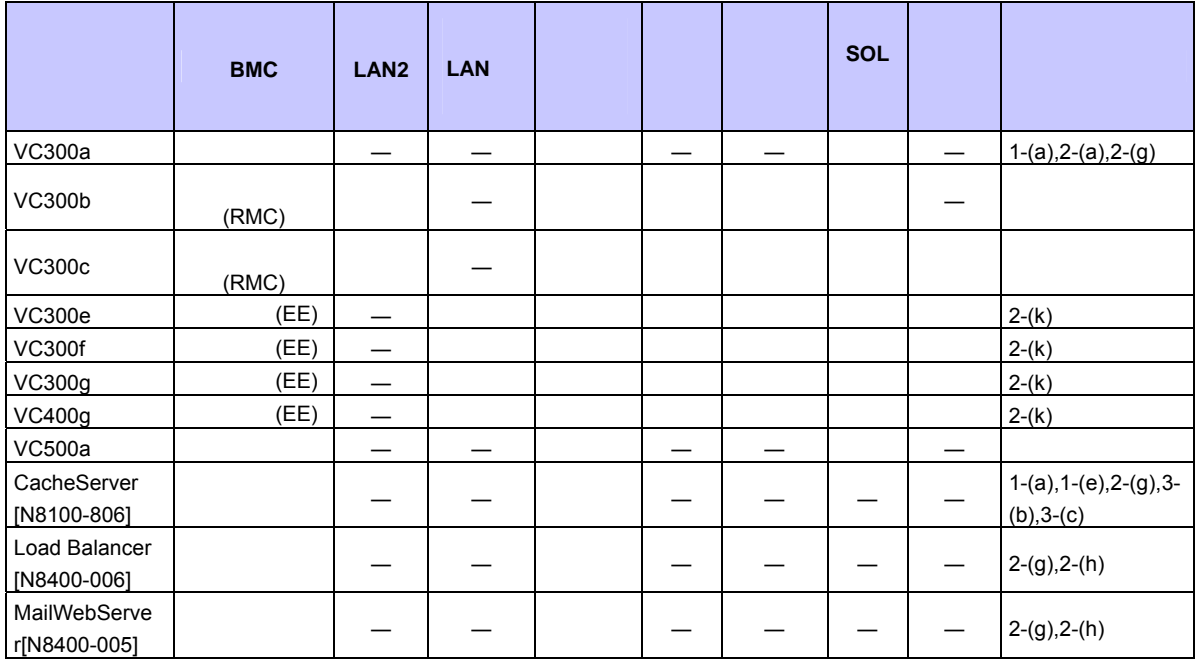

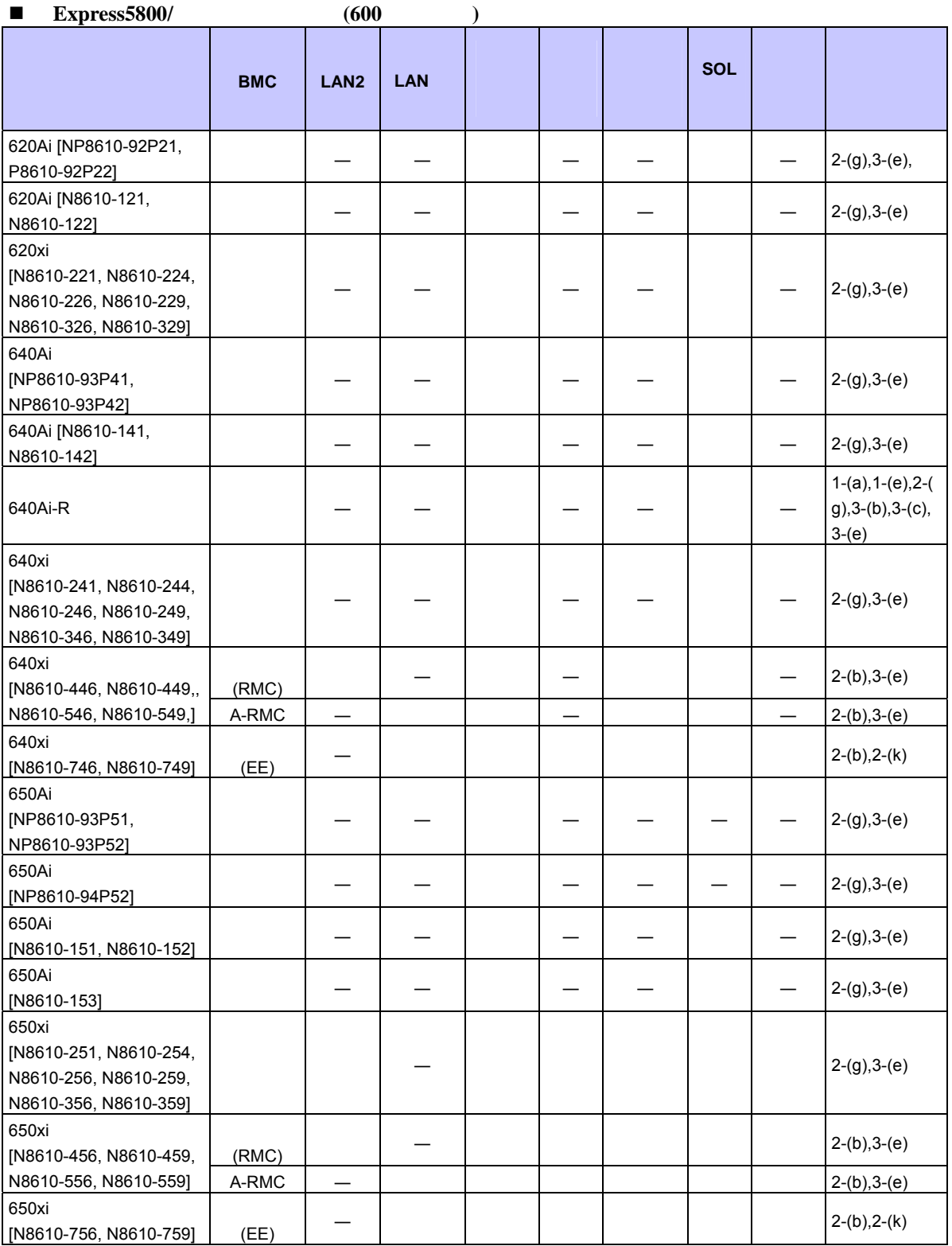

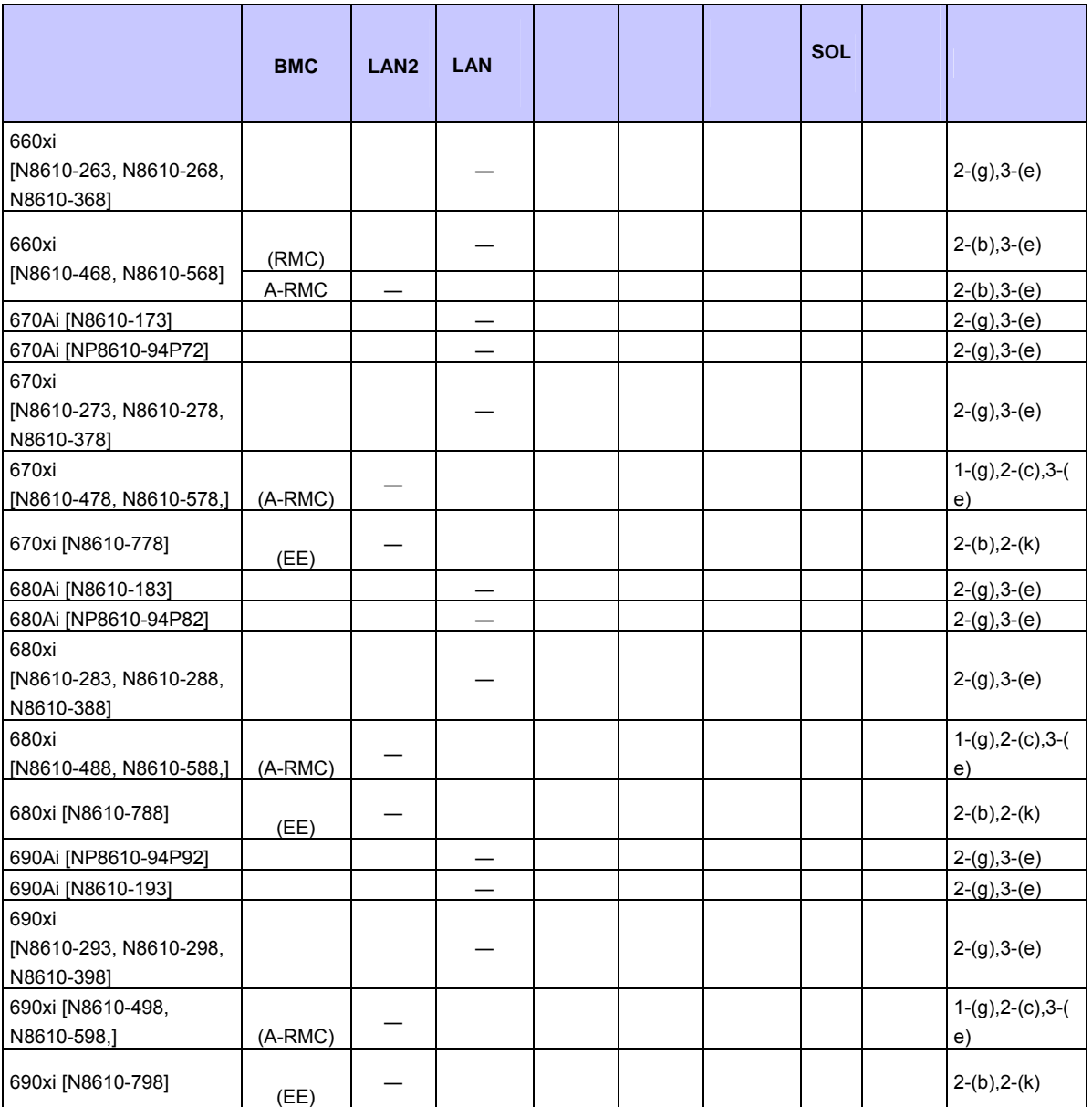

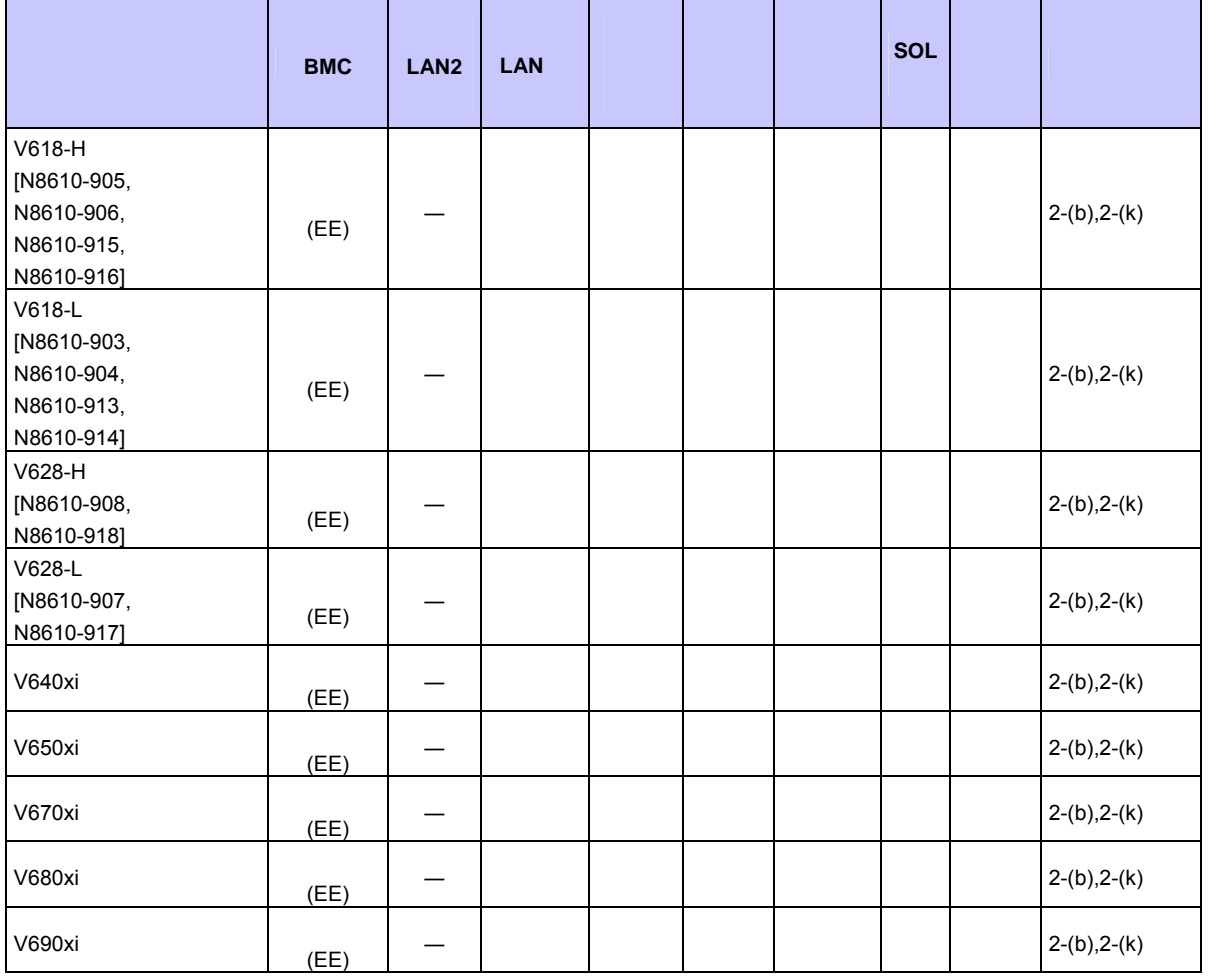

## ■ iStorage

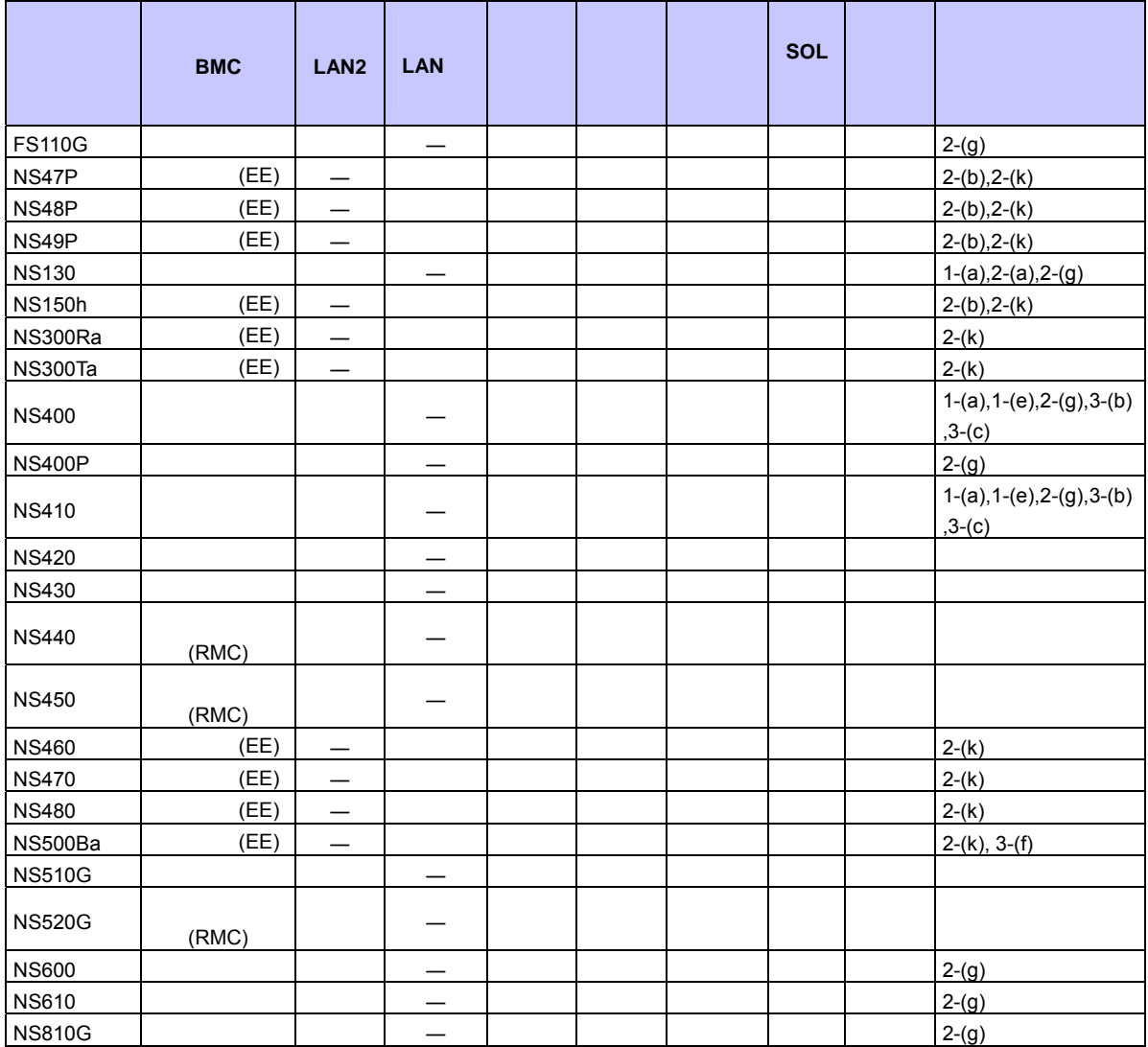

## **Express5800/HPC**

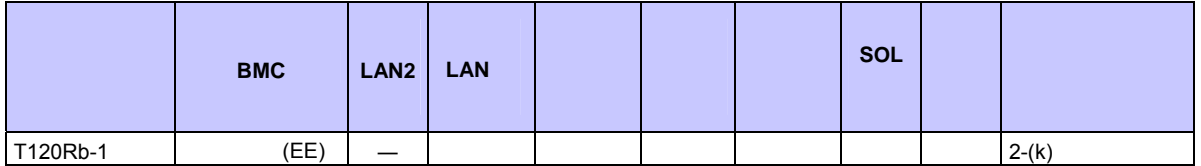

## **Express5800/InternetStreamingServer**

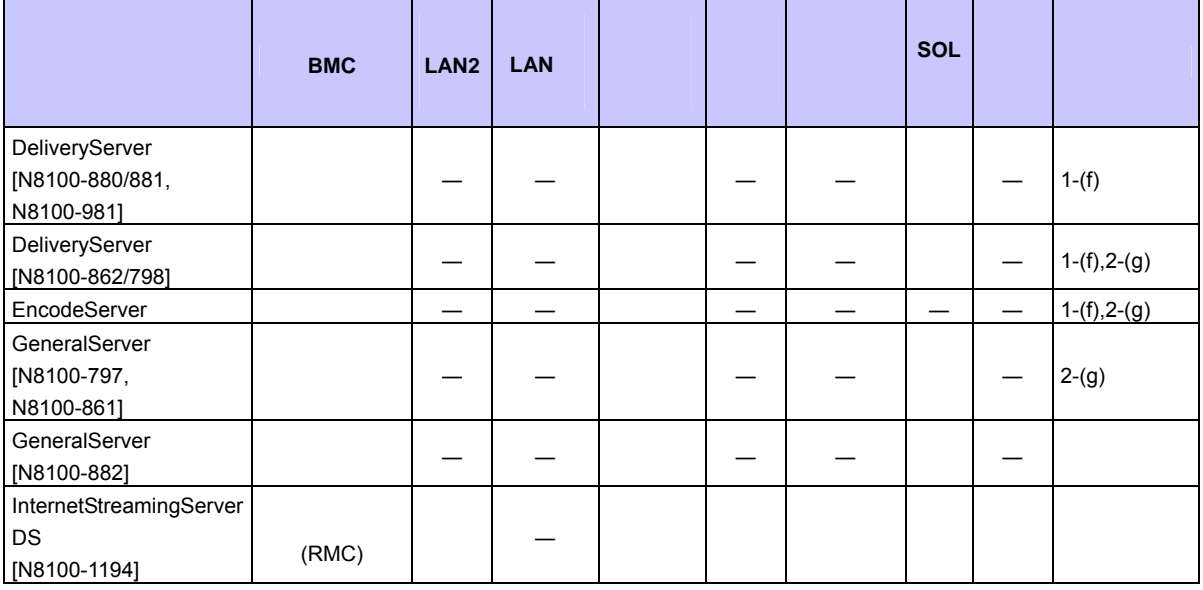

## ■ **Express5800/MD**

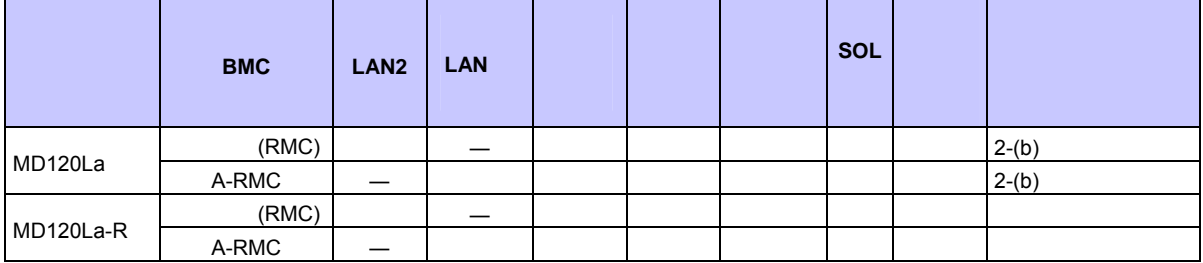

#### **iExpress**

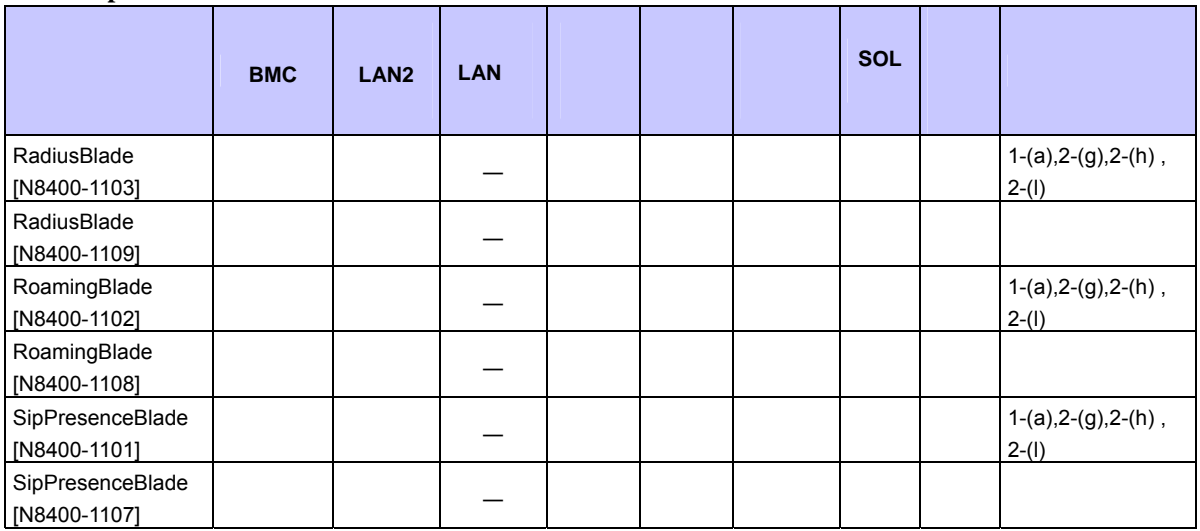

#### $IP-X7300V$

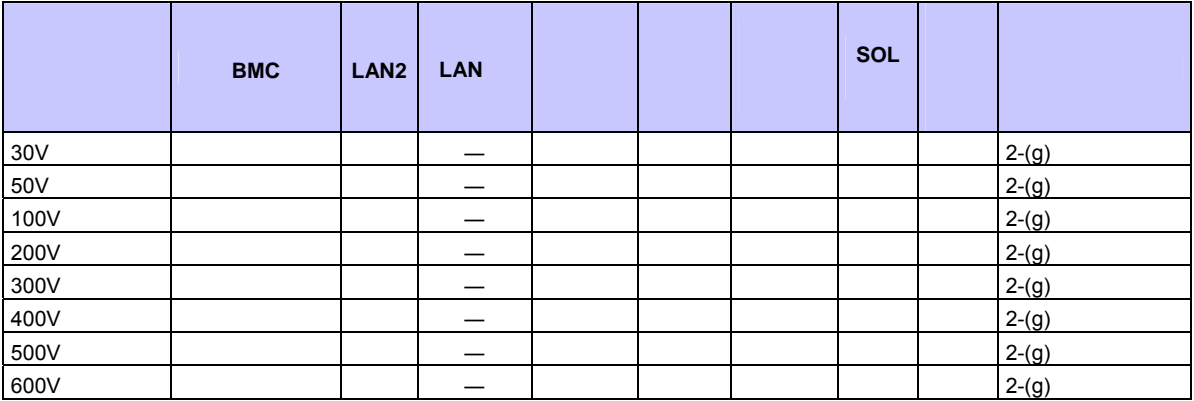

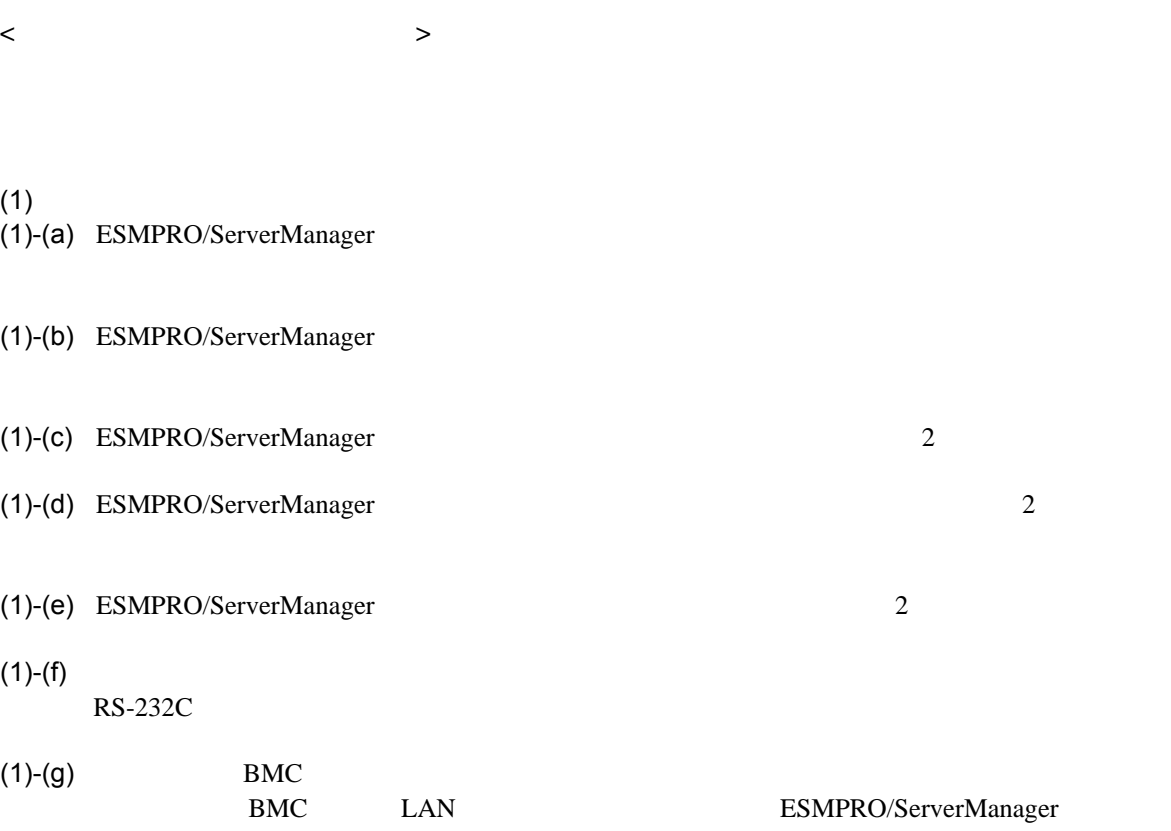

 $BMC$ 

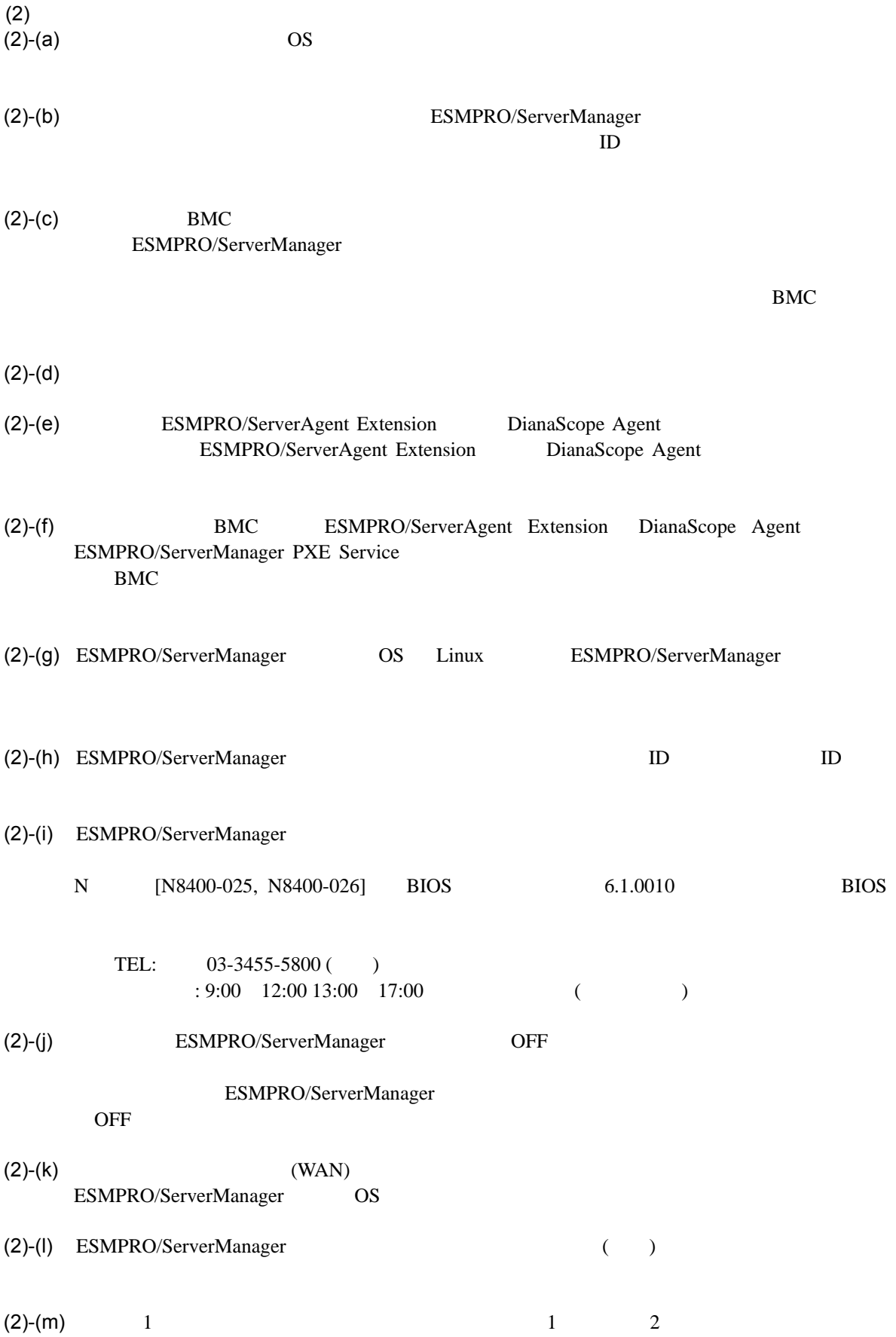

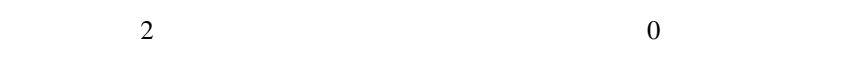

 $(2)$ -(n) BMC FW  $\blacksquare$ 

ESMPRO/ServerManager

(2)-(o) Dual  $1$  2

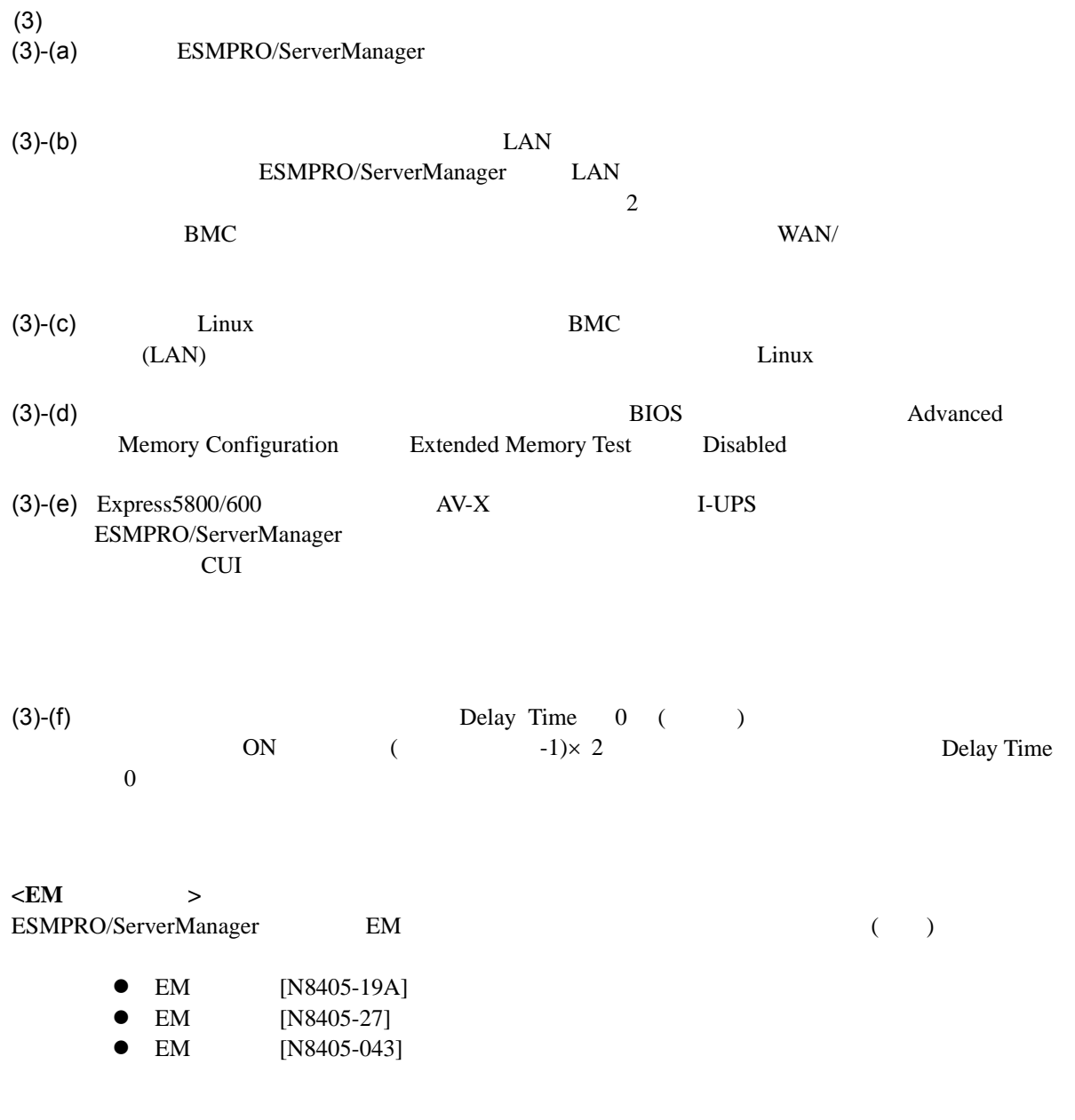

**<**電源ベイ**>** 

ESMPRO/ServerManager

● EcoPowerGateway [N8142-36]

#### **Revision History**

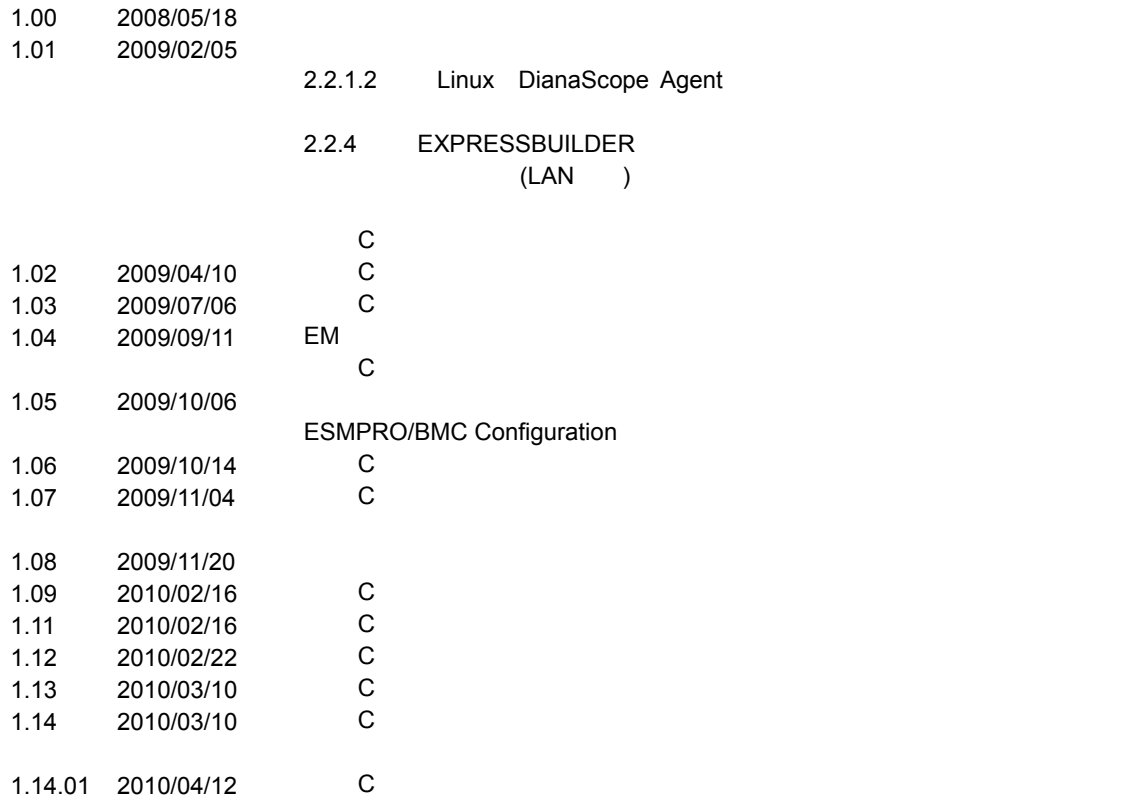

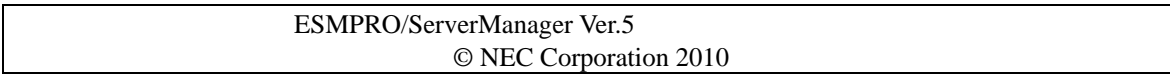